### C2665dnf | Dell Document Hub Color Laser Multifunction Printer

## User's Guide

**Regulatory Model: C2665dnf**

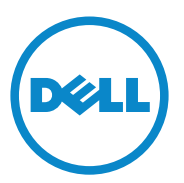

### **Contents**

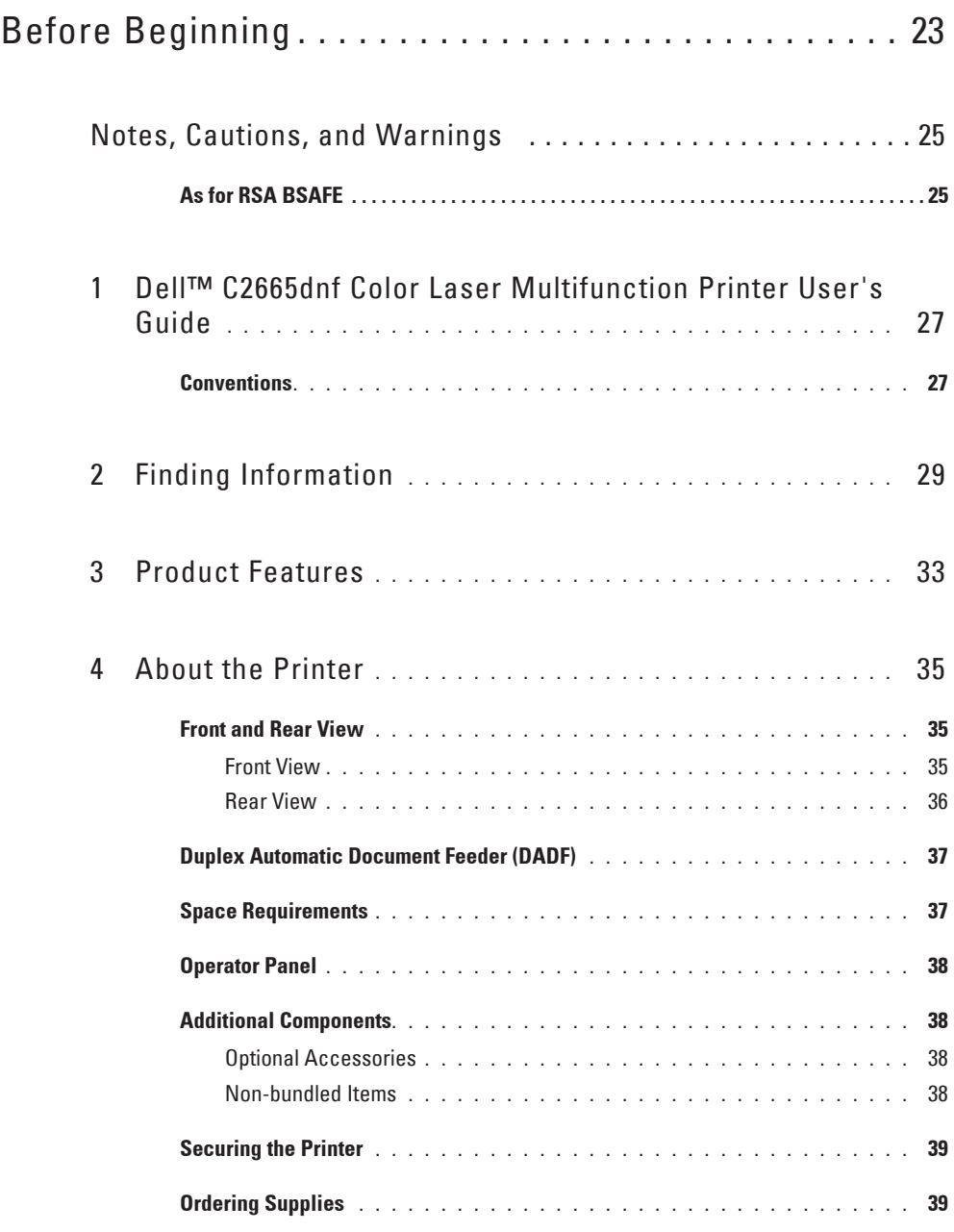

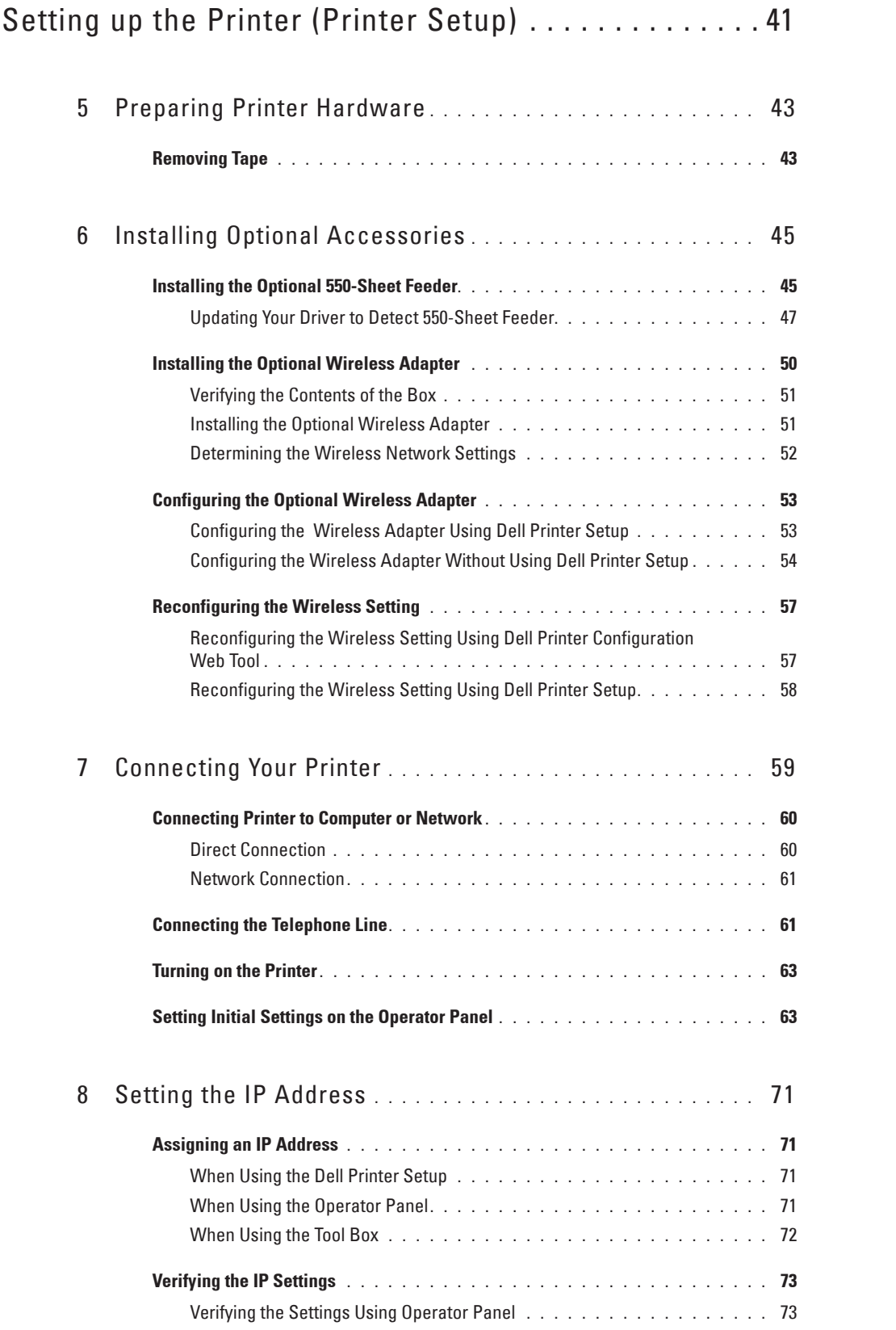

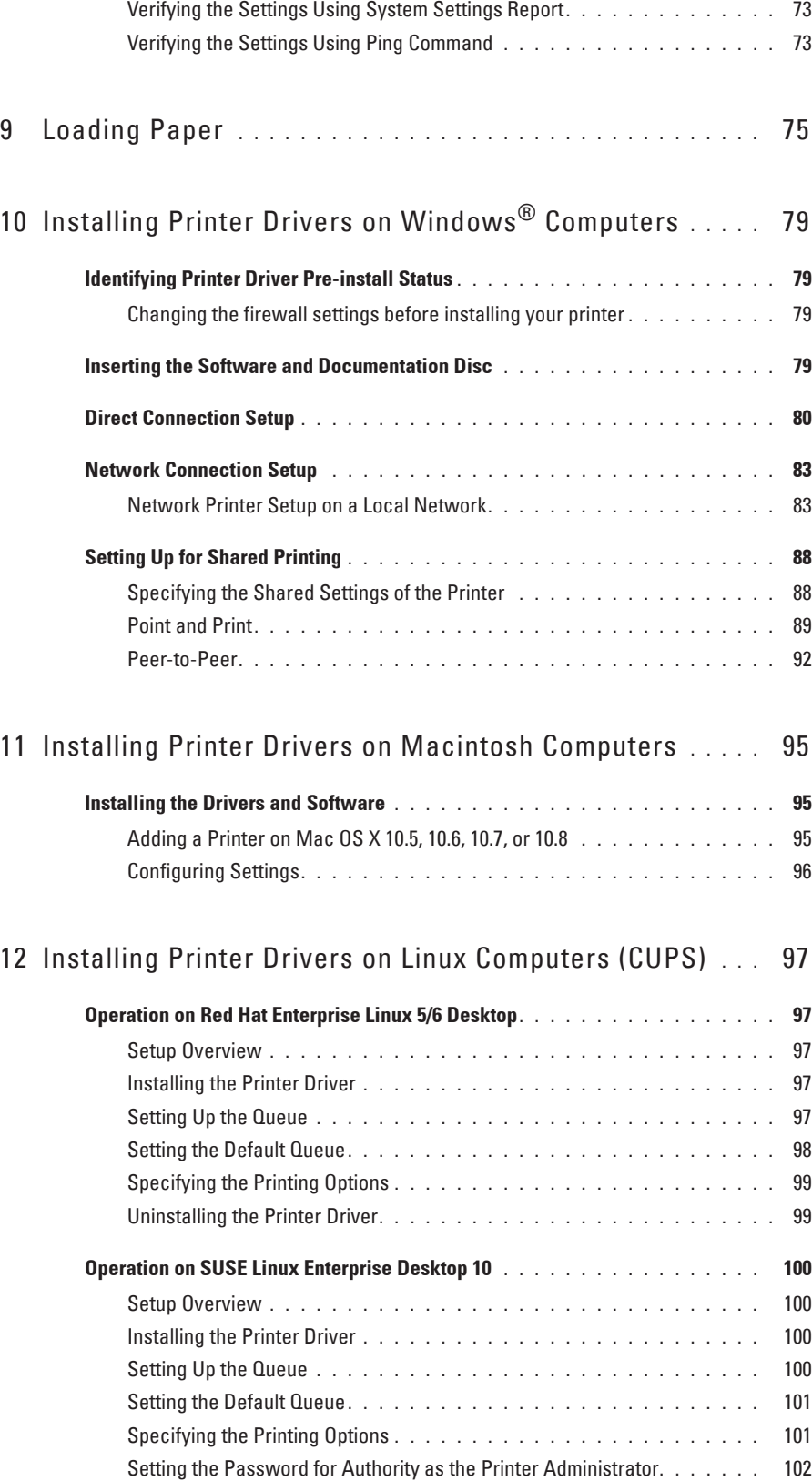

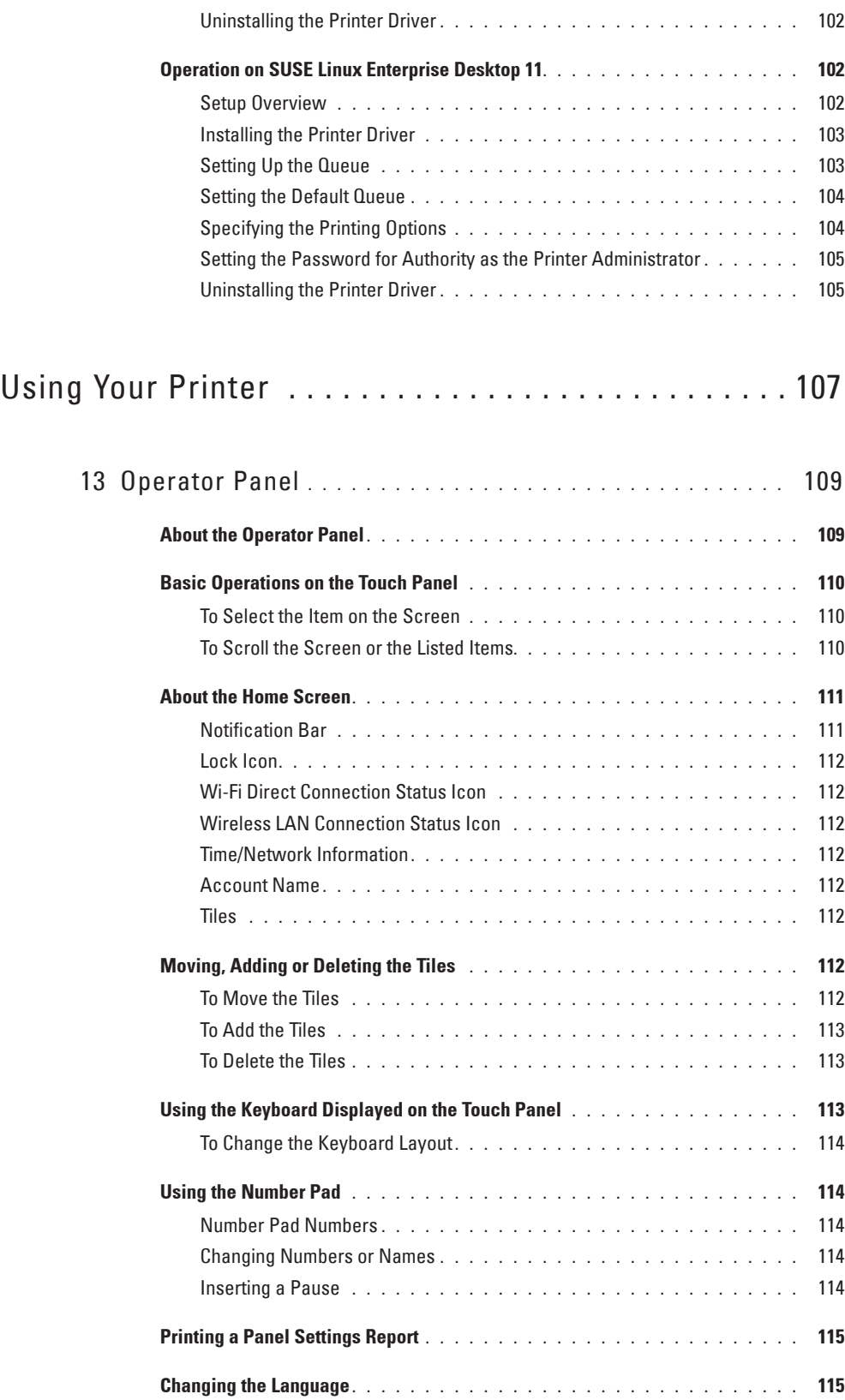

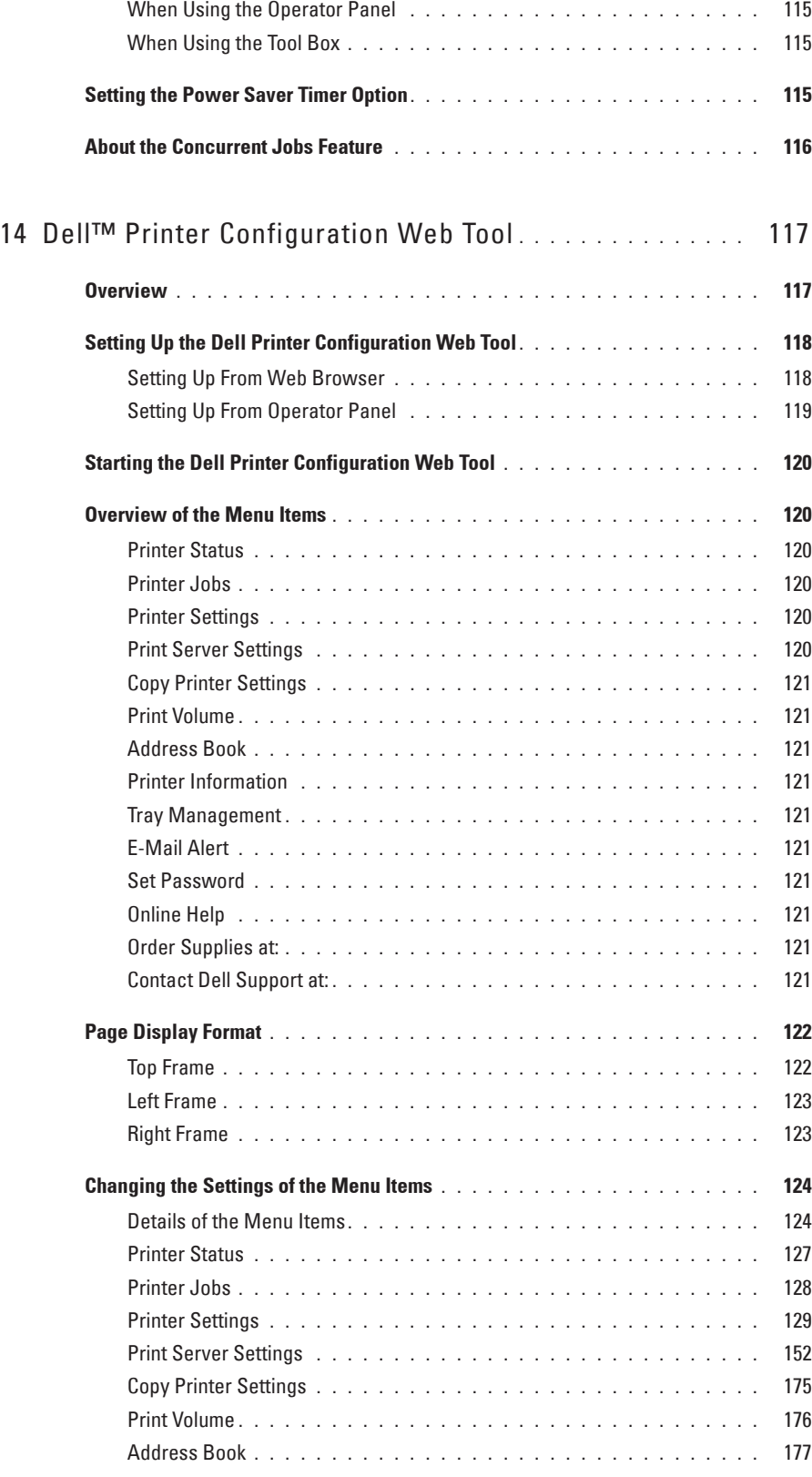

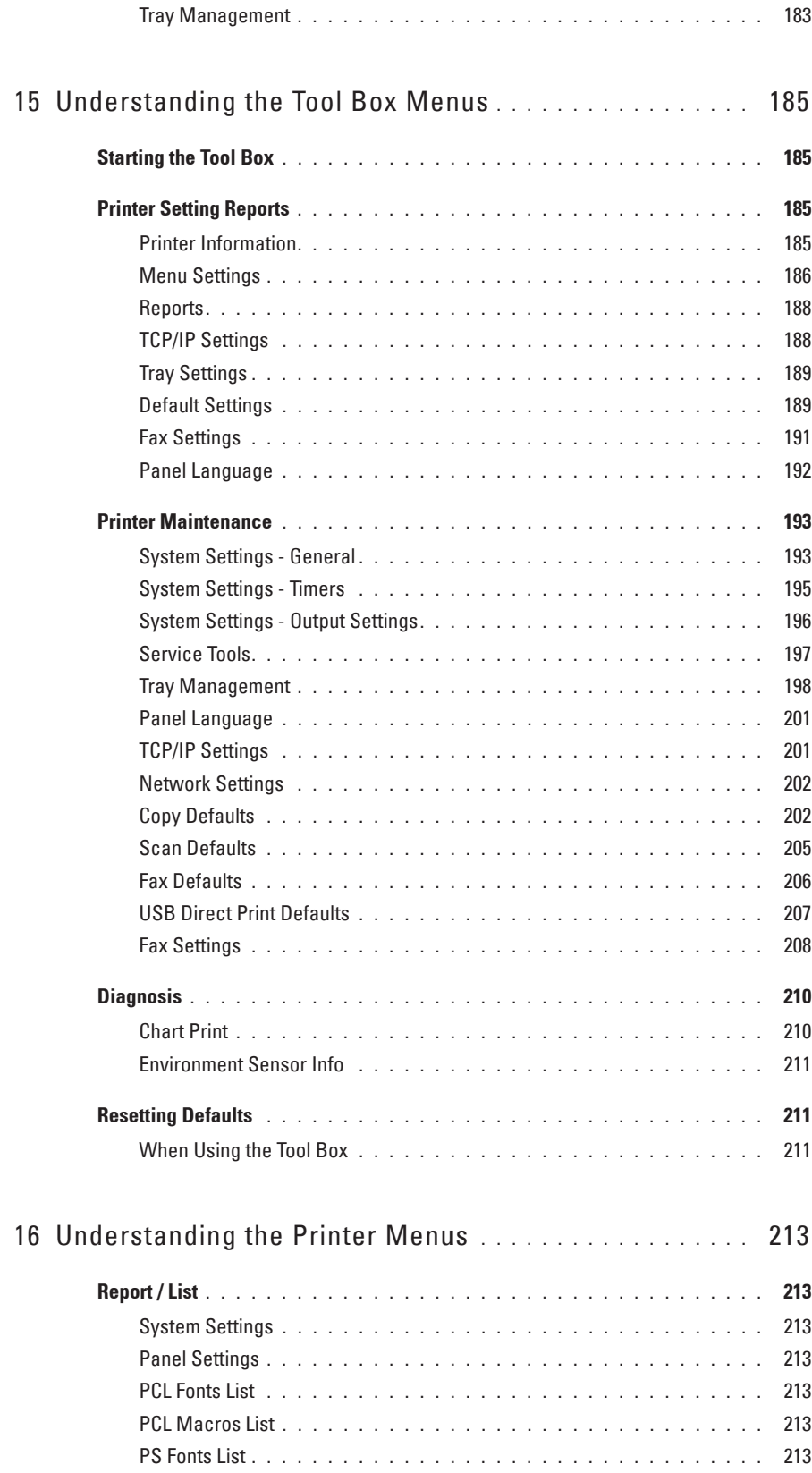

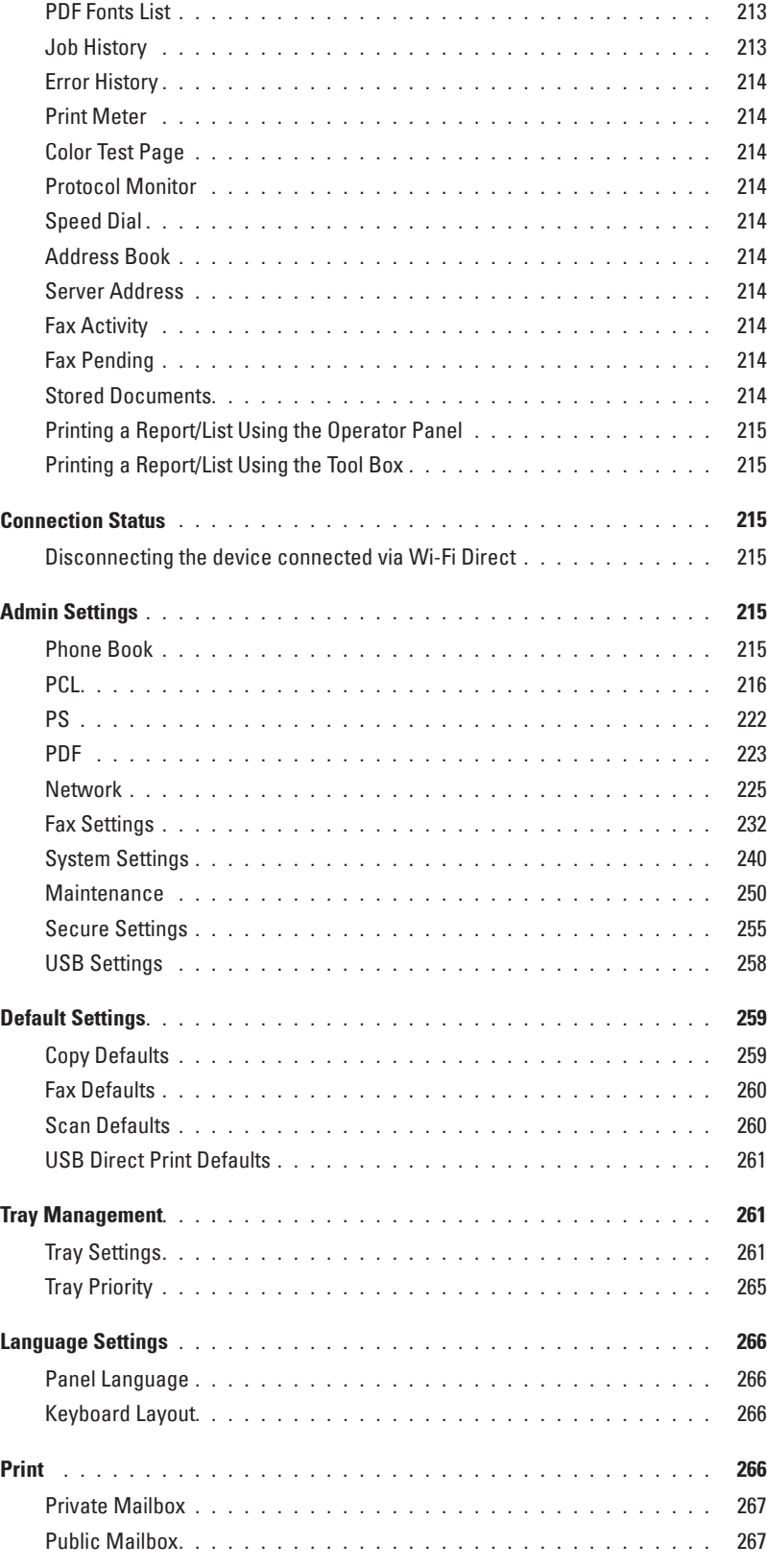

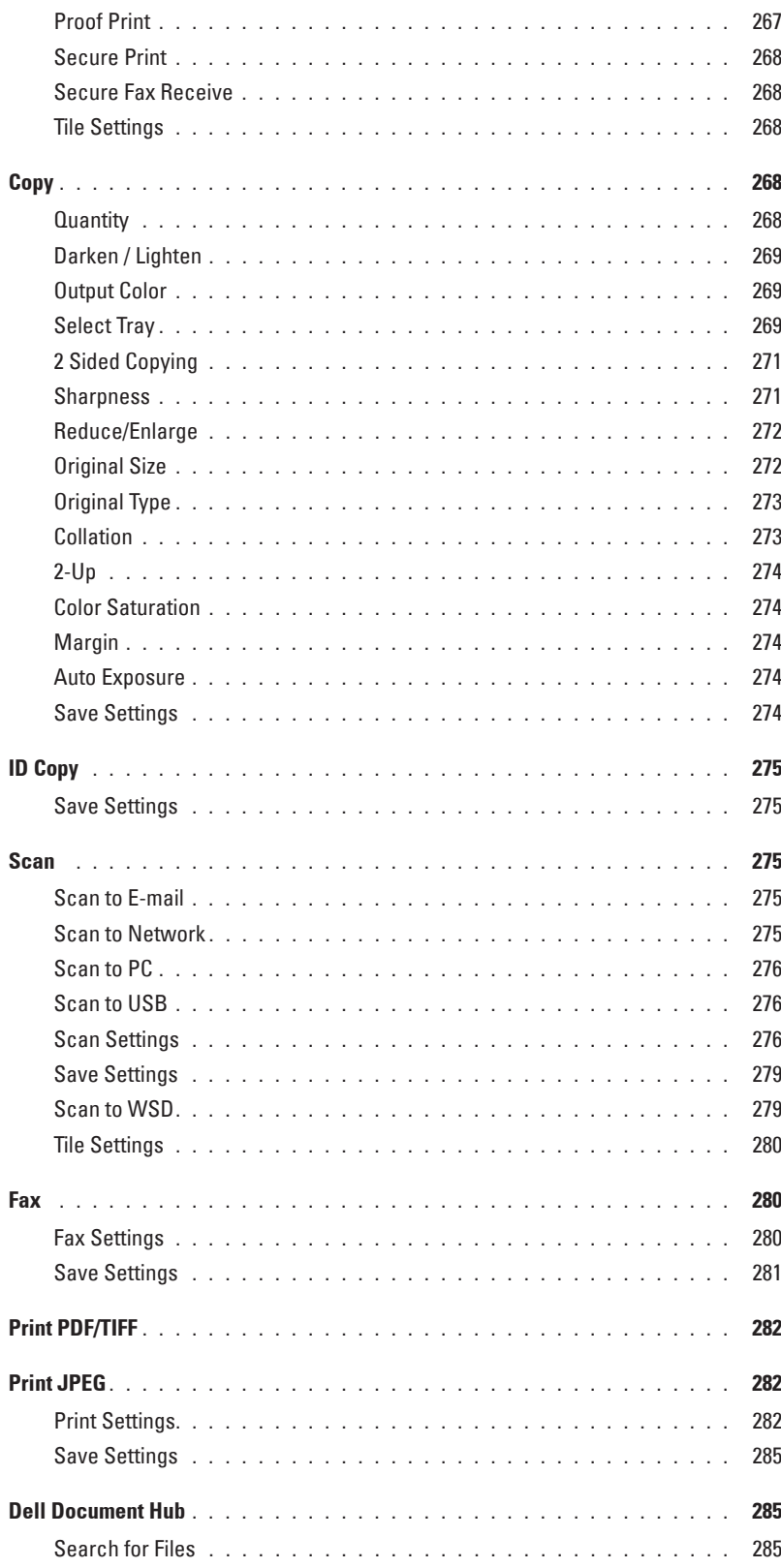

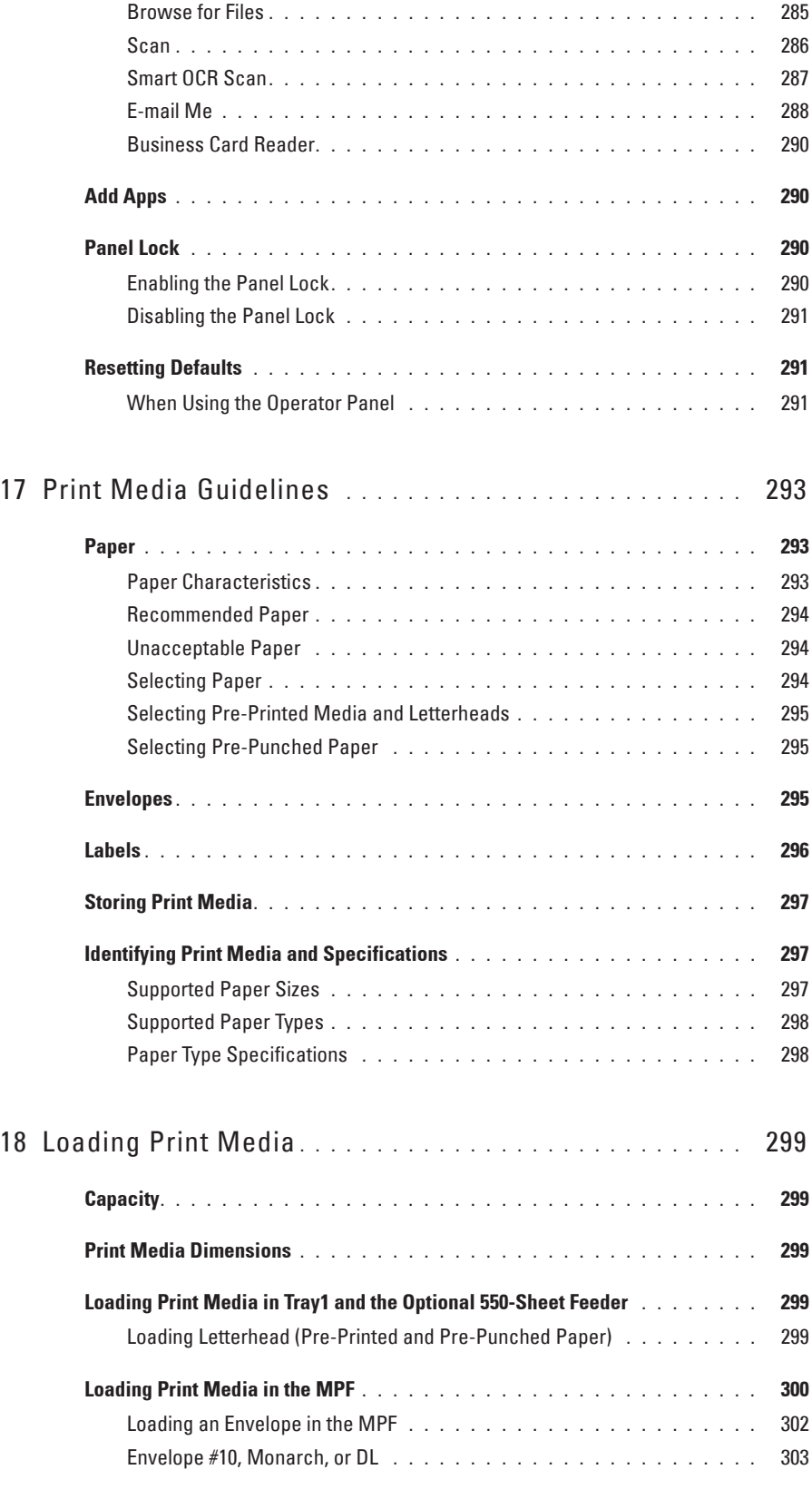

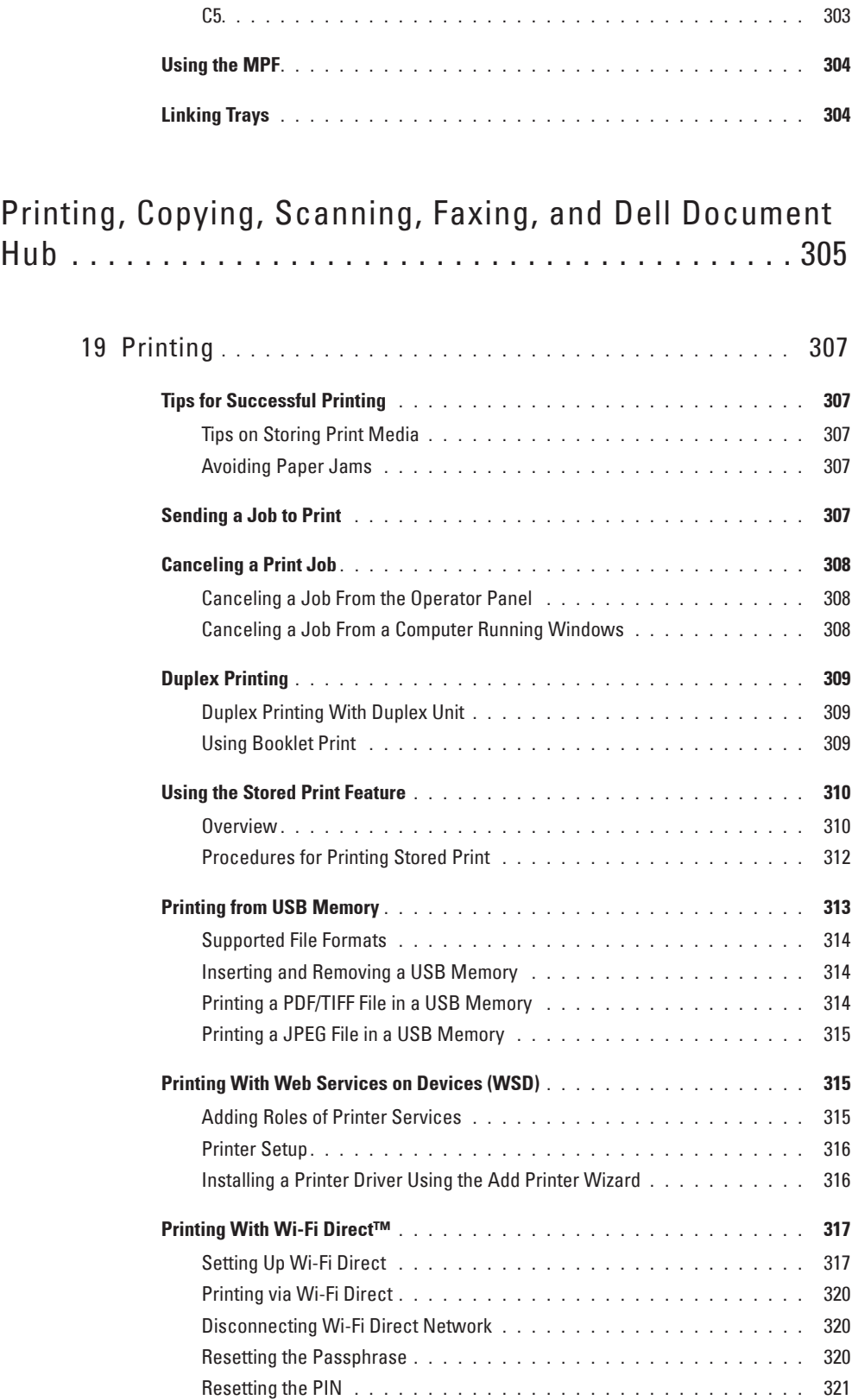

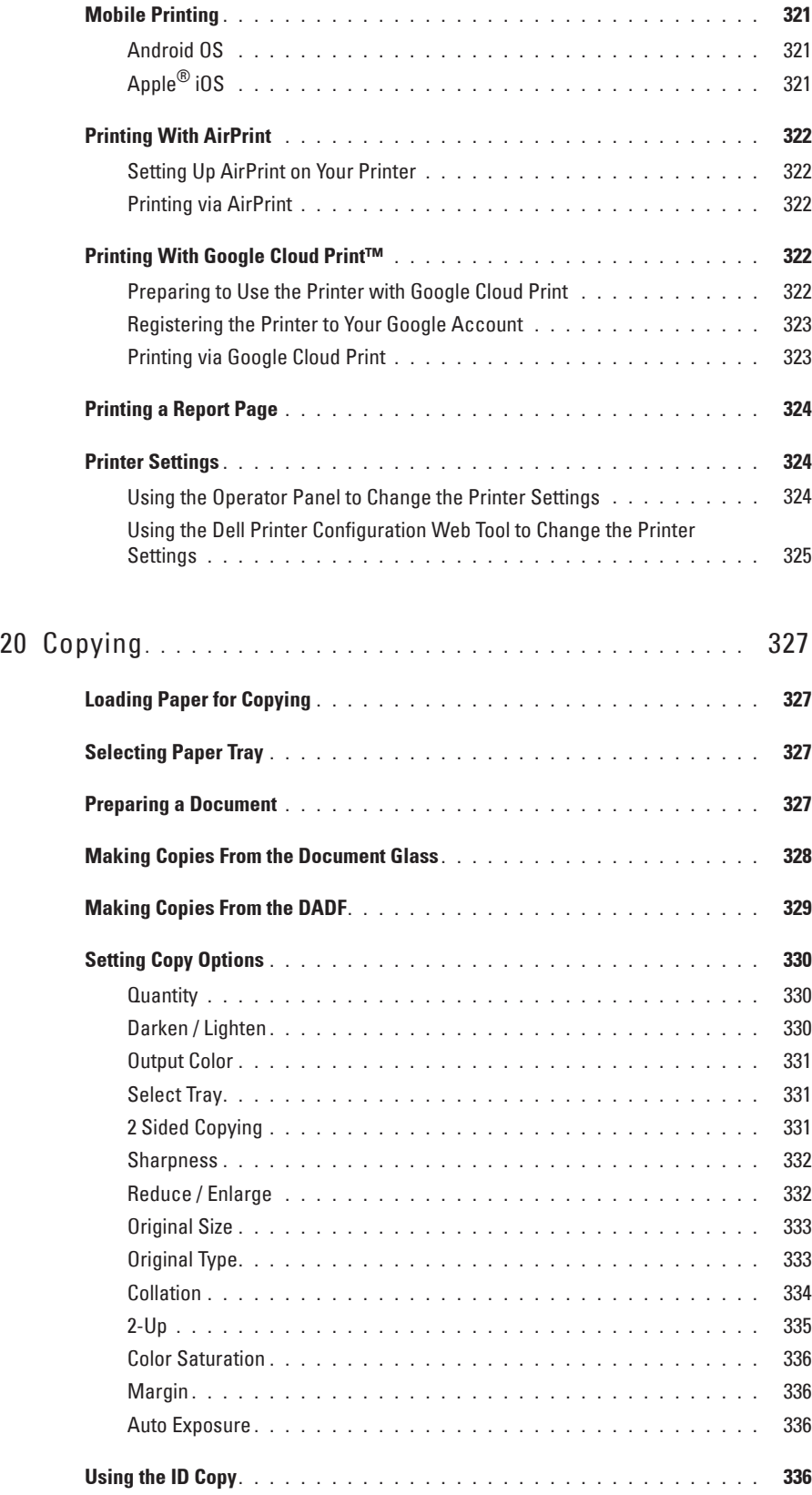

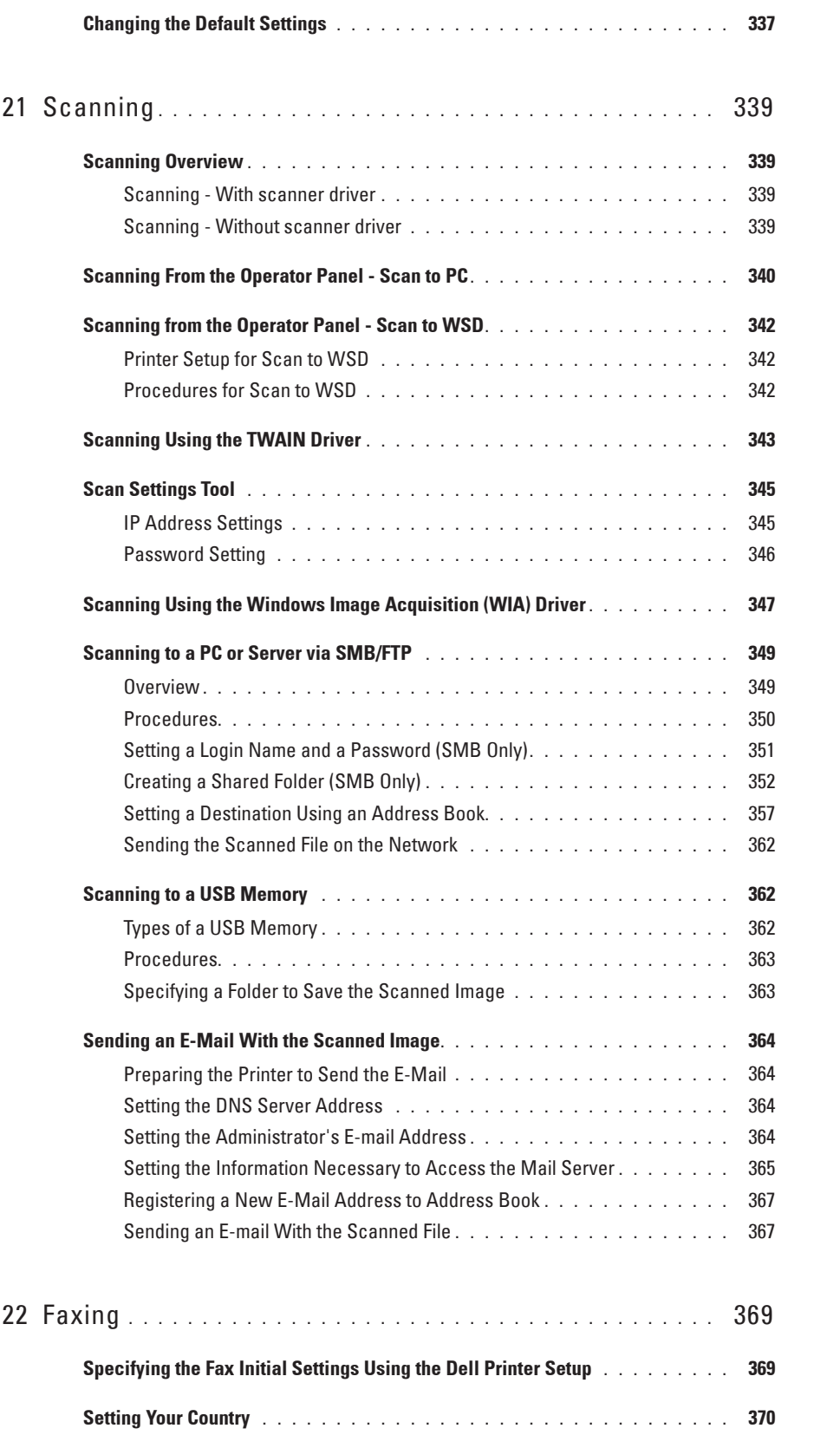

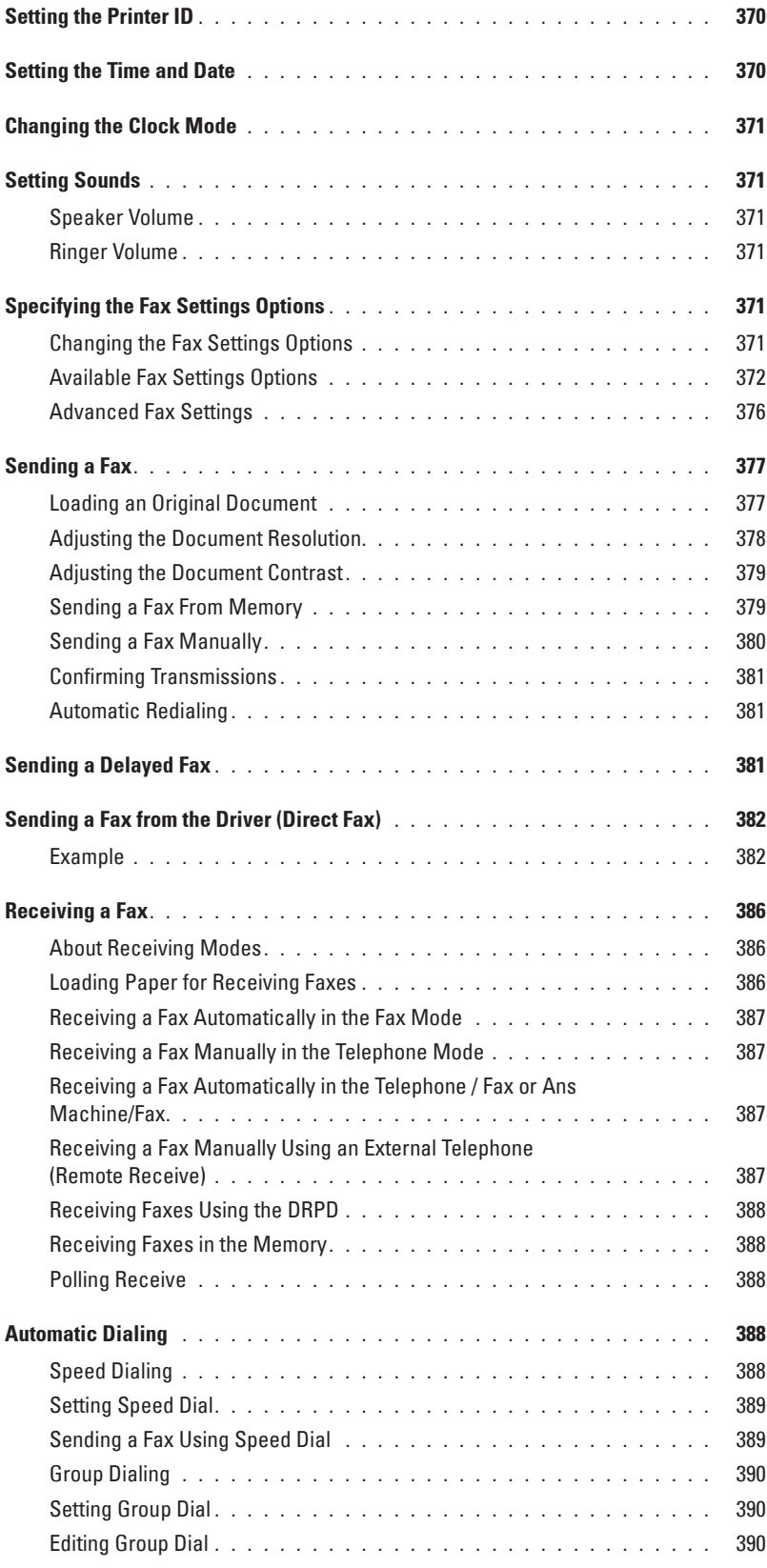

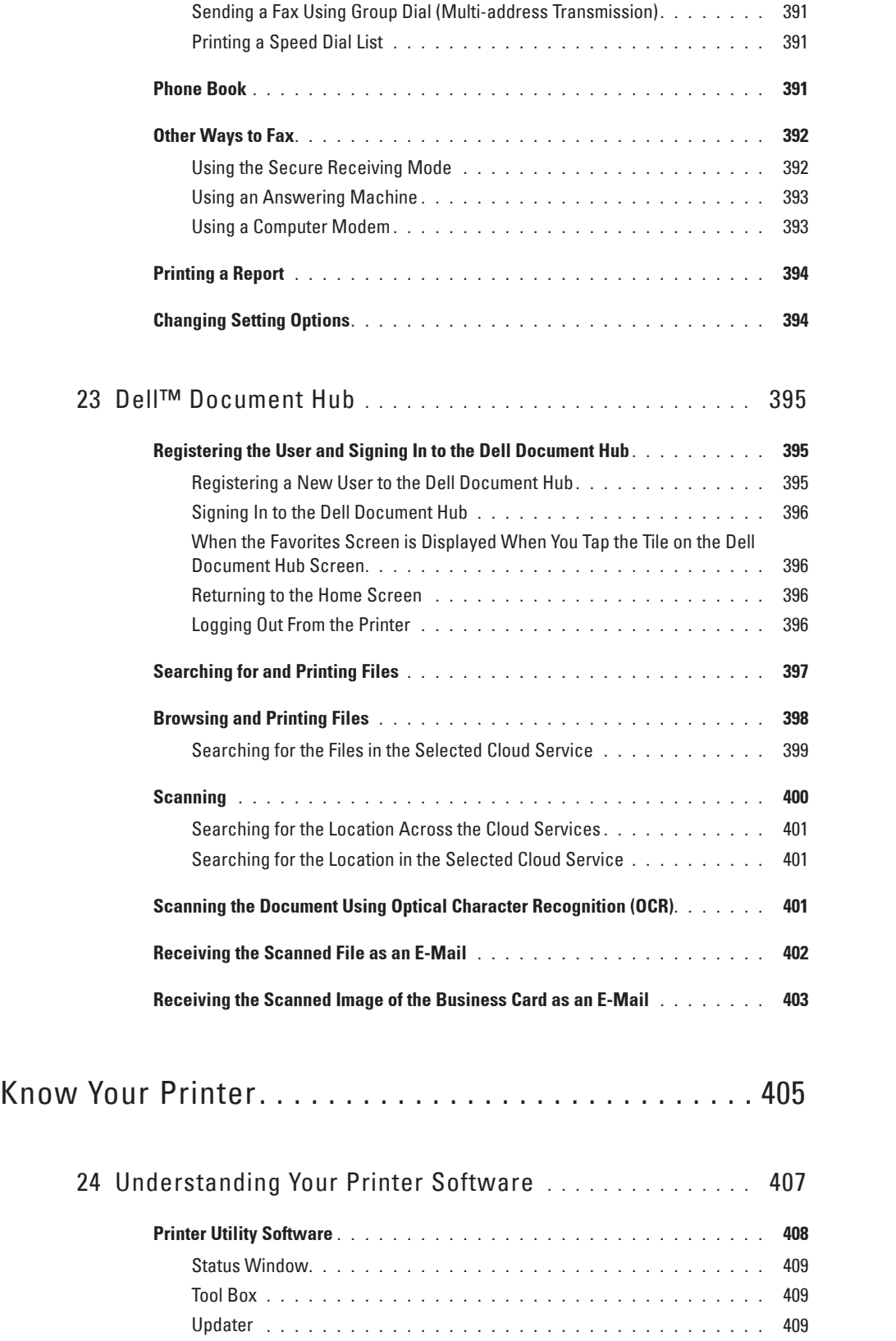

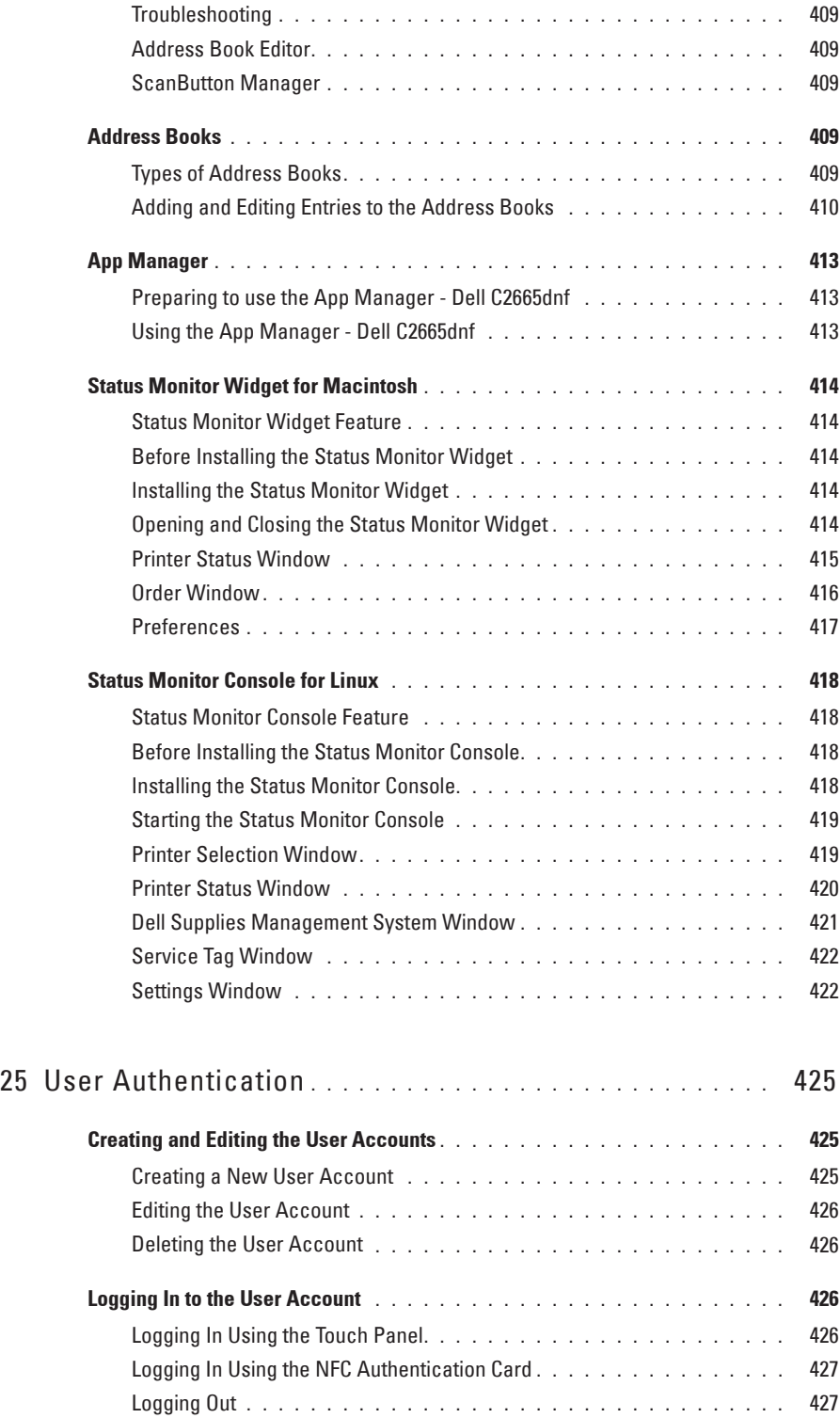

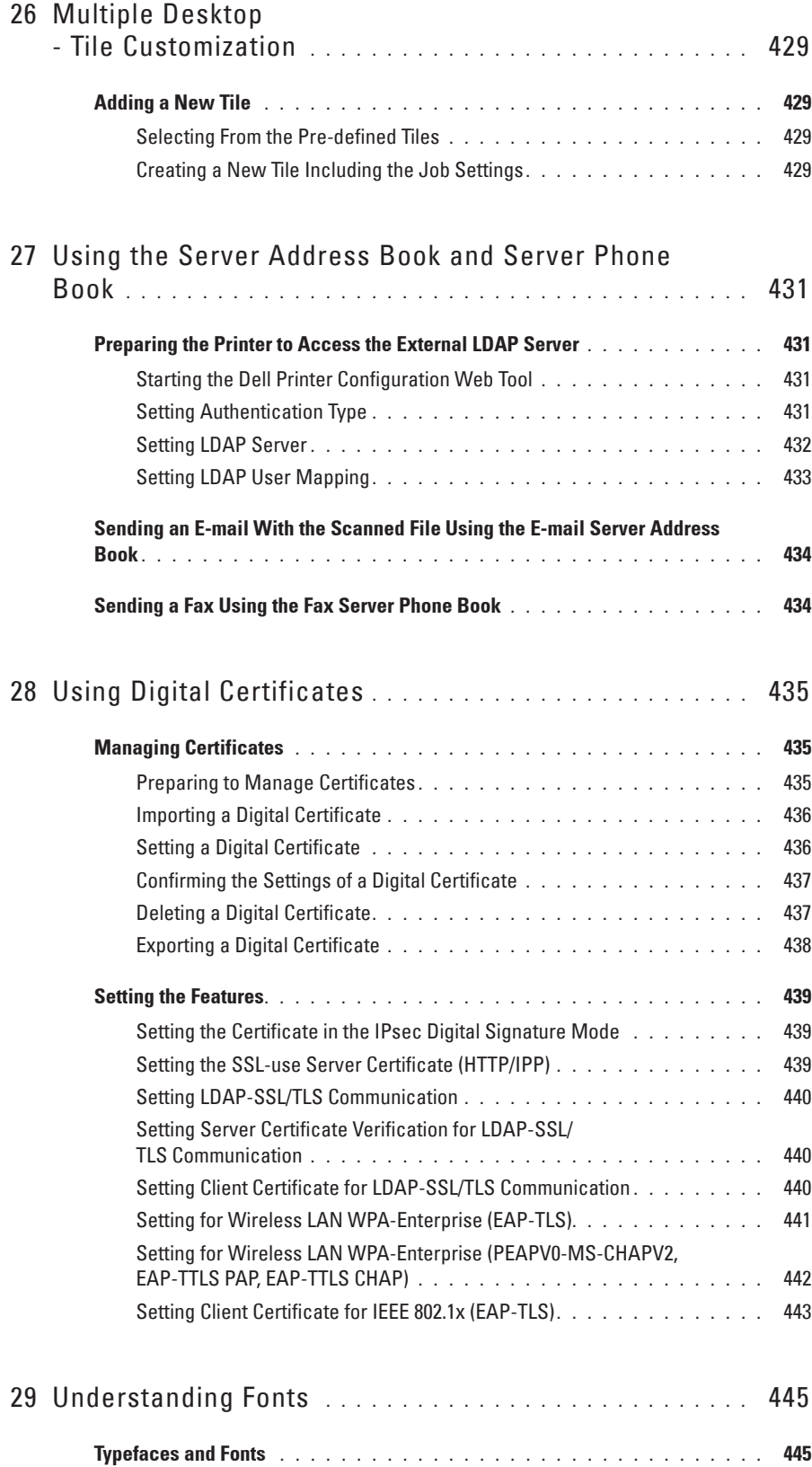

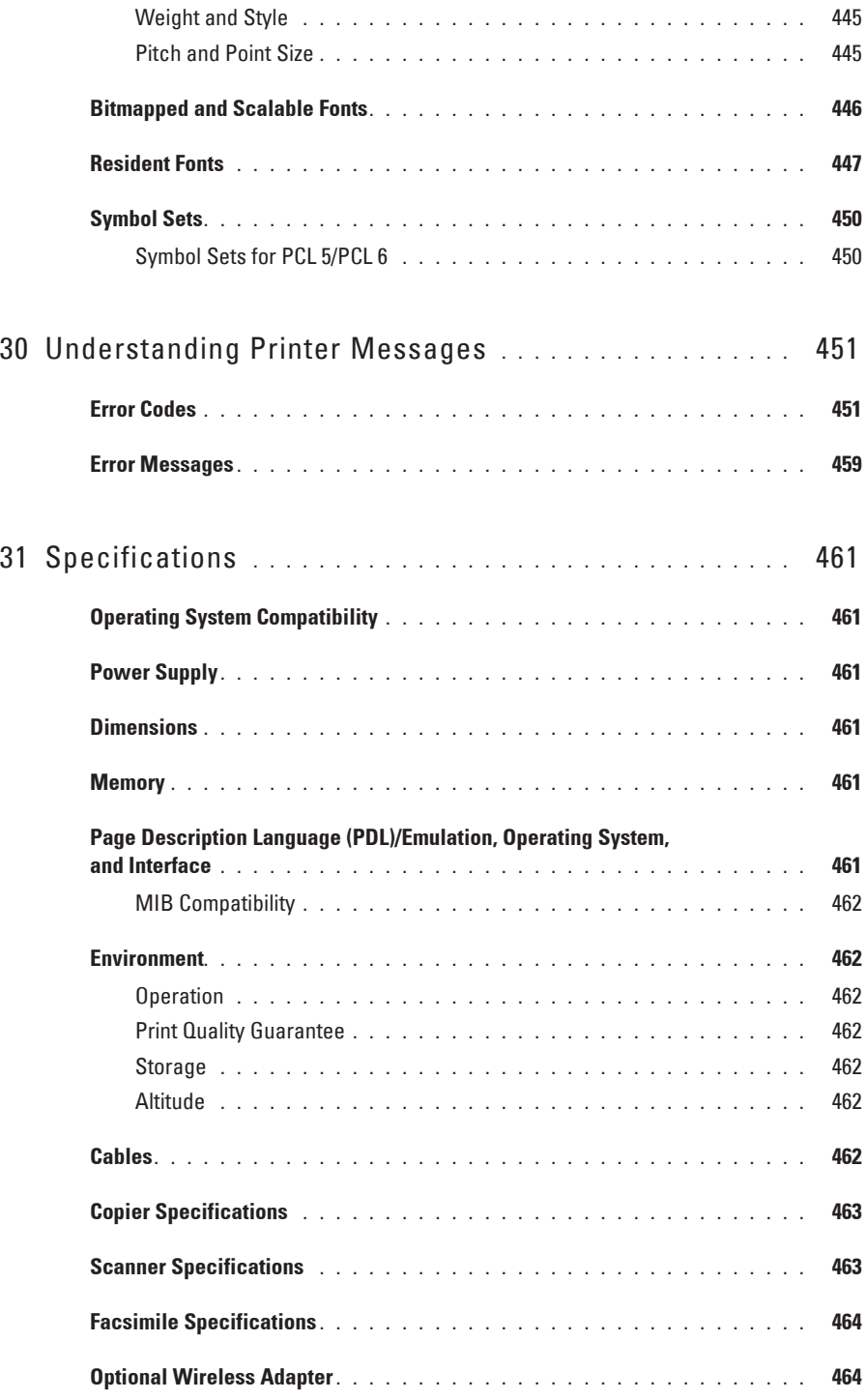

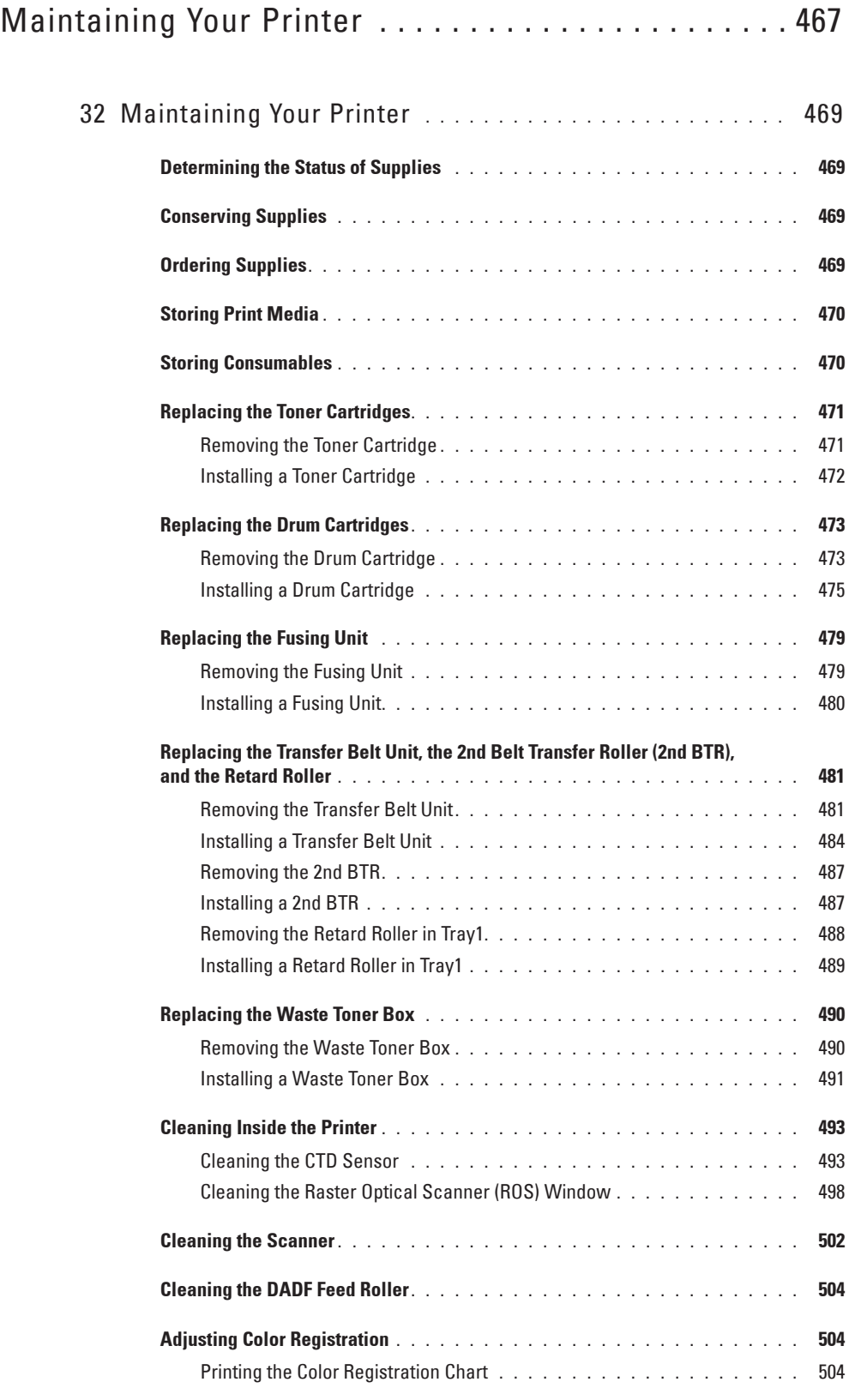

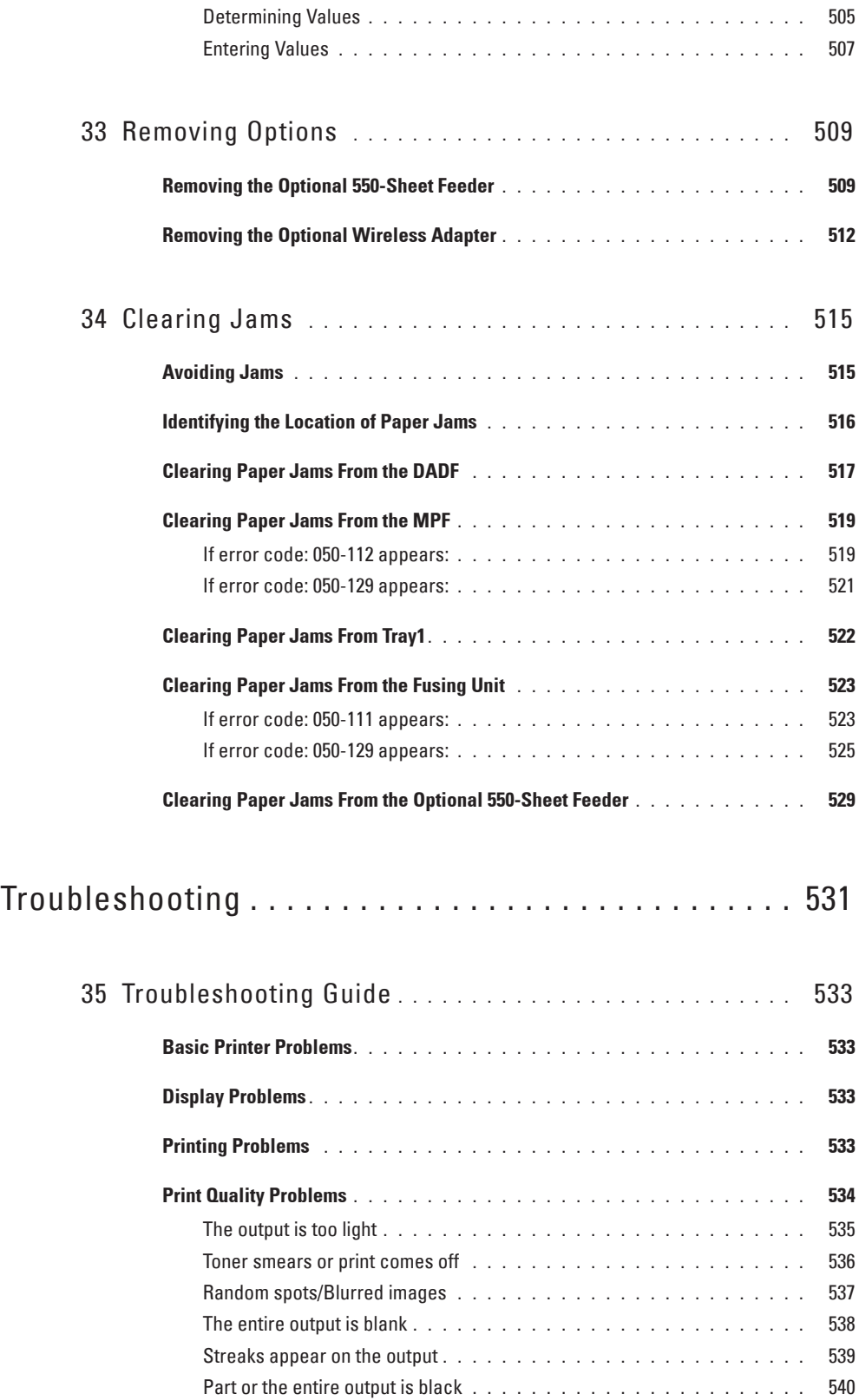

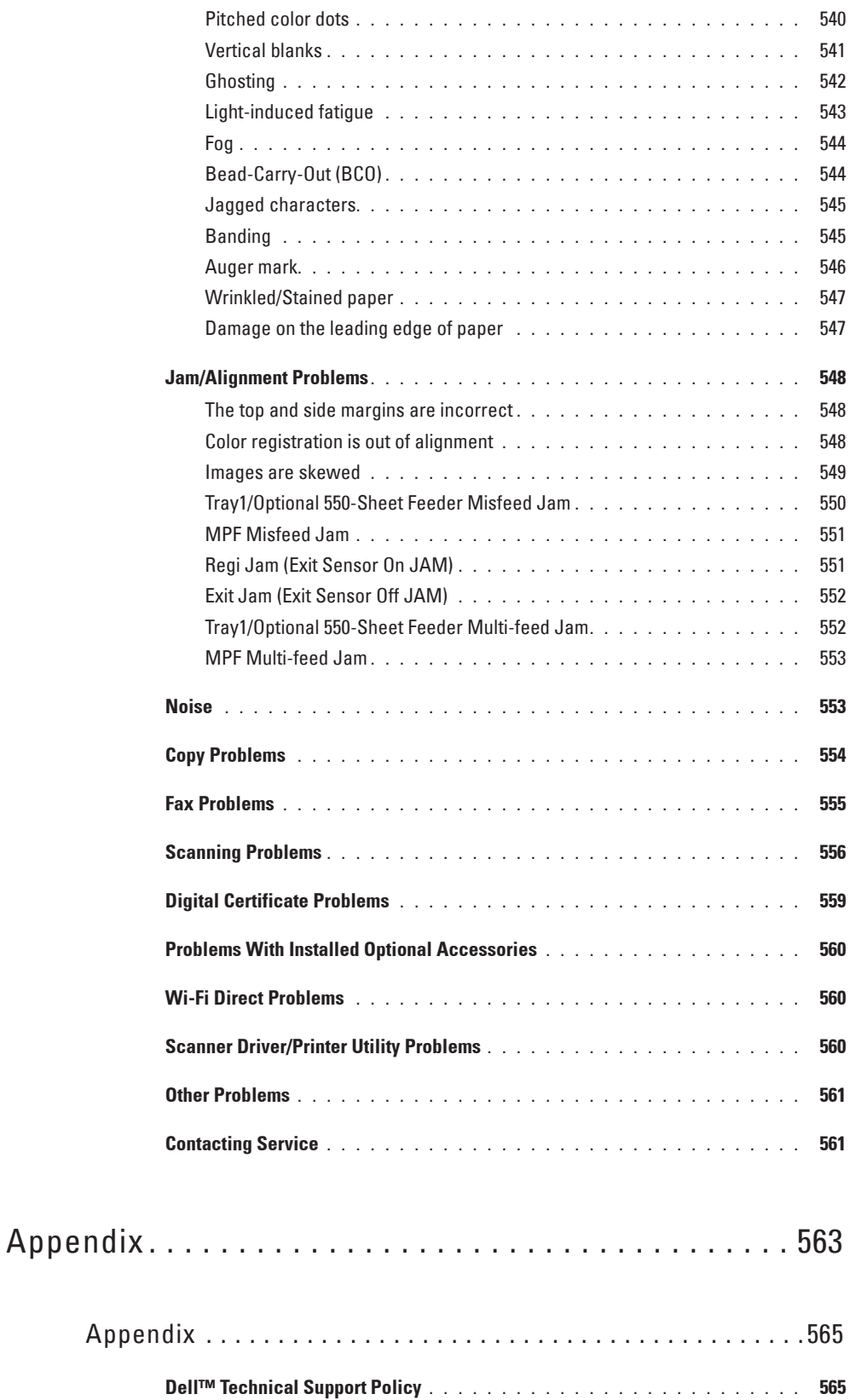

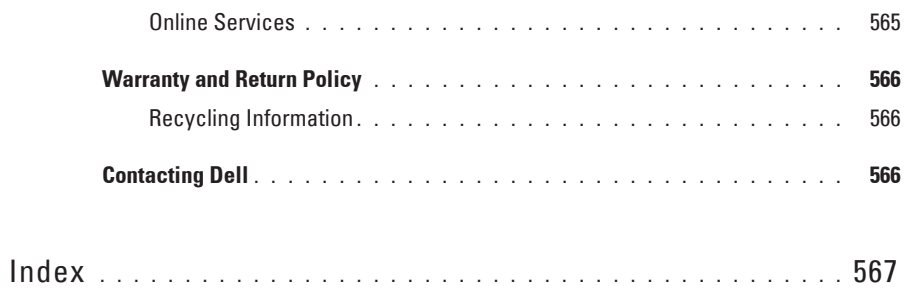

# **Before Beginning**

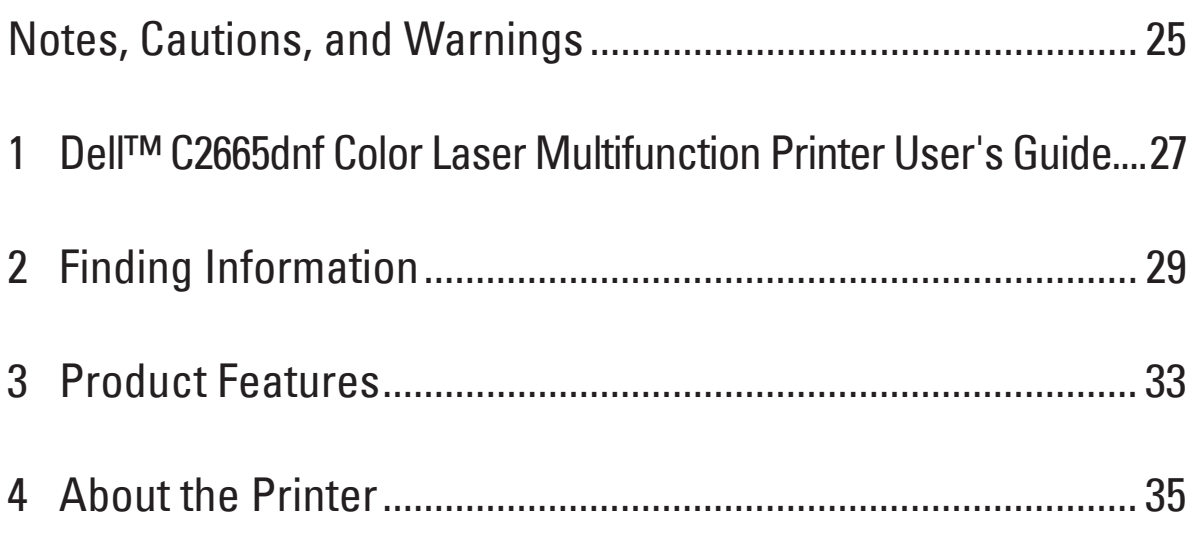

### **Notes, Cautions, and Warnings**

**NOTE:** A NOTE indicates important information that helps you make better use of your printer.

**CAUTION: A CAUTION indicates potential damage to hardware or loss of data if instructions are not followed.**

**WARNING: A WARNING indicates a potential for property damage, personal injury, or death.**

**Information in this document is subject to change without notice. © 2013 Dell Inc. All rights reserved.**

Reproduction of these materials in any manner whatsoever without the written permission of Dell Inc. is strictly forbidden.

Trademarks used in this text: Dell and the DELL logo are trademarks of Dell Inc.: Microsoft, Windows, Windows Server, Windows Vista, and Active Directory are either trademarks or registered trademarks of Microsoft Corporation in the United States and/or other countries; Apple, Bonjour, iPad, iPhone, iPod touch, Macintosh, Mac OS, and TrueType are trademarks of Apple Inc., registered in the U.S. and other countries. AirPrint and the AirPrint logo are trademarks of Apple Inc.; Android, Google Chrome, Gmail, Google, Google Cloud Print, Google Drive, and Google Play are either registered trademarks or trademarks of Google Inc.; Adobe and Photoshop are either registered trademarks or trademarks of Adobe Systems Incorporated in the United States and/or other countries; Wi-Fi is a registered trademark of the Wi-Fi Alliance; Wi-Fi Protected Setup, WPA, WPA2 and Wi-Fi Direct are trademarks of the Wi-Fi Alliance; Red Hat and Red Hat Enterprise Linux are registered trademarks of Red Hat. Inc. in the U.S. and other countries; SUSE is a registered trademark of Novell, Inc., in the United States and other countries; MIFARE is a trademark of NXP Semiconductors; Thinxtream is a trademark of Thinxtream Technologies Pte. Ltd.; QR Code is a registered trademark of Denso Wave Incorporated; Evernote is a trademark of Evernote Corporation and used under a license; Dropbox is a trademark or registered trademark of Dropbox Inc.

XML Paper Specification (XPS): This product may incorporate intellectual property owned by Microsoft Corporation. The terms and conditions upon which Microsoft is licensing such intellectual property may be found at http://go.microsoft.com/fwlink/?LinkId=52369; DES: This product includes software developed by Eric Young (eay@mincom.oz.au); AES: Copyright (c) 2003, Dr Brian Gladman, Worcester, UK. All rights reserved. This product uses published AES software provided by Dr Brian Gladman under BSD licensing terms; TIFF (libtiff): Copyright (c) 1988-1997 Sam Leffler and Copyright (c) 1991-1997 Silicon Graphics, Inc.; ICC Profile (Little cms): Copyright (c) 1998-2004 Marti Maria.

Other trademarks and trade names may be used in this document to refer to either the entities claiming the marks and names or their products. Dell Inc. disclaims any proprietary interest in trademarks and trade names other than its own.

The printer software uses some of the codes defined by the Independent JPEG Group.

WSD stands for Web Services on Devices.

#### **As for RSA BSAFE**

This printer includes RSA BSAFE® Cryptographic software from EMC Corporation.

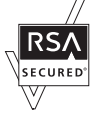

#### **UNITED STATES GOVERNMENT RESTRICTED RIGHTS**

This software and documentation are provided with RESTRICTED RIGHTS. Use, duplication or disclosure by the Government is subject to restrictions as set forth in subparagraph (c)(1)(ii) of the Rights in Technical Data and Computer Software clause at DFARS 252.227-7013 and in applicable FAR provisions: Dell Inc., One Dell Way, Round Rock, Texas, 78682, USA.

October 2013 Rev. A00

### **Dell™ C2665dnf Color Laser Multifunction Printer User's Guide**

Click the links to the left for information on the features, options, and operation of your Dell C2665dnf Color Laser Multifunction Printer. For information on other documentation included with your Dell C2665dnf Color Laser Multifunction Printer, see "Finding Information."

**NOTE:** In this manual, Dell C2665dnf Color Laser Multifunction Printer is referred to as the "printer."

### **Conventions**

The following describe the meaning of the symbols and fonts used in this manual:

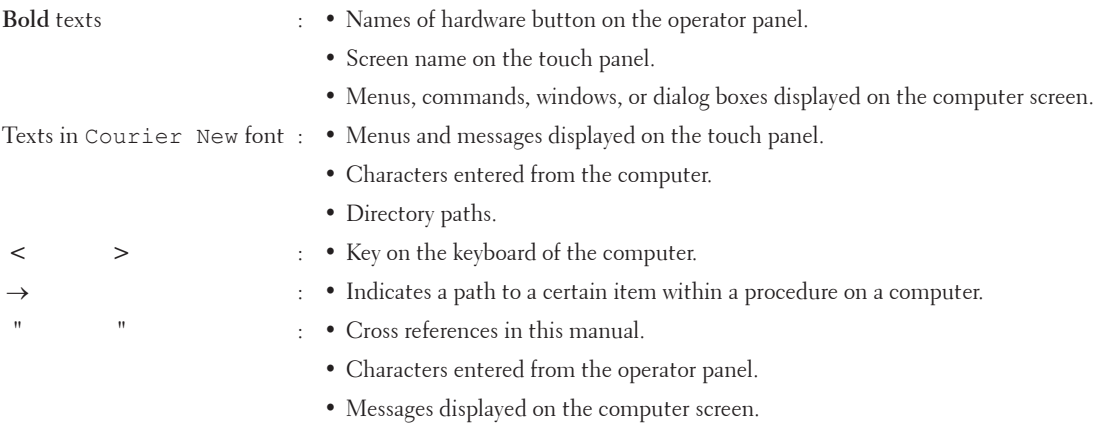

### **Finding Information**

#### **What are you looking for?** Find it here

• Drivers for my printer

• My User's Guide

Software and Documentation disc

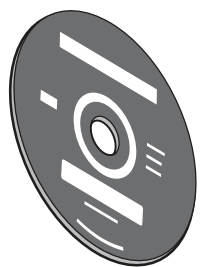

The Software and Documentation disc contains setup video, documentation, and drivers for your printer. You can use the Software and Documentation disc to install drivers or access your setup video and documentation.

Readme files may be included on your Software and Documentation disc to provide last-minute updates about technical changes to your printer or advanced technical reference material for experienced users or technicians.

• How to use my printer  $Quick$  Reference Guide

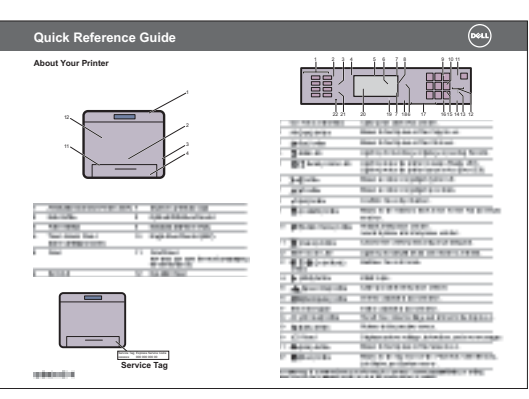

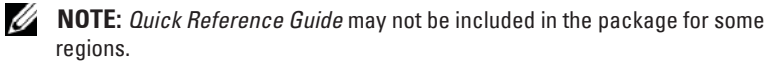

### **What are you looking for?** Find it here • Safety information Important Information • Warranty information 06968 **TBD WARNING: Read and follow all safety instructions in the Important Information prior to setting up and operating your printer.** • How to set up my printer Setup diagram

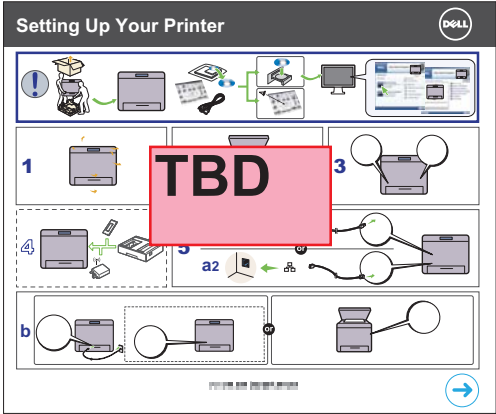

• Express Service Code and Service Tag

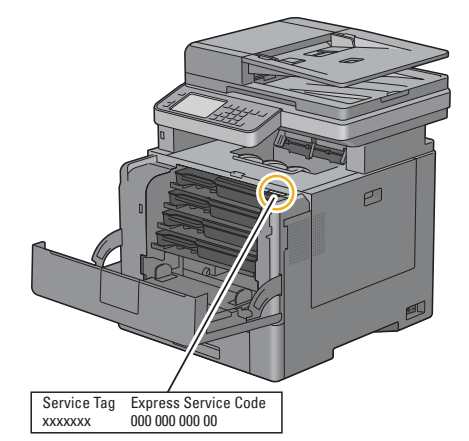

The Express Service Code and Service Tag are located inside the front cover of your printer.

• Latest drivers for my printer

Go to **dell.com/support**.

• Documentation for my printer

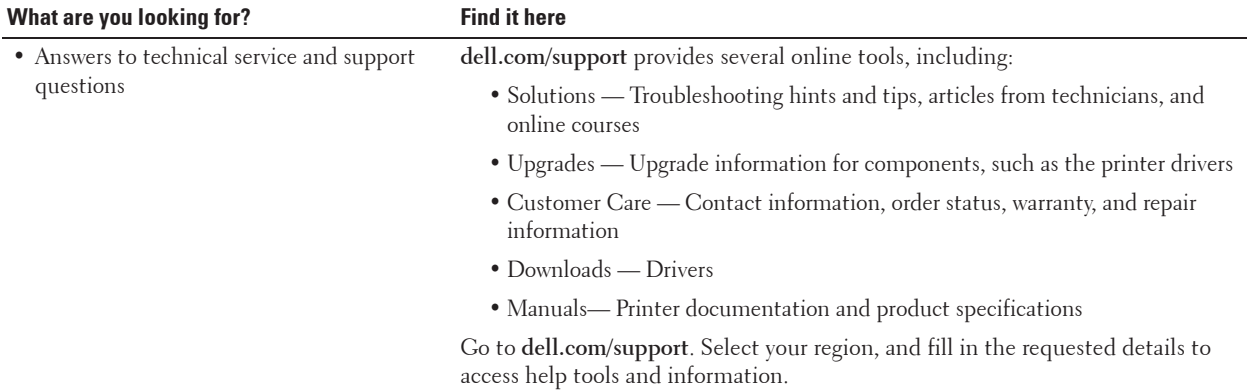

### **Product Features**

This chapter describes the product features and indicates their links.

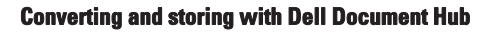

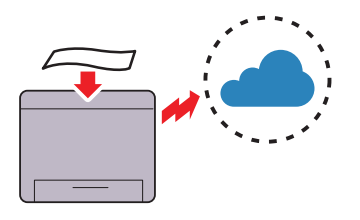

With the Dell Document Hub, you can scan hard copy documents and store them directly in your preferred cloud storage service. You can also convert hard copy documents into editable digital content before sending them to the cloud storage.

### **Printing from USB Memory (USB Direct Print)**

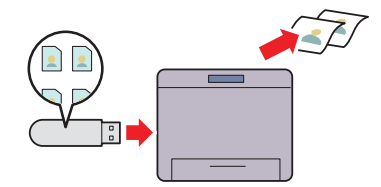

The USB Direct Print feature enables you to print files directly from a USB memory without requiring you to start your computer and an application.

#### **Sending an E-Mail With the Scanned Image (Scan to E-mail)**

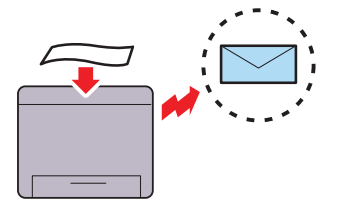

When you want to send scanned data by e-mail, use the Scan to E-mail feature. You can directly send the data scanned as an e-mail attachment. You can choose destination e-mail addresses from the address book on the printer or server. Or, you can enter the address from the touch panel on the printer's operator panel.

#### **Printing with Dell Document Hub**

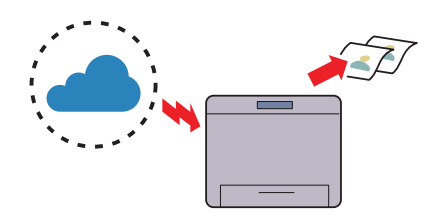

With the Dell Document Hub, you can easily locate and print documents stored in cloud storage. You can also search for files across multiple clouds storage services simultaneously.

### **Using the ID Copy (ID Copy)**

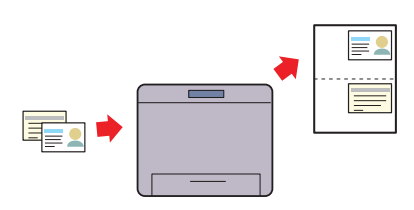

You can copy both sides of an ID card on one side of a single sheet of paper in its original size by tapping ID Copy on the touch panel. This feature helps to show both sides of an ID card in one page in its original size.

#### **Scanning to a PC or Server via SMB/FTP (Scan to Network)**

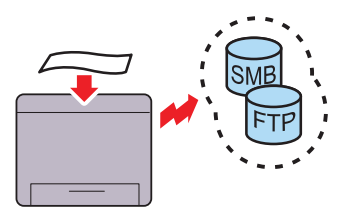

You can transfer data scanned to a PC or a server via SMB or FTP without service software. Although prior registration of the destination FTP server or PC on the address book is required, it helps save your time.

### **Scanning to a USB Memory (Scan to USB)**

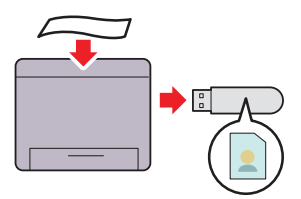

With the Scan to USB feature, you don't need a PC to connect a USB memory. You can specify the USB memory inserted into the printer's port as a data saving location when you scan data.

#### **Making Copies From the DADF (Scan From DADF)**

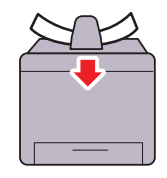

You can scan pieces of unbound paper using the duplex automatic document feeder (DADF). When you scan documents using the DADF, load them facing up.

#### **Making Copies From the Document Glass (Scan From Document Glass)**

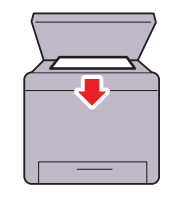

You can scan the pages of a book or a brochure from the document glass. When you scan documents using the document glass, place them facing down.
# 

## **About the Printer**

This chapter provides an overview of your Dell™ C2665dnf Color Laser Multifunction Printer.

## **Front and Rear View**

**Front View**

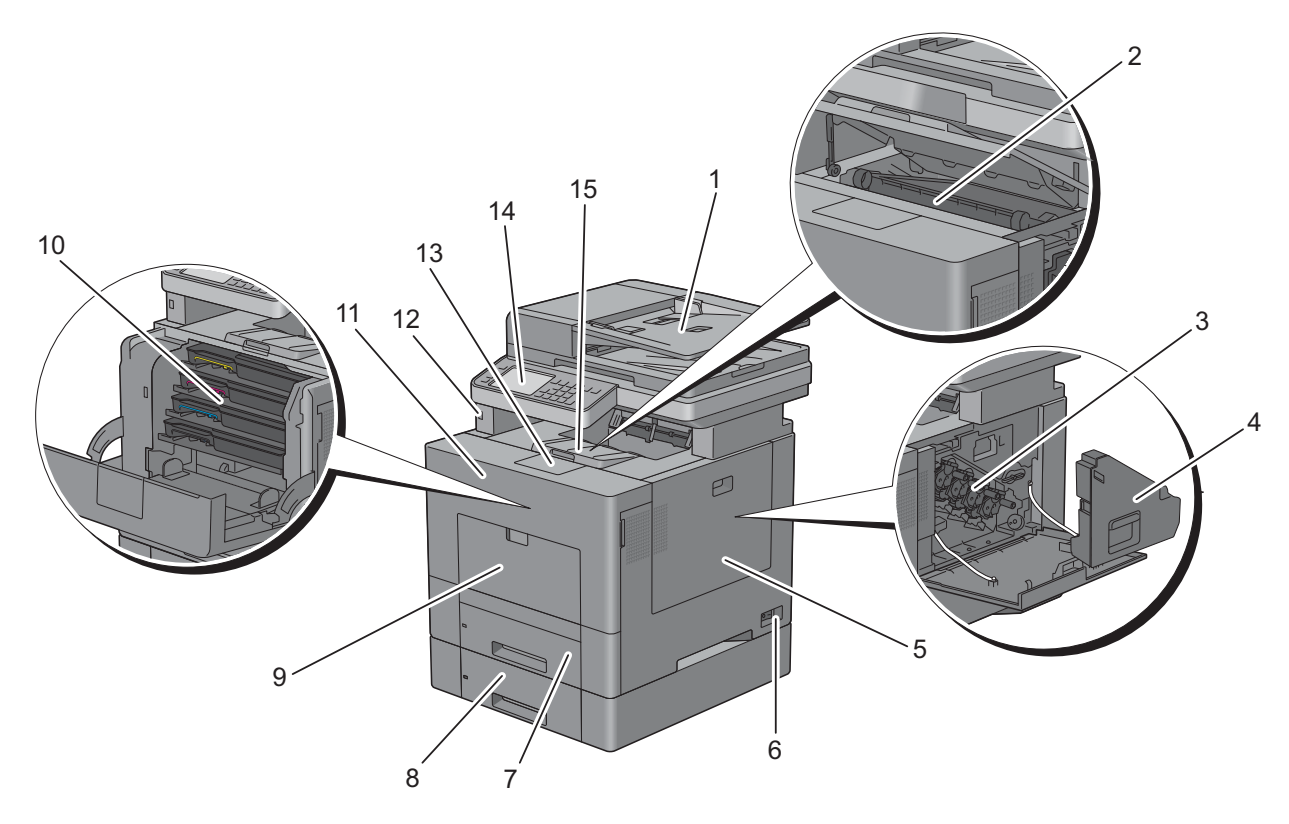

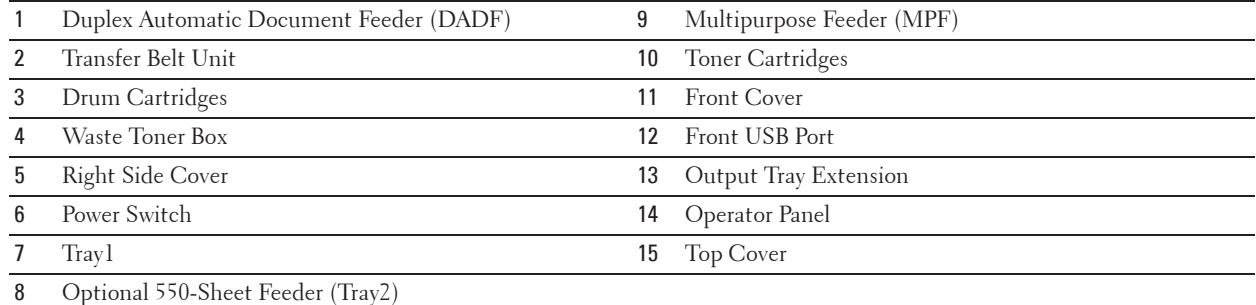

#### **Rear View**

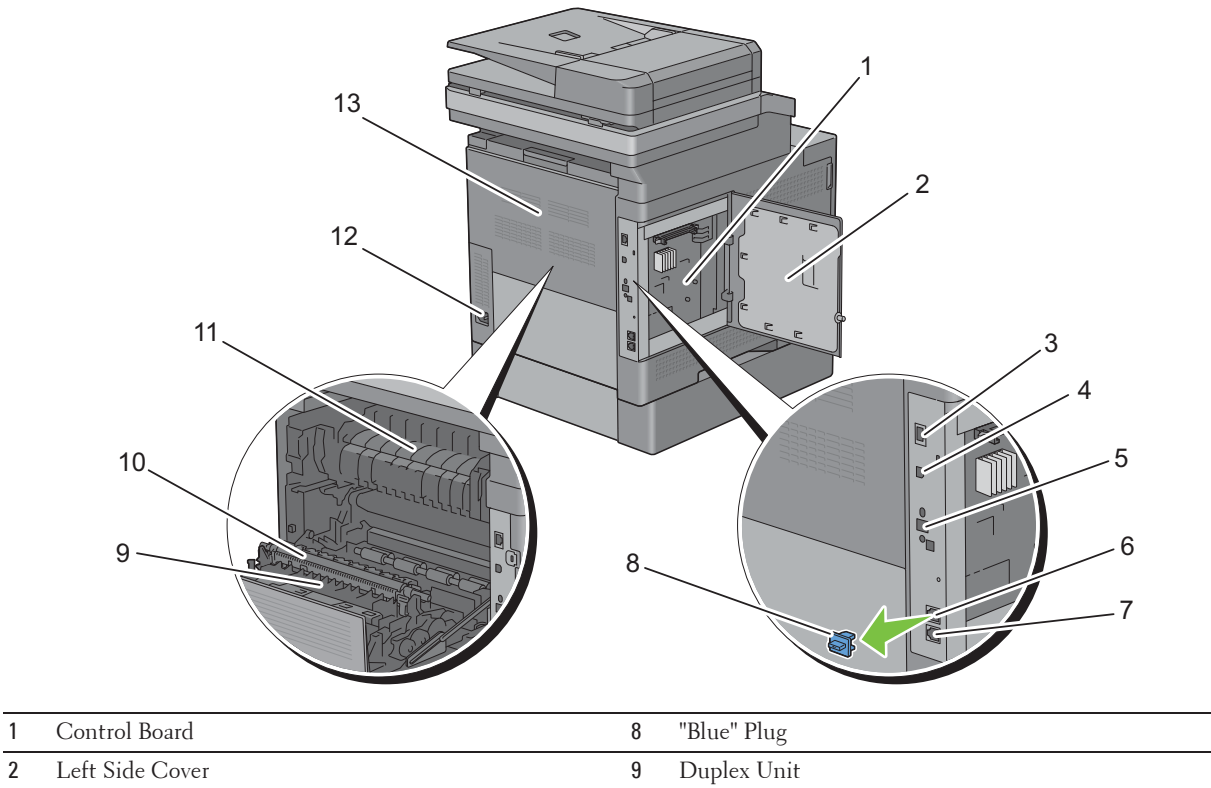

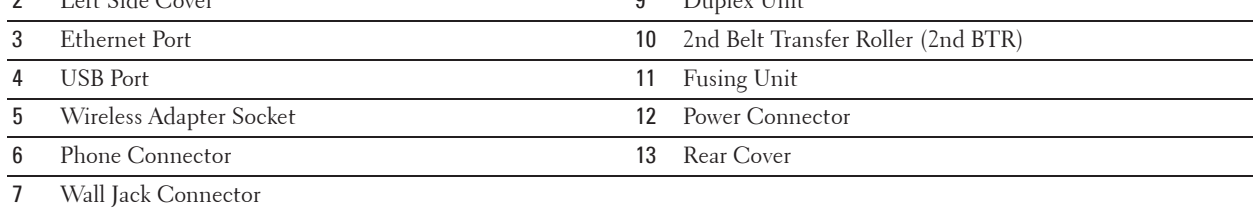

## **Duplex Automatic Document Feeder (DADF)**

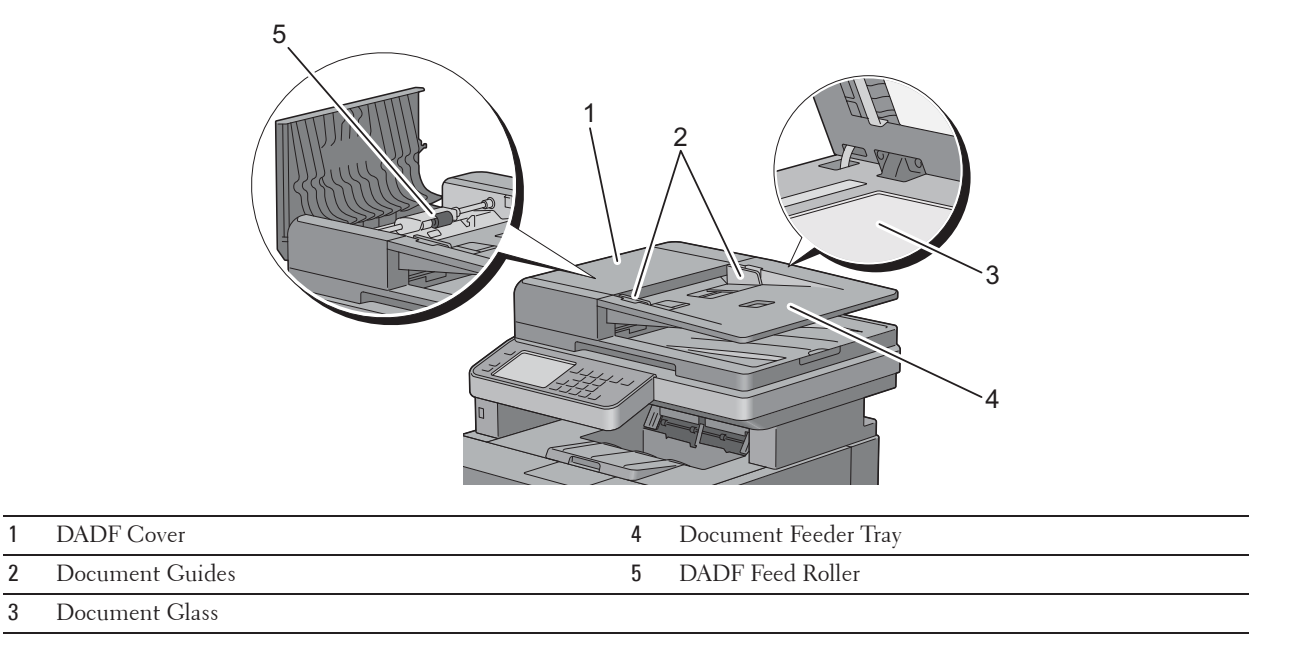

## **Space Requirements**

Provide enough room to open the printer trays, covers, and optional accessories, and for proper ventilation.

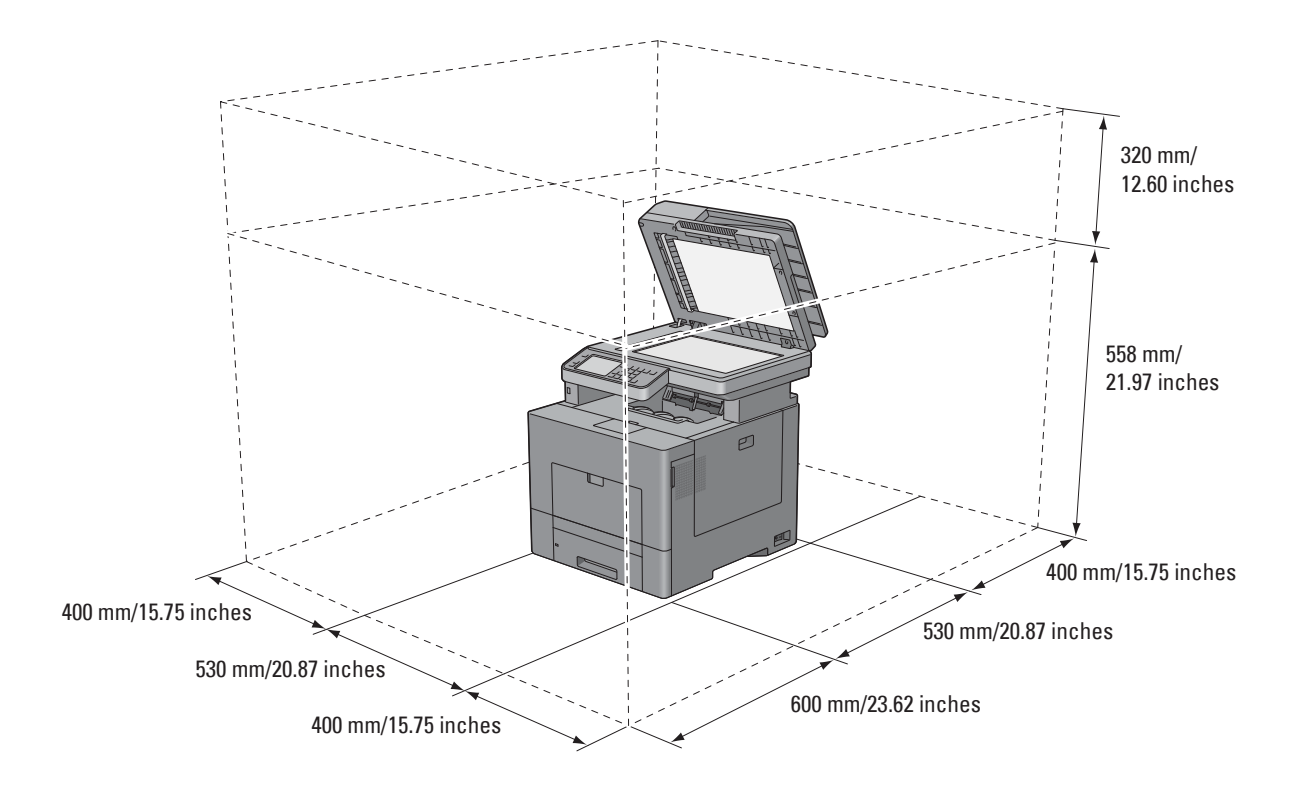

## **Operator Panel**

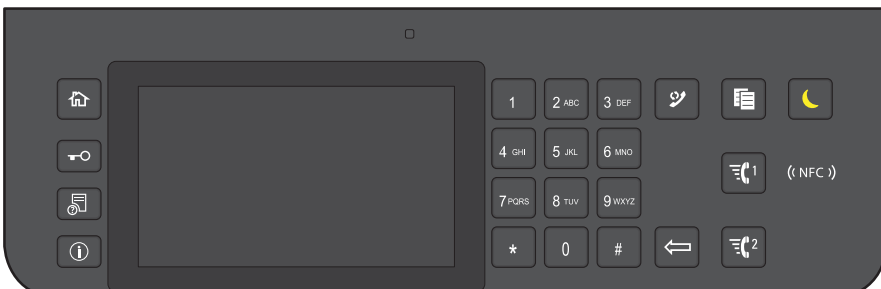

For more information on the operator panel, see "About the Operator Panel."

## **Additional Components**

#### **Optional Accessories**

The following optional accessories are available for the printer.

- Wireless adapter
- Optional 550-sheet feeder

#### **Non-bundled Items**

The following items are required for connecting the printer to a computer or a network. Please purchase them as needed.

- USB cable
- Ethernet cable

## **Securing the Printer**

To protect your printer from theft, you can use the optional Kensington lock. Attach the Kensington lock to the security slot on your printer.

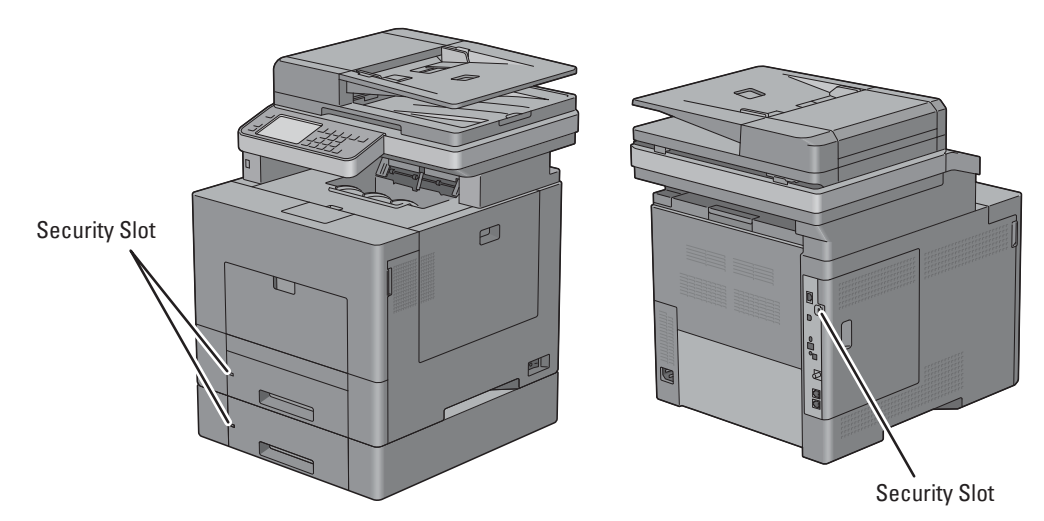

For details, see the operating instructions supplied with the Kensington lock.

## **Ordering Supplies**

You can order consumables from Dell online when using a networked printer. Enter the IP address of your printer in your web browser, launch the **Dell Printer Configuration Web Tool**, and click the web address under **Order Supplies at:** to order toner or supplies for your printer.

You can also order replacement toner cartridges or supplies from Dell by using the **Dell Supplies Management System**:

*MOTE: For Macintosh, start the Status Monitor Widget, and then select Order Supplies button to open Order window.* 

**1** Double-click the icon on your desktop.

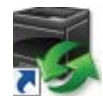

If you cannot find the icon on your desktop:

- **a** Right-click **DLRMM.EXE** under x:\abc\Dell Printers\Additional Color Laser Software\Reorder, where  $x: \abla$  is the location where the printer software is installed.
- **b** Choose **Send To** from the drop-down menu, and then click **Desktop (create shortcut)** on the submenu.

The **Dell Supplies Management System** window appears.

You can also launch the Dell Supplies Management System by clicking Start  $\rightarrow$  All Programs  $\rightarrow$  Dell Printers  $\rightarrow$ **Additional Color Laser Software**o **Dell Supplies Management System**.

**2** Click the **Visit Dell printer supplies ordering web site** link (**www.dell.com/supplies**), or order Dell printer supplies by phone.

To ensure that you get the best service, have your Dell printer's Service Tag ready.

For information regarding locating your Service Tag, see "Express Service Code and Service Tag."

# **Setting up the Printer (Printer Setup)**

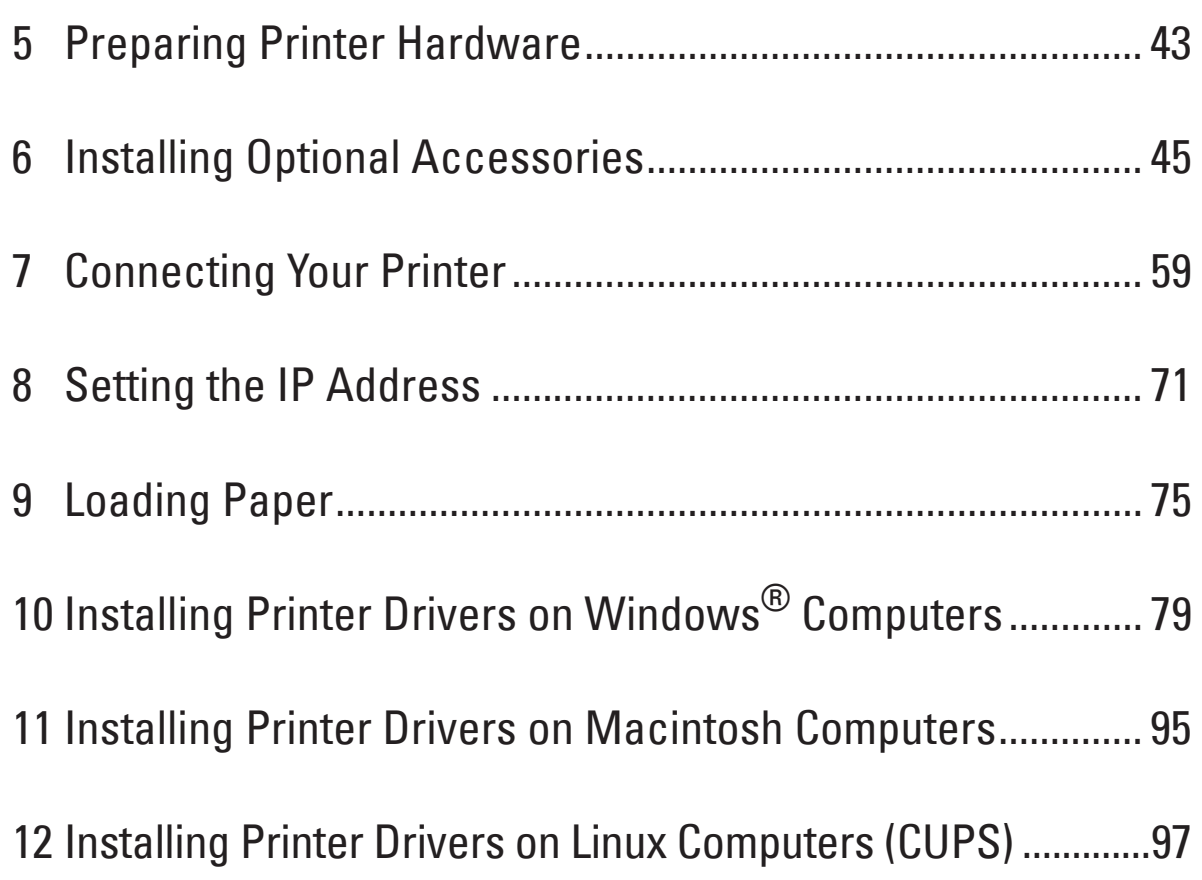

# **5**

# **Preparing Printer Hardware**

## **Removing Tape**

*MOTE: The Software and Documentation* **disc also contains video instructions. On Dell Printer Setup, click Installation Video.** 

**1** Remove tapes and the protective sheet from the printer.

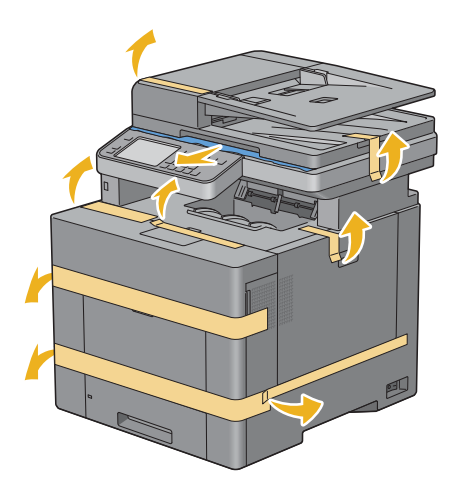

## **Installing Optional Accessories**

You can make the printer more functional by installing the optional accessories. This chapter describes how to install the printer's options such as the optional 550-sheet feeder (tray2) and wireless adapter.

## **Installing the Optional 550-Sheet Feeder**

WARNING: If you install the optional 550-sheet feeder after setting up the printer, be sure to turn off the printer, unplug the **power cable, and disconnect all cables from the back of the printer before starting this task.**

*MOTE: The Software and Documentation* **disc also contains video instructions. On Dell Printer Setup, click Installation Video.** 

- **1** Ensure that the printer is turned off, and then disconnect all cables from the back of the printer.
- **2** Remove the tape and the bag holding the screws.

**NOTE:** Save the screws as you will need them later.

- **3** Place the optional 550-sheet feeder in the same location that the printer is located.
- **4** Pull tray1 out of the printer about 200 mm.

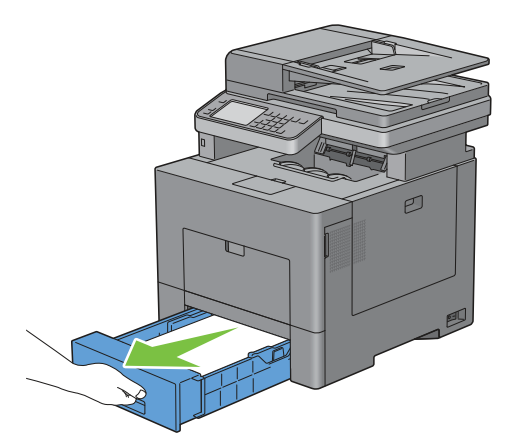

**5** Hold trayl with both hands, and remove it from the printer.

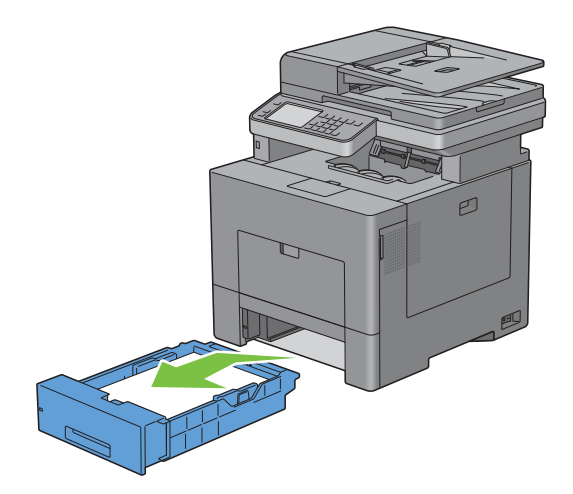

**6** Lift the printer and align the five guide pins of the optional 550-sheet feeder with the holes at the bottom of the printer. Gently lower the printer onto the optional 550-sheet feeder.

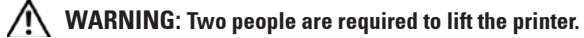

**WARNING:** Be careful not to pinch your fingers when lowering the printer onto the optional 550-sheet feeder.

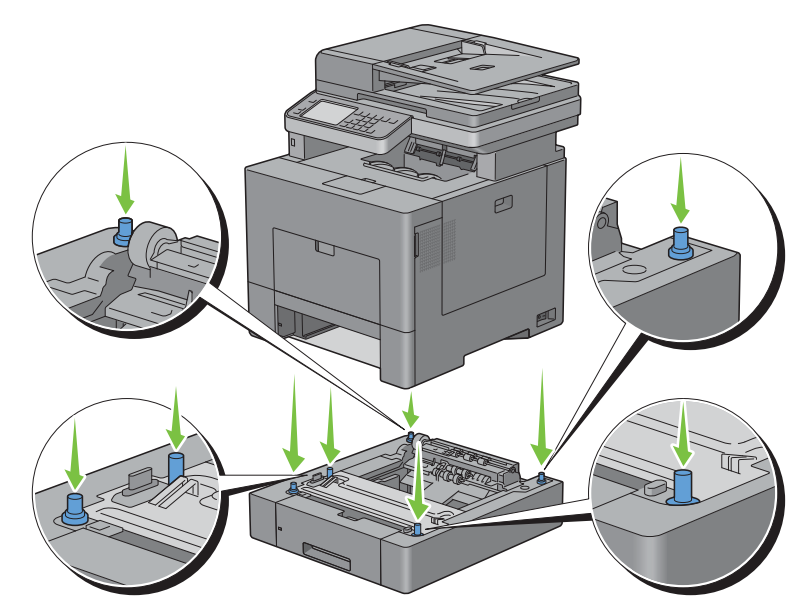

**7** Secure the optional 550-sheet feeder to the printer by tightening the two screws provided with the feeder, using a coin or similar object.

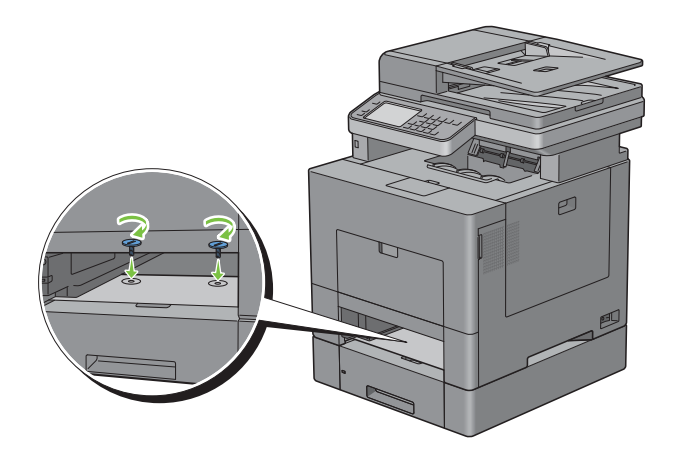

**8** Insert tray1 into the printer, and push until it stops.

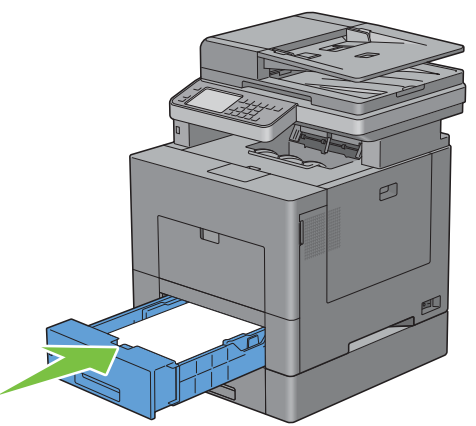

**9** Re-connect all cables into the back of the printer, and turn on the printer.

**NOTE:** The printer will automatically detect the attached tray but will not detect the paper type.

- **10** Print the system settings report to confirm that the optional 550-sheet feeder is installed correctly. For details about how to print a system settings report, see "Report / List."
- **11** Confirm **Tray2 (550 Sheet Feeder)** is listed in the system settings report under **Printer Options**. If the feeder is not listed, turn off the printer, unplug the power cable, and re-install the optional 550-sheet feeder.
- **12** After loading paper in the optional 550-sheet feeder, specify the paper type from the printer touch panel.
	- **a** Press the **(i)** (Information) button.
	- **b** Tap the Tools tab, and then tap Tray Management.
	- **c** Tap Tray Settings.
	- **d** Tap Tray2.
	- **e** Tap Type.
	- **f** Tap  $\boxed{\bullet}$  until the desired paper type appears, and then tap the desired paper type.
	- **g** Tap OK.
- **13** If you installed the optional 550-sheet feeder after installing the printer driver, update your driver by following the instructions for each operating system. If the printer is on a network, update the driver for each client.

#### **Updating Your Driver to Detect 550-Sheet Feeder**

#### **When Using PCL Driver**

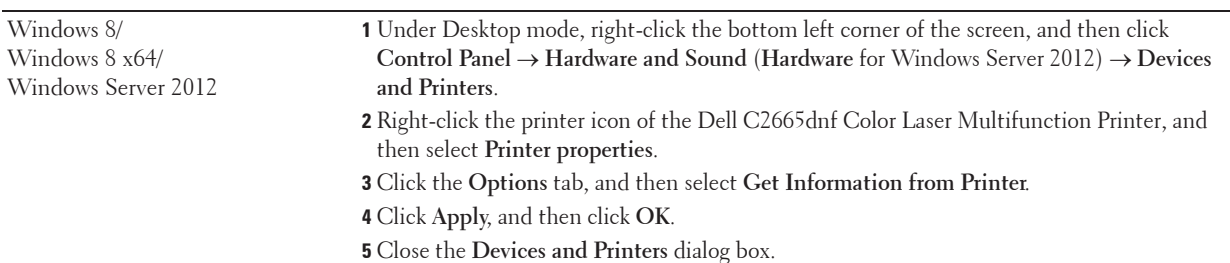

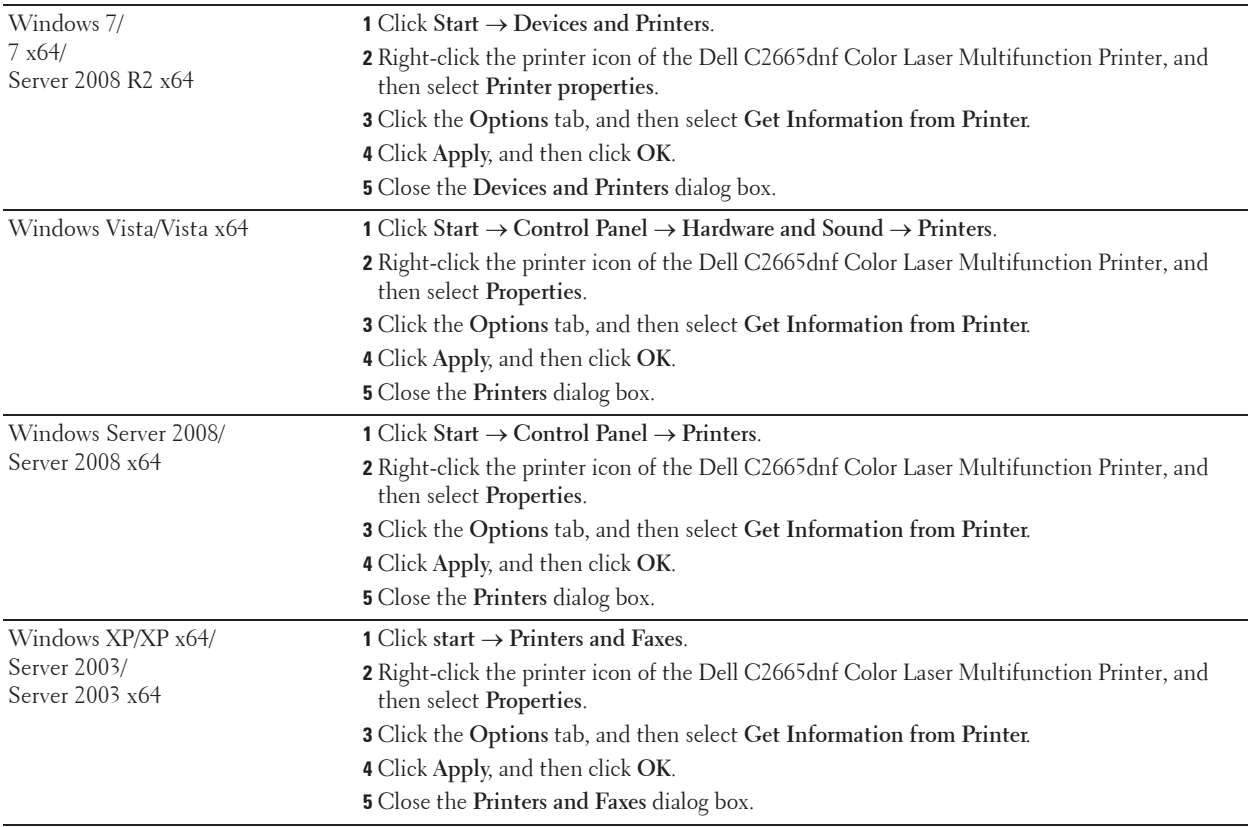

If the printer information is not updated automatically after clicking **Get Information from Printer**, follow these steps:

- **1** Click the **Options** tab, and then select **Paper Tray Configuration** in the **Items** list box.
- **2** Select **Tray2** in the **Paper Tray Configuration** drop-down menu in **Change Setting for**.
- **3** Click **Apply**, and then click **OK**.
- **4** Close the **Printers and Faxes**(**Printers**, or **Devices and Printers**) dialog box.

#### **When Using PS Driver**

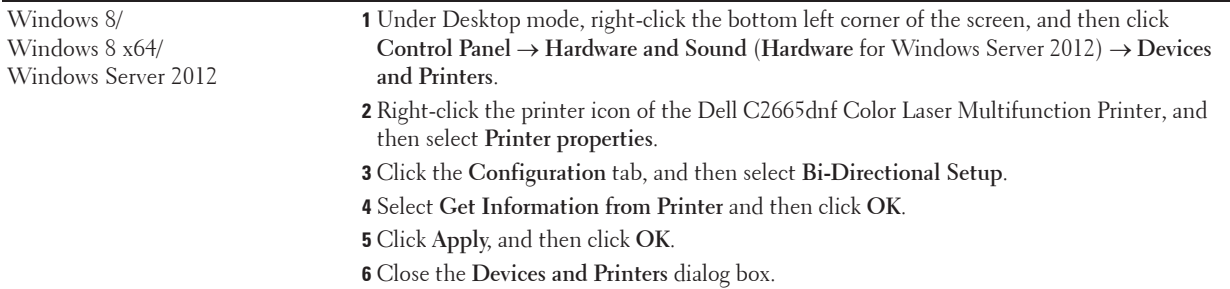

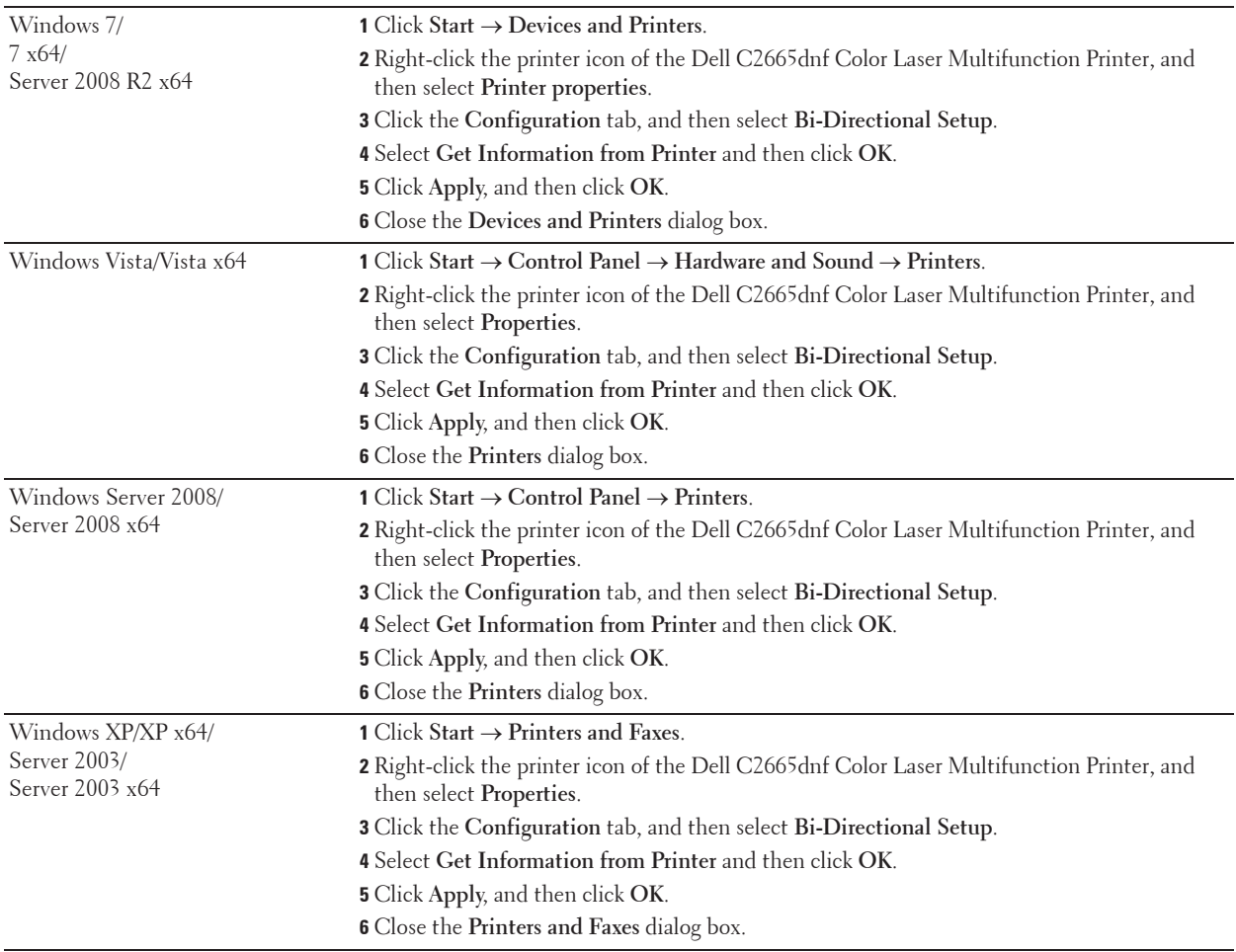

If the printer information is not updated automatically after clicking **Get Information from Printer**, follow these steps:

- Click the **Configuration** tab, and then select **Installable Options**.
- Select **Paper Tray Configuration** in the **Items** list box.
- Select **Tray2** in the **Paper Tray Configuration** drop-down menu in **Setting for**.
- Click **OK**.
- Click **Apply**, and then click **OK**.
- Close the **Printers and Faxes** (**Printers**, or **Devices and Printers**) dialog box.

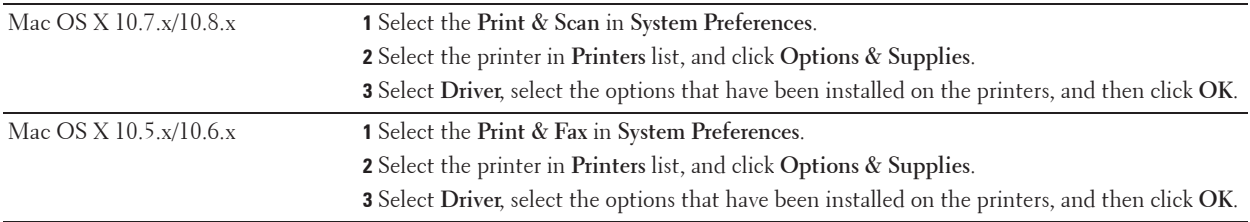

#### **When Using XML Paper Specification (XPS) Driver**

Windows 8/ Windows 8 x64/ Windows Server 2012 **1** Under Desktop mode, right-click the bottom left corner of the screen, and then click **Control Panel**  $\rightarrow$  **Hardware and Sound** (**Hardware** for Windows Server 2012)  $\rightarrow$  Devices **and Printers**. **2** Right-click the printer icon of the Dell C2665dnf Color Laser Multifunction Printer, and then select **Printer properties**. **3** Click the **Device Setting** tab, and then select **Available** in **Tray2** drop-down menu. **4** Click **Apply**, and then click **OK**. **5** Close the **Devices and Printers** dialog box. Windows 7/ 7 x64/ Server 2008 R2 x64 **1** Click Start → Devices and Printers **2** Right-click the printer icon of the Dell C2665dnf Color Laser Multifunction Printer, and then select **Printer properties**. **3** Click the **Device Setting** tab, and then select **Available** in **Tray2** drop-down menu. **4** Click **Apply**, and then click **OK**. **5** Close the **Devices and Printers** dialog box. Windows Vista/Vista x64 **1** Click **Start** o **Control Panel** o **Hardware and Sound** o **Printers**. **2** Right-click the printer icon of the Dell C2665dnf Color Laser Multifunction Printer, and then select **Properties**. **3** Click the **Device Setting** tab, and then select **Available** in **Tray2** drop-down menu. **4** Click **Apply**, and then click **OK**. **5** Close the **Printers** dialog box. Windows Server 2008/ Server 2008 x64 **1** Click Start  $\rightarrow$  Control Panel  $\rightarrow$  Printers. **2** Right-click the printer icon of the Dell C2665dnf Color Laser Multifunction Printer, and then select **Properties**. **3** Click the **Device Setting** tab, and then select **Available** in **Tray2** drop-down menu. **4** Click **Apply**, and then click **OK**. **5** Close the **Printers** dialog box.

**NOTE:** The XPS driver does not support Windows XP, XP x64, and Windows Server 2003.

### **Installing the Optional Wireless Adapter**

The wireless adapter allows you to use the printer with wireless network connection.

The specifications of the wireless adapter are described below.

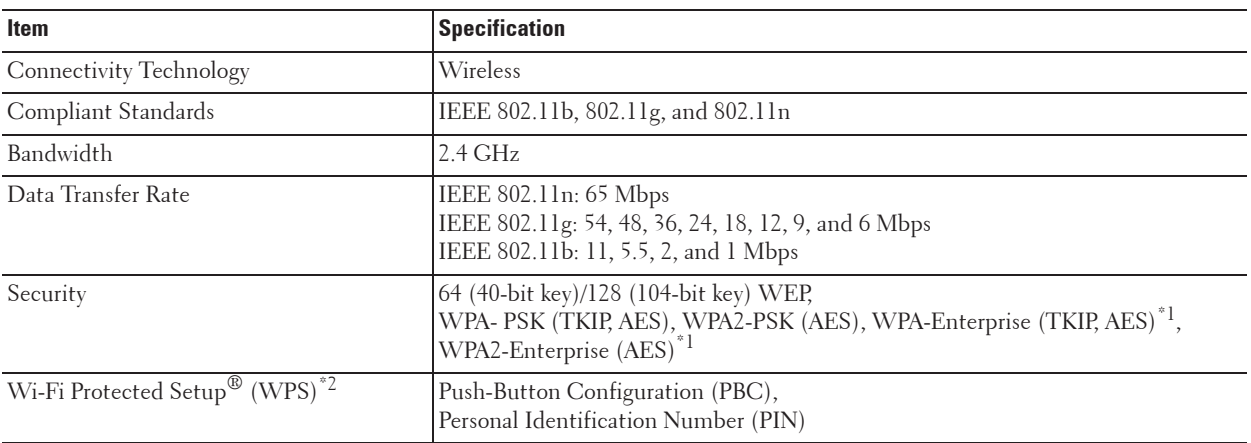

\*1 EAP method supports PEAPv0, EAP-TLS, EAP-TTLS PAP, and EAP-TTLS CHAP.

\*2 WPS 2.0 compliant. WPS 2.0 works on access points with the following encryption types: Mixed mode PSK, WPA-PSK AES, WPA2-PSK AES, WPA-PSK TKIP, Open (No Security)

**NOTE:** When the wireless adapter is installed, you cannot use IEEE 802.1x authentication and/or the Ethernet port for a wired Ø connection.

#### **Verifying the Contents of the Box**

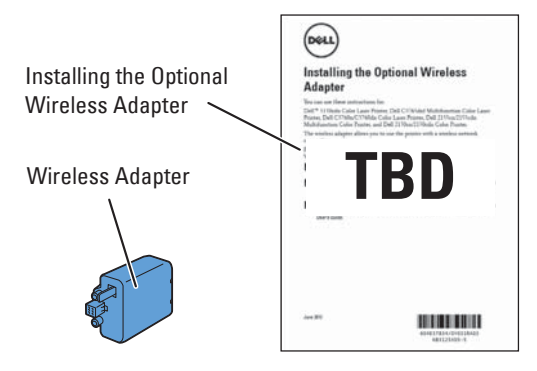

**NOTE:** To complete wireless installation, you require the corresponding Software and Documentation disc that comes with your printer, which can also be downloaded from dell.com/support.

#### **Installing the Optional Wireless Adapter**

- **NOTE:** The Software and Documentation disc also contains video instructions. On Dell Printer Setup, click Installation Video.
- **1** Ensure that the printer is turned off.
- **2** Align the connector and the three protrusions of the wireless adapter with the four holes and insert the adapter.

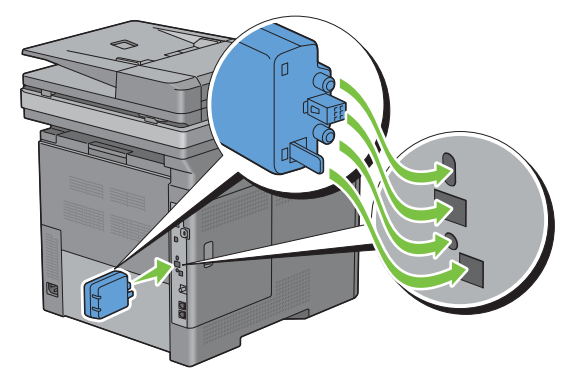

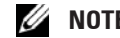

**NOTE:** Ensure that the adapter is fully inserted and secured.

**3** Turn on the printer.

**NOTE:** If a message displays telling you to make initial setup on the touch panel, always do as instructed.

- **4** Print the system settings report to confirm that the wireless adapter is installed correctly. For details about how to print a system settings report, see "Report / List."
- **5** Confirm that the **Network (Wireless)** section exists.

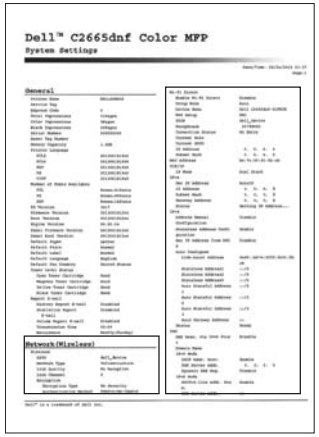

**6** Configure the wireless adapter to connect to a wireless network. For details, see "Configuring the Optional Wireless Adapter."

#### **Determining the Wireless Network Settings**

You need to know the settings for the wireless network to set up the wireless printer. For details of the settings, contact your network administrator.

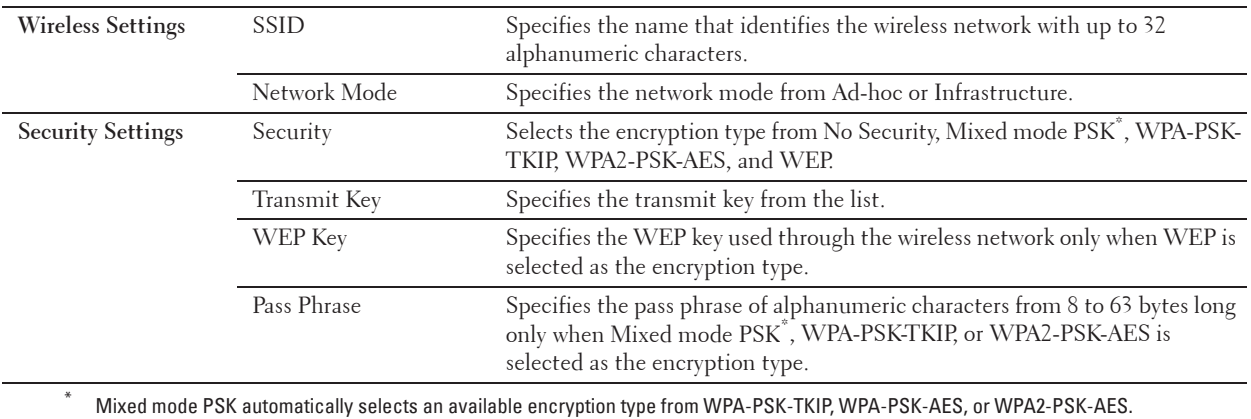

**52** | Installing Optional Accessories

## **Configuring the Optional Wireless Adapter**

This section describes how to configure a wireless adapter.

You can select a method to configure a wireless adapter from the following:

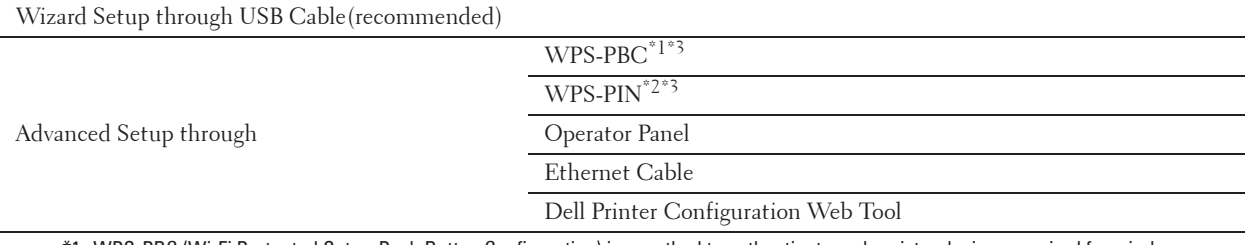

\*1 WPS-PBC (Wi-Fi Protected Setup-Push Button Configuration) is a method to authenticate and register devices required for wireless configuration, by pressing the button provided on the access point via wireless routers, and then performing WPS-PBC setting on the operator panel. This setting is available only when the access point supports WPS.

\*2 WPS-PIN (Wi-Fi Protected Setup-Personal Identification Number) is a method to authenticate and register devices required for wireless configuration, by entering PIN assignments in the printer and computer. This setting, performed through access point, is available only when the access points of your wireless router supports WPS.

\*3 WPS 2.0 compliant. WPS 2.0 works on access points with the following encryption types: Mixed mode PSK, WPA-PSK AES, WPA2- PSK AES, WPA-PSK TKIP, Open (No Security)

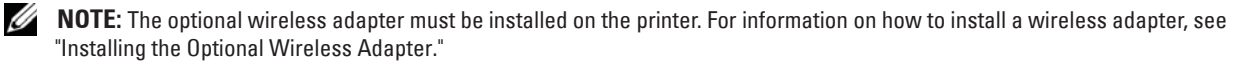

*MOTE:* If the Panel Lock Control is set to Enable, you need to enter the four digit password to enter the Admin Settings menu.

**NOTE:** For details about using WPA-Enterprise-AES, WPA2-Enterprise-AES, or WPA-Enterprise-TKIP, see "Using Digital Certificates."

#### **Configuring the Wireless Adapter Using Dell Printer Setup**

- **1** Insert the Software and Documentation disc provided with the printer on your computer. The **Dell Printer Setup** file launches automatically.
- **2** Click **Setup**.

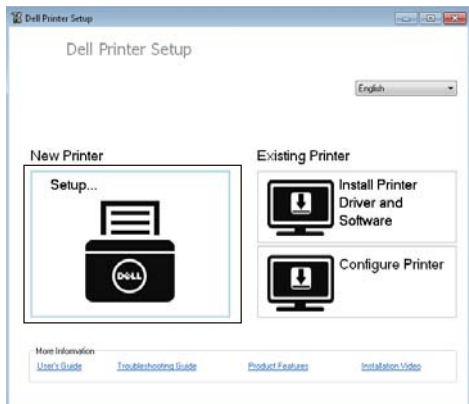

**3** Click **Wireless**.

Follow the on-screen instructions, and configure the wireless setting of the printer.

For **WPS-PIN**, **WPS-PBC**, **Operator Panel**, and **Dell Printer Configuration Web Tool**, see the following instructions.

#### **Configuring the Wireless Adapter Without Using Dell Printer Setup**

#### **WPS-PIN**

The PIN code of WPS-PIN can only be configured from the operator panel.

*MOTE:* WPS-PIN (Wi-Fi Protected Setup-Personal Identification Number) is a method to authenticate and register devices required for wireless configuration by entering PIN assignments to a printer and computer. This setting, performed through an access point, is available only when the access points of your wireless router support WPS.

- **1** Press the **(i)** (Information) button.
- **2** Tap the Tools tab, and then tap Admin Settings.
- **3** Tap Network.
- **4** Tap Wireless.
- **5** Tap WPS Setup.
- **6** Tap PIN Code.
- **7** Write down the displayed 8-digit PIN code or tap Print PIN Code. The PIN code is printed.
- **8** Tap Start Configuration.
- **9** Ensure that the message Operate Wireless Router is displayed, and enter the PIN code displayed on step 7 into the wireless LAN access point (Registrar).

**NOTE:** For WPS operation on the wireless LAN access point, refer to the manual supplied with the wireless LAN access Ø point.

**10** When the WPS operation is successful and the printer is rebooted, wireless LAN connection setting is completed.

#### **WPS-PBC**

You can start Push Button Control only from the operator panel.

**NOTE:** WPS-PBC (Wi-Fi Protected Setup-Push Button Configuration) is a method to authenticate and register devices required for wireless configuration by pressing the button provided on the access point via wireless routers, and then performing WPS-PBC setting on the operator panel. This setting is available only when the access point supports WPS.

**NOTE:** Before starting WPS-PBC, confirm the position of the WPS button (button name may vary) on the wireless LAN access point. For information about WPS operation on the wireless LAN access point, refer to the manual supplied with the wireless LAN access point.

- **1** Press the **(i)** (Information) button.
- **2** Tap the Tools tab, and then tap Admin Settings.
- **3** Tap Network.
- **4** Tap Wireless.
- **5** Tap WPS Setup.
- **6** Tap Push Button Control.
- **7** Tap Start Configuration.

Ensure that the message Push WPS Button on router is displayed, and start the WPS-PBC on the wireless LAN access point (Registrar) within two minutes.

**8** When the WPS operation is successful and the printer is rebooted, wireless LAN connection setting is completed.

#### **Operator Panel**

#### **Auto SSID Setup**

- **1** Press the **(i)** (Information) button.
- **2** Tap the Tools tab, and then tap Admin Settings.
- **3** Tap Network.
- **4** Tap Wireless.
- **5** Tap Wireless Setup Wizard.

The printer automatically searches the access points on wireless network.

**6** Tap **v** until the desired access point appears, and then select the access point.

If the desired access point does not appear, go to "Manual SSID Setup."

*M* **NOTE:** Some hidden SSID may not be displayed. If the SSID is not detected turn on SSID broadcast from the router.

- **7** Tap Next.
- **8** Enter the WEP key or pass phrase.

When the encryption type of the selected access point is WEP in step 6:

- **a** Tap the WEP Key text box, and then enter the WEP key.
- **Tap OK.**

When the encryption type of the selected access point is WPA, WPA2 or Mixed in step 6:

- **a** Tap the Pass Phrase text box, and then enter the pass phrase.
- **Tap OK.**
- **9** The **Restart System** screen appears.
- **10** Turn off the printer, and turn it on again to apply the settings.

Wireless LAN connection setting is complete.

#### **Manual SSID Setup**

- **1** Press the **(i)** (Information) button.
- **2** Tap the Tools tab, and then tap Admin Settings.
- **3** Tap Network.
- **4** Tap Wireless.
- **5** Tap Wireless Setup Wizard.
- **6** Tap the Manual SSID Setup check box, and then tap Next.
- **7** Enter the SSID, and then tap Next.
- **8** Select the network mode from Infrastructure and Ad-hoc depending on your environment, and then tap Next.

If you select Infrastructure, proceed to step 9.

If you select Ad-hoc, proceed to step 10.

**9** Select the encryption type from No Security, Mixed mode PSK, WPA-PSK-TKIP, WPA2-PSK-AES, or WEP.

If you do not set security for your wireless network:

- **a** Tap  $\boxed{\bullet}$  until No Security appears, and then tap No Security.
- **Tap OK.**

To use Mixed mode PSK, WPA-PSK-TKIP, or WPA2-PSK-AES encryption:

- Tap  $|\cdot|$  until Mixed mode PSK, WPA-PSK-TKIP, or WPA2-PSK-AES appears, and then tap the desired encryption type.
- **b** Tap the Pass Phrase text box, and then enter the pass phrase.
- **c** Tap OK.

To use WEP encryption:

- **a** Tap  $\overline{\bullet}$  until WEP appears, and then tap WEP.
- **b** Tap the WEP Key text box, and then enter the WEP key.
- **c** Tap Transmit Key, and then select the desired transmit key from Auto or WEP Key 1 to WEP Key 4.
- **d** Tap OK.
- Proceed to step 11.
- 10 Select the encryption type from No Security or WEP.

If you do not set security for your wireless network:

- **a** Tap  $\overline{\phantom{a}}$  until No Security appears, and then tap No Security.
- **Tap OK.**

To use WEP encryption:

- **a** Tap  $\boxed{\bullet}$  until WEP appears, and then tap WEP.
- **b** Tap the WEP Key text box, and then enter the WEP key.
- **c** Tap Transmit Key, and then select the desired transmit key from Auto or WEP Key 1 to WEP Key 4.
- **d** Tap OK.
- **11** The **Restart System** screen appears.
- **12** Turn off the printer, and turn it on again to apply the settings. Wireless LAN connection setting is complete.

#### **Dell Printer Configuration Web Tool**

**NOTE:** For details about using WPA-Enterprise-AES, WPA2-Enterprise-AES, or WPA-Enterprise-TKIP, see "Using Digital Certificates."

- **1** Ensure that the printer is turned off and the wireless adapter is connected to the printer.
- **2** Connect the printer to the network with an Ethernet cable.

For details about how to connect the Ethernet cable, see "Connecting Printer to Computer or Network."

- **3** Turn on the printer.
- **4** Launch the **Dell Printer Configuration Web Tool** by entering the IP address of the printer in your web browser.
- **5** Click **Print Server Settings**.
- **6** Click **Print Server Settings** tab.
- **7** Click **Wireless LAN**.
- **8** Enter the SSID in the **SSID** text box.
- **9** Select **Ad-Hoc** or **Infrastructure** in the **Network Type** drop-down list box.
- **10** Select the encryption type from **No Security**, **WEP, WPA-PSK-TKIP**, **WPA-PSK-AES/WEP2-PSK AES**, and **Mixed Mode PSK** in the **Encryption** drop-down list box, and then set each item for the encryption type selected.

**NOTE:** For details on each item, see "Dell™ Printer Configuration Web Tool."

- **11** Click **Apply New Settings** to apply the settings.
- **12** Turn off the printer, disconnect the Ethernet cable and turn it on again.

Wireless LAN connection setting is complete.

### **Reconfiguring the Wireless Setting**

To change the wireless setting from your computer, perform the following.

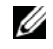

**NOTE:** To change the wireless setting through wireless connection, ensure that the wireless connection setting is completed in "Configuring the Optional Wireless Adapter."

#### **Reconfiguring the Wireless Setting Using Dell Printer Configuration Web Tool**

*M* NOTE: The following settings are available when the network mode is set to infrastructure in "Configuring the Optional Wireless Adapter."

- **1** Check the IP address of the printer.
	- **a** Press the **(i)** (Information) button.
	- **b** Tap About This MFP.
	- **c** Tap the Network tab.
	- **d** Tap  $\bullet$  button until IP(v4) Address appears, and then check the IP address displayed in the IP(v4) Address.
- **2** Launch the **Dell Printer Configuration Web Tool** by entering the IP address of the printer in your web browser.

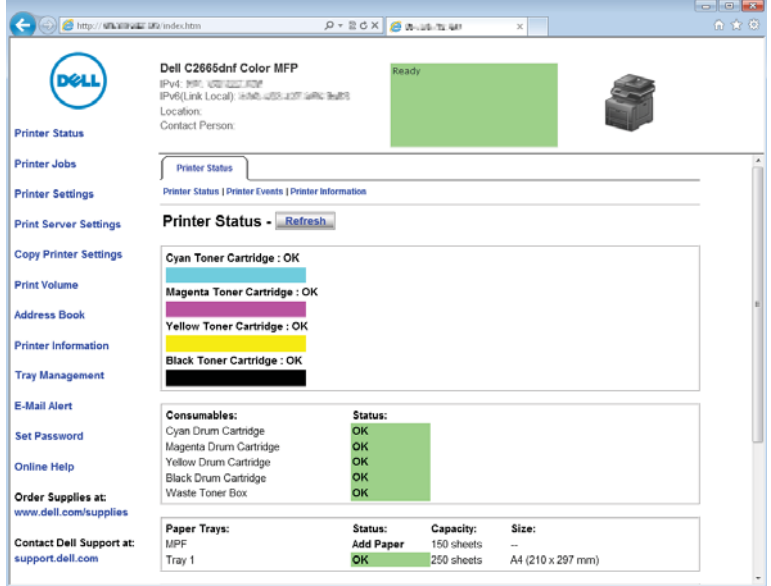

**3** Click **Print Server Settings**.

- Click **Print Server Settings** tab.
- Click **Wireless LAN**.
- Change the wireless setting of the printer.
- Reboot the printer.
- Change the wireless settings on your computer or access point accordingly.

**NOTE:** To change the wireless settings on your computer, refer to the manuals provided with the wireless adapter or if your computer provides a wireless adapter tool, change the wireless settings using that tool.

#### **Reconfiguring the Wireless Setting Using Dell Printer Setup**

- Insert the Software and Documentation disc provided with the printer in your computer. The **Dell Printer Setup** file launches automatically.
- Click **Configure Printer**.
- Click **Wireless Configuration**.
- Follow the on-screen instructions, and change the wireless setting of the printer.

# **7**

## **Connecting Your Printer**

To connect your Dell™ C2665dnf Color Laser Multifunction Printer to a computer or device, the following specification must be met for each of the connection type:

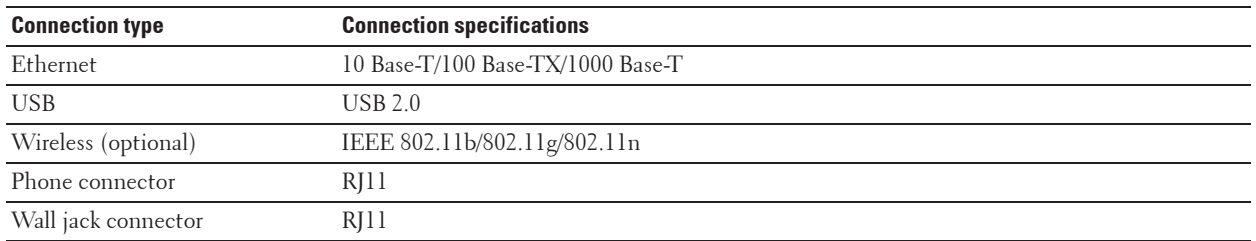

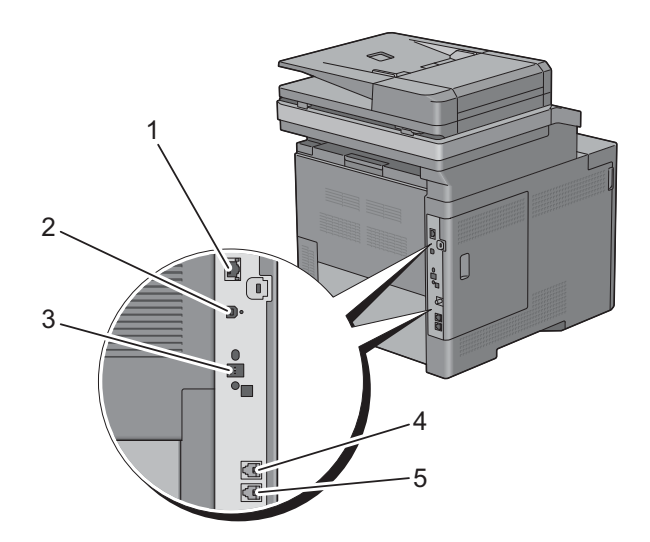

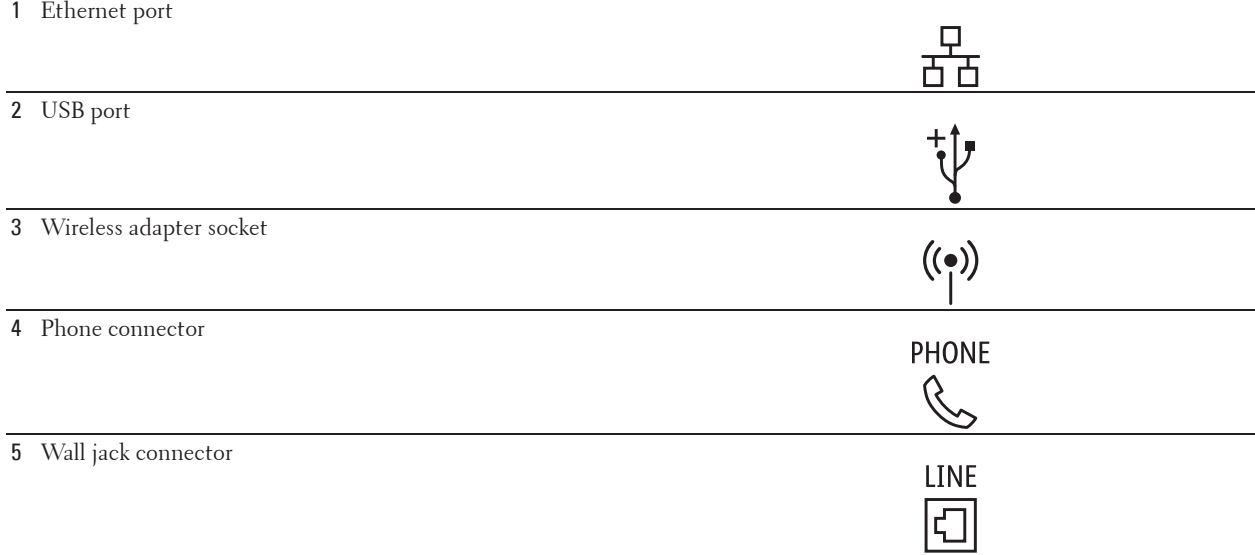

## **Connecting Printer to Computer or Network**

**NOTE:** The Software and Documentation disc also contains video instructions. On Dell Printer Setup, click Installation Video.

#### **Direct Connection**

A local printer is a printer which is directly connected to your computer using the USB cable. If your printer is connected to a network instead of your computer, skip this section and go to "Network Connection."

To connect the printer to a computer:

**1** Connect the smaller USB connector into the USB port at the back of the printer.

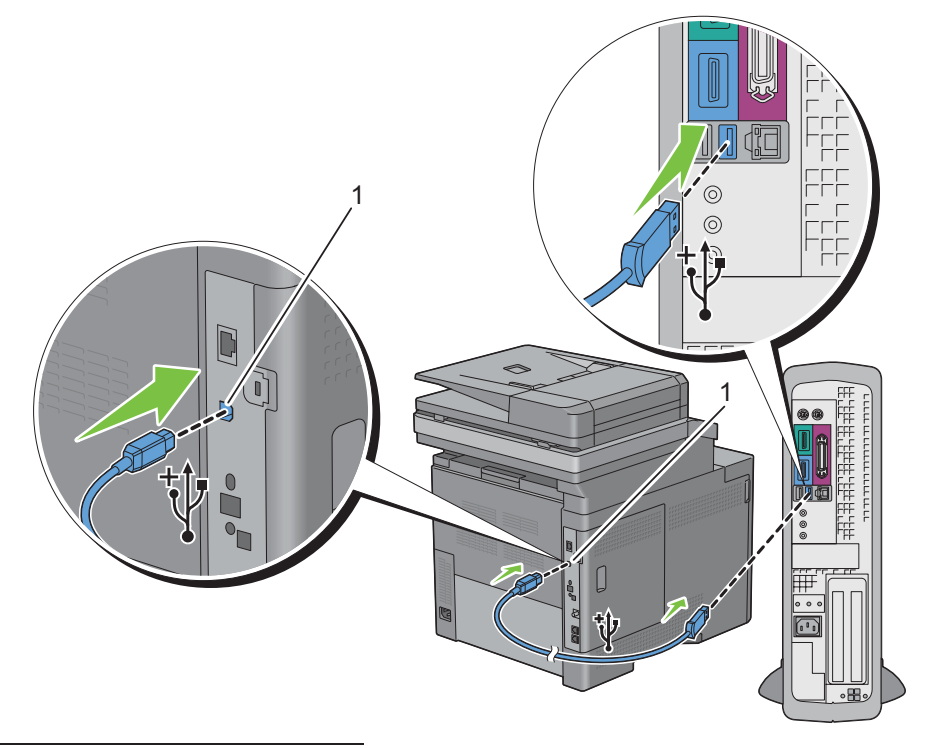

#### 1 USB port

**NOTE:** Ensure that you match the USB symbol on the cable to the USB symbol on the printer.

**2** Connect the other end of the cable into a USB port of the computer.

**CAUTION:** Do not connect the printer USB cable to the USB port available on the keyboard.

#### **Network Connection**

To connect the printer to a network:

**1** Connect the Ethernet cable.

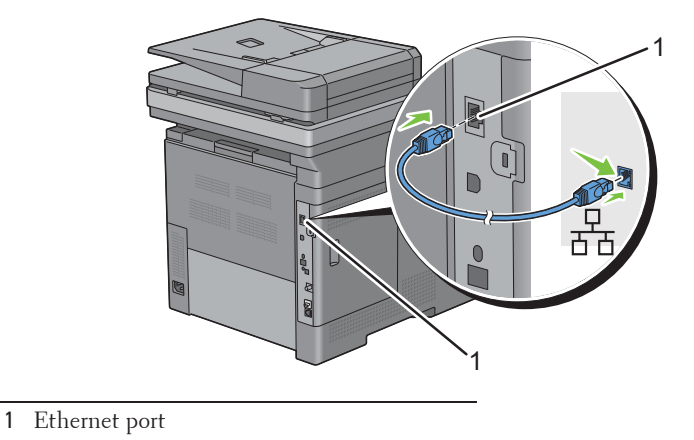

To connect the printer to the network, connect one end of an Ethernet cable into the Ethernet port on the rear of the printer, and the other end to a LAN drop or hub. To setup a wireless connection, insert the wireless adapter into the wireless adapter socket on the back of the printer.

For a wireless connection, see "Installing the Optional Wireless Adapter."

**NOTE:** To use the wireless adapter, be sure to disconnect the Ethernet cable.

## **Connecting the Telephone Line**

**CAUTION: Do not connect your printer directly to a Digital Subscriber Line (DSL). This may damage the printer. To use a DSL, you will need to use an appropriate DSL filter. Contact your service provider for the DSL filter.**

*MOTE: The Software and Documentation* **disc also contains video instructions. On Dell Printer Setup, click Installation Video.** 

**1** Connect one end of a telephone line cord into the wall jack connector and the other end into an active wall jack.

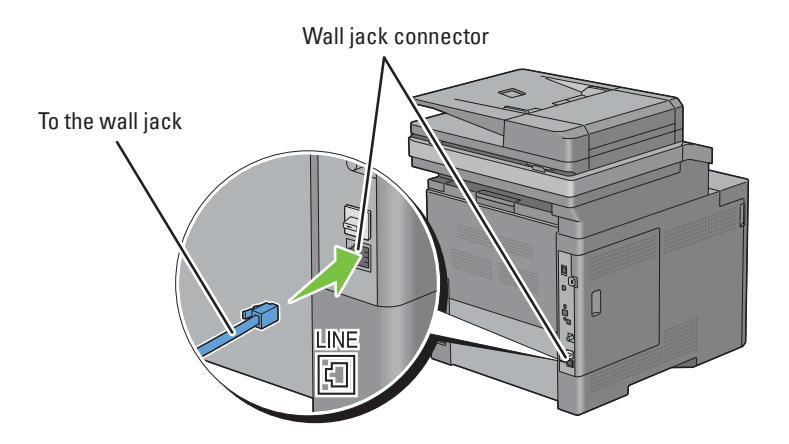

**2** Remove the "Blue" plug from the phone connector.

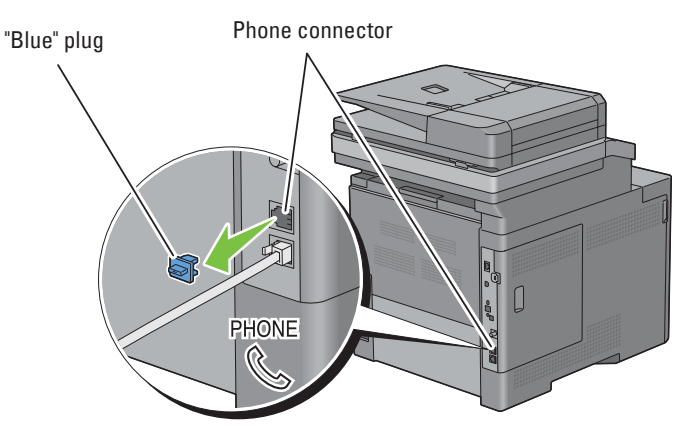

**3** To connect a telephone and/or answering machine to your printer, connect the telephone or answering machine line cord into the phone connector  $(\mathcal{L})^{\text{PHOME}}$ .

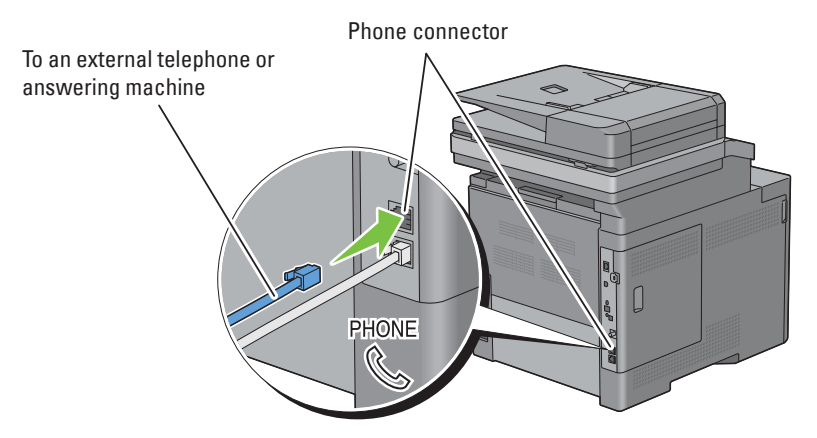

If the phone communication is serial in your country (such as Germany, Sweden, Denmark, Austria, Belgium, Italy, France and Switzerland), and that you are supplied with a "Yellow" terminator, insert the "Yellow" terminator into the phone connector  $(\mathcal{L})$ .

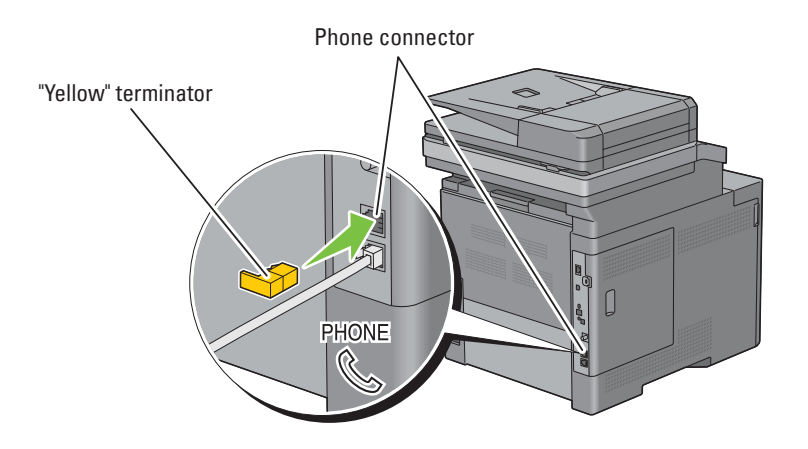

## **Turning on the Printer**

- WARNING: Do not use extension cords or power strips.
- **WARNING: The printer should not be connected to an Uninterruptible Power Supply (UPS) system.**
- **NOTE:** The Software and Documentation disc also contains video instructions. On Dell Printer Setup, click Installation Video.
- **1** Connect the power cable to the power connector on the rear of the printer, and then to a power source.

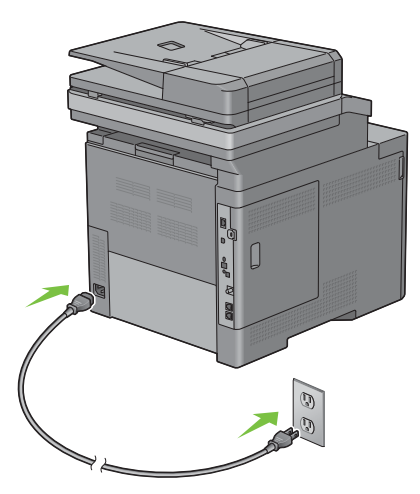

**2** Turn on the printer. When the printer is connected via a USB cable, the USB driver is automatically installed.

### **Setting Initial Settings on the Operator Panel**

You need to set the printer language, country, clock date, time, and fax settings when you turn on printer for the first time.

When you turn the printer on, the wizard screen to perform the initial setup appears on the touch panel. Follow the steps below to set the initial settings.

*C* NOTE: If you do not start configuring the initial settings, the printer automatically restarts in three minutes, and the Home screen appears on the touch panel. After that, you can set the following initial setup by enabling Power on Wizard on the touch panel or Dell Printer Configuration Web Tool if needed.

For more information on operator panel, see "Operator Panel."

For more information on **Dell Printer Configuration Web Tool**, see "Dell™ Printer Configuration Web Tool."

- **1** The **Select Your Language** screen appears.
	- **a** Tap **v** until desired language appears, and then tap the desired language.

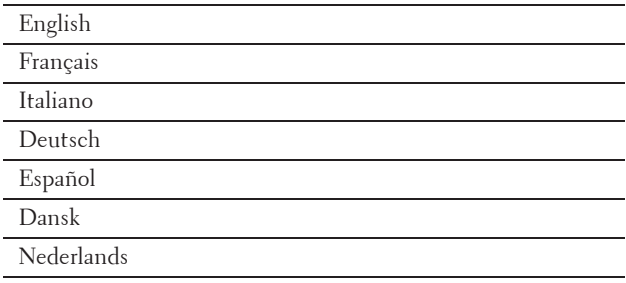

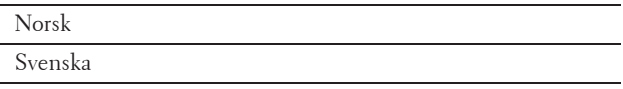

- **b** Tap Next.
- **2** The **Date & Time** screen appears.
	- **a** Tap Time Zone.
	- **b** Tap  $\boxed{\bullet}$  until the desired geographic region appears, and then tap the desired geographic region.
	- **c** Tap  $\boxed{\mathbf{v}}$  until the desired time zone appears, and then tap the desired time zone.

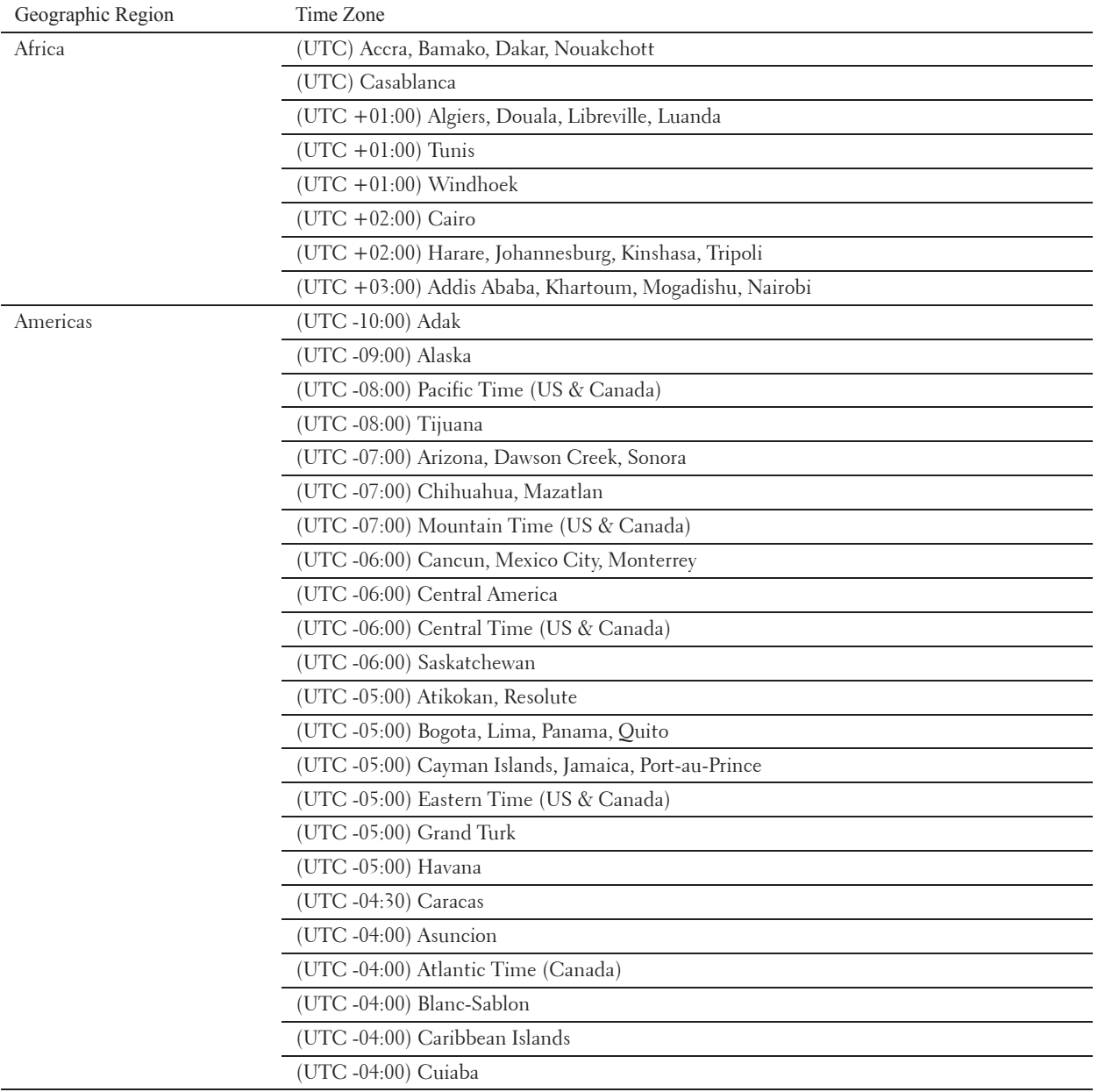

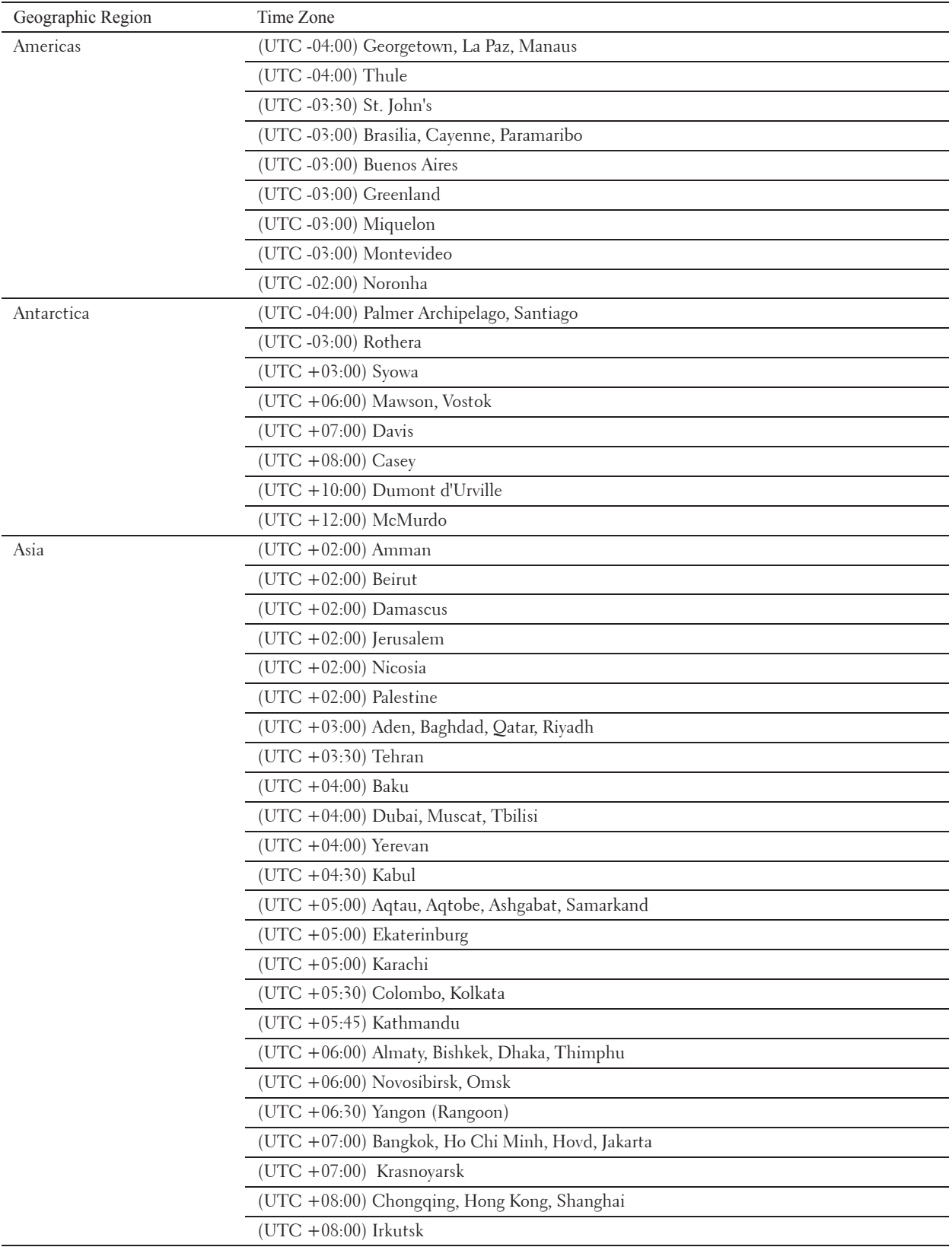

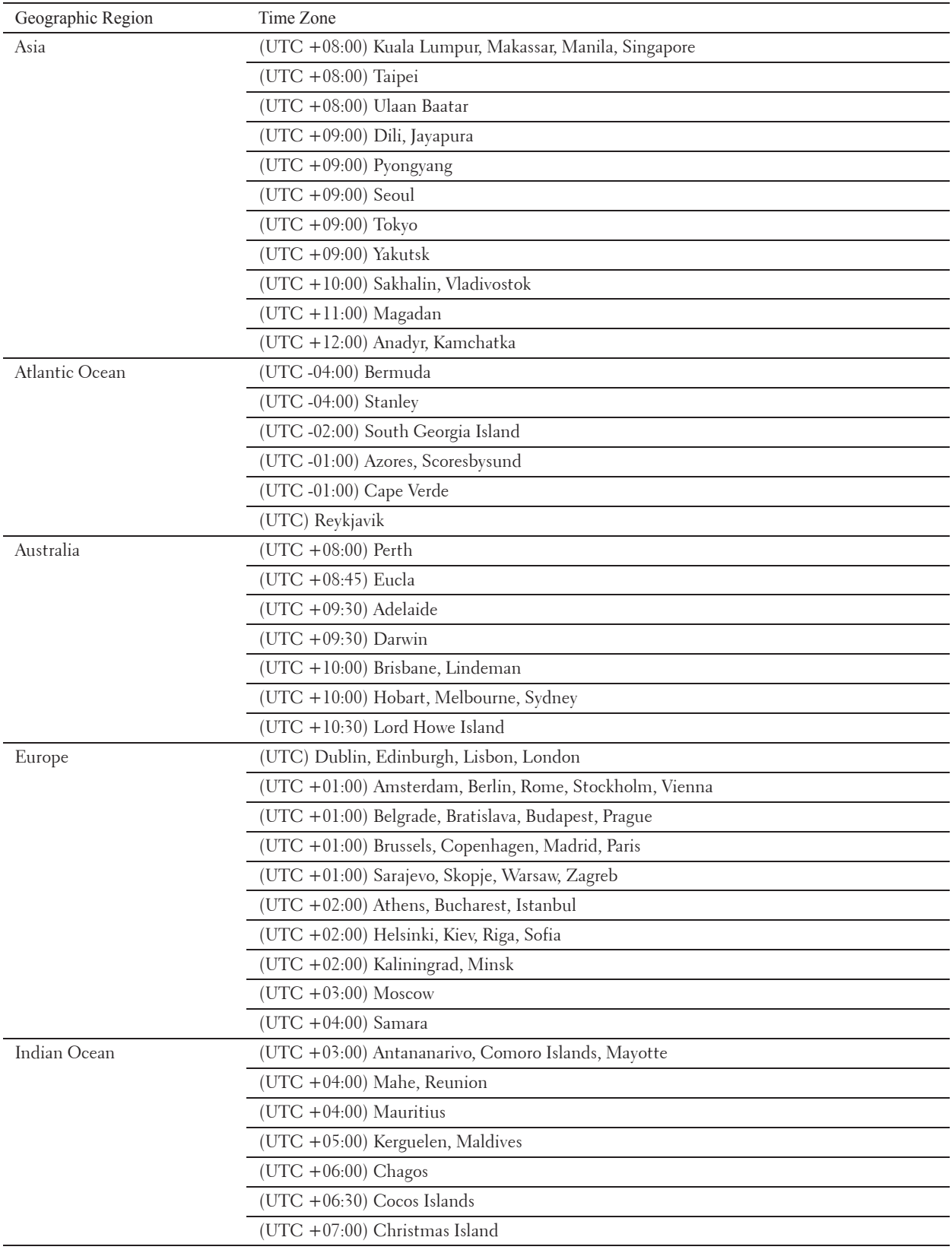

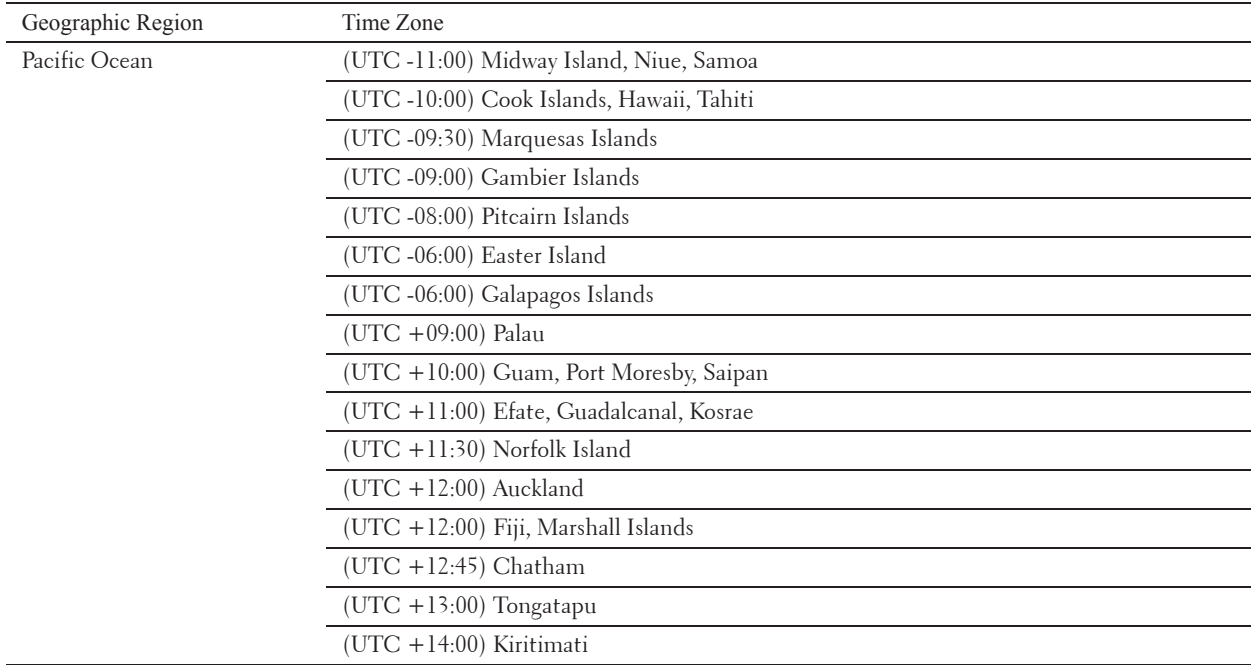

**d** Tap OK.

**e** Tap Date.

**f** Select a date format from the menu displayed by selecting Format.

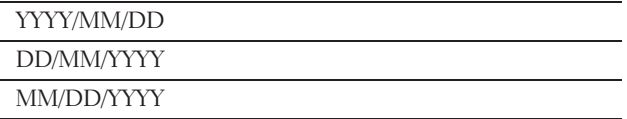

**g** After tapping the box under Year, tap - or +, or use the number pad to enter the desired value. Repeat this step to enter the desired value for Month and Day.

**h** Tap OK.

**i** Tap Time.

- **j** Select the time format from 12 Hour or 24 Hour. If you select 12 Hour, select AM or PM.
- **k** After tapping the box under Hour, use the number pad to enter the desired value. Repeat this step to enter the desired value for Minute.
- **l** Tap OK.

**m** Tap Next.

**3** The **Fax (Do you want to setup Fax Now?)** screen appears.

To set Fax settings, select Yes, Setup FAX and follow the procedure below. To end the settings, select No, I'll Do It Later and proceed to Step 4.

- **a** Enter the fax number of the printer using the number pad.
- **b** Tap Country.
- **c** Tap  $\overline{\phantom{x}}$  until the desired country appears, and then tap the desired country.

The default paper size is automatically set when you select a country.

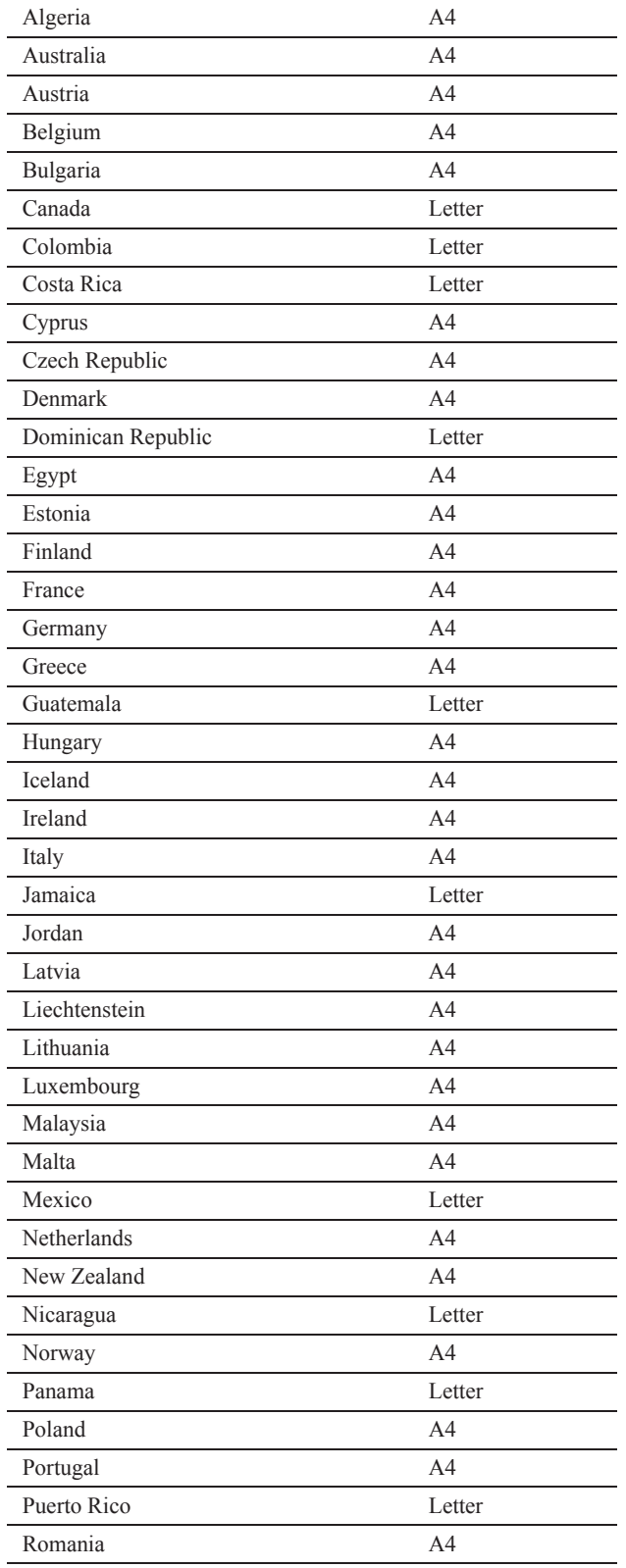

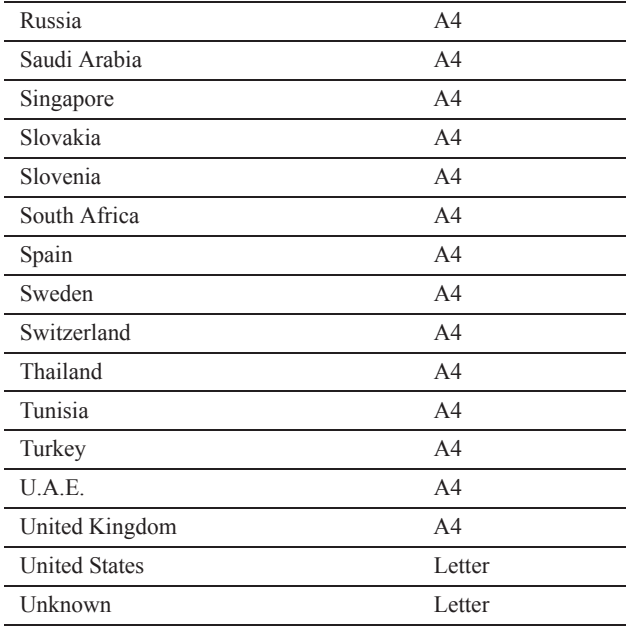

**d** Tap Next.

**4** The **Setup Complete (Congratulations, setup is complete.)** screen appears.

**5** Tap OK.

The printer automatically restarts after tapping OK.
# **8**

# **Setting the IP Address**

# **Assigning an IP Address**

An IP address is a unique number that consists of four sections that are delimited by a period and can include up to three digits in each section, for example, 111.222.33.44.

You can select the IP mode from Dual Stack, IPv4, and IPv6. If your network supports both IPv4 and IPv6, select Dual Stack.

Select the IP mode of your environment, and then set IP address, subnet mask (for IPv4 only), and gateway address.

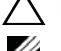

**CAUTION: Assigning an IP address that is already in use can cause network performance issues.**

*MOTE:* Assigning an IP address is considered as an advanced function and is normally done by a system administrator.

**ZA NOTE:** When you assign an IP address manually in IPv6 mode, use the Dell™ Printer Configuration Web Tool. To display the Dell Printer Configuration Web Tool, use the link-local address. To confirm the link-local address, print a system settings report and check the Link-Local Address under Network (Wired) or Network (Wireless). For details about how to print a system settings report, see "Report / List."

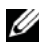

*MOTE:* If the Panel Lock Control is set to Enable, you need to enter the four digit password to enter the Admin Settings menu.

#### **When Using the Dell Printer Setup**

- **1** Insert the Software and Documentation disc provided with the printer in your computer. The **Dell Printer Setup** file launches automatically.
- **2** Click **Configure Printer** on the **Dell Printer Setup** window. The **Configure Printer** window opens.

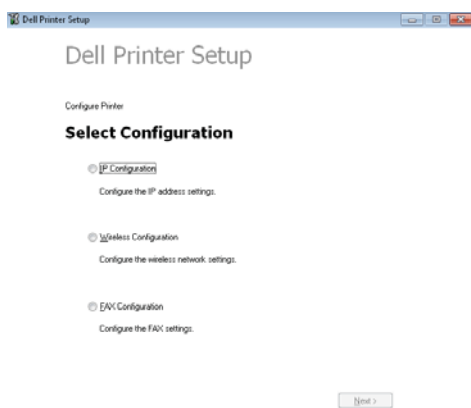

- **3** Click **IP Configuration**.
- **4** Follow the instructions displayed on the screen.

#### **When Using the Operator Panel**

For more information on using the operator panel, see "Operator Panel."

- **1** Press the **(iii)** (Information) button.
- **2** Tap the Tools tab, and then tap Admin Settings.
- **3** Tap Network.

**4** Do either of the following:

When connecting to network with the Ethernet cable:

Tap Ethernet.

When connecting to network with the wireless adapter:

Tap Wireless.

- **5** Tap IP Mode.
- **6** Tap IPv4 Mode, and then tap OK.
- **7** Tap  $\overline{\phantom{a}}$  until TCP / IP appears, and then tap TCP / IP.
- **8** Tap Get IP Address.
- **9** Tap Panel, and then tap OK.
- **10** Tap IP Address.

The cursor is located at the first octet of the IP address.

**11** Use the number pad to enter the first octet of the IP address, and then tap  $\overline{\phantom{a}}$ .

The cursor moves to the next digit.

**NOTE:** You can only enter one octet at a time and must tap after entering each octet.

- **12** Enter the rest of the octets, and then tap OK.
- **13** Tap Subnet Mask.
- **14** Repeat steps 11 and 12 to set Subnet Mask.
- **15** Tap Gateway Address.
- **16** Repeat steps 11 and 12 to set Gateway Address.
- **17** Turn off the printer, and then turn it on again.

#### **When Using the Tool Box**

**1** Click Start→ All Programs→ Dell Printers→ Dell C2665dnf Color Laser Multifunction Printer→ Tool Box.

**NOTE:** For details about starting the Tool Box, see "Starting the Tool Box."

The **Tool Box** opens.

- **2** Click the **Printer Maintenance** tab.
- **3** Select **TCP/IP Settings** from the list at the left side of the page. The **TCP/IP Settings** page appears.
- **4** Select the mode from **IP Address Mode**, and then enter the values in IP Address, Subnet Mask, and Gateway Address.
- **5** Click **Apply New Settings** to take effect.

You can also assign the IP address to the printer when installing the printer drivers with the installer. When you use the **Network Installation** feature, and the Get IP Address is set to AutoIP or DHCP on the printer, you can set the IP address from 0.0.0.0 to the desired IP address on the printer selection window.

# **Verifying the IP Settings**

You can confirm the settings by using the operator panel, printing the system settings report, or using the ping command.

#### **Verifying the Settings Using Operator Panel**

- **1** Press the **(i)** (Information) button.
- **2** Tap About This MFP.
- **3** Tap the Network tab.
- **4** Verify the IP address displayed in IP(v4) Address.

#### **Verifying the Settings Using System Settings Report**

**1** Print the system settings report.

For details about how to print a system settings report, see "Report / List."

**2** Verify the correct IP address, subnet mask, and gateway address are listed in the system settings report under **Network (Wired)** or **Network (Wireless)**.

If the IP address shows 0.0.0.0 (the factory default), an IP address has not been assigned. To assign one for your printer, see "Assigning an IP Address."

#### **Verifying the Settings Using Ping Command**

Ping the printer and verify that it responds. For example, at a command prompt on a network computer, type ping followed by the new IP address (for example, 192.168.0.11):

ping 192.168.0.11

If the printer is active on the network, you will receive a reply.

# **Loading Paper**

**NOTE:** To avoid paper jams, do not remove the tray while printing is in progress.

**NOTE:** The Software and Documentation disc also contains video instructions. On Dell Printer Setup, click Installation Video.

**1** Pull the tray out of the printer about 200 mm.

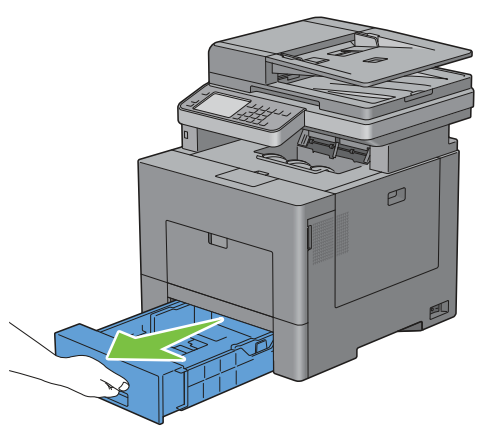

**2** Hold the tray with both hands, and remove it from the printer.

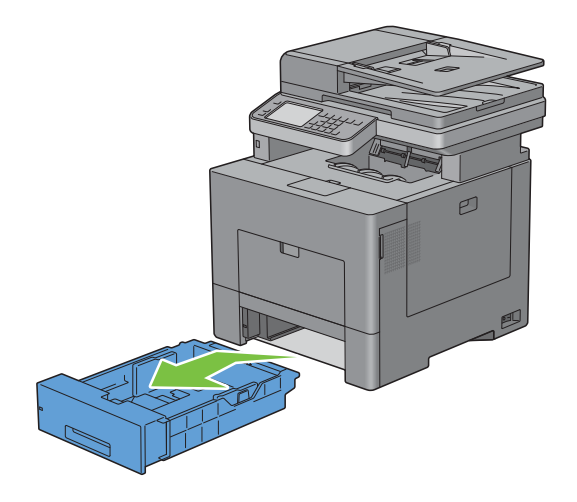

**3** Adjust the paper guides.

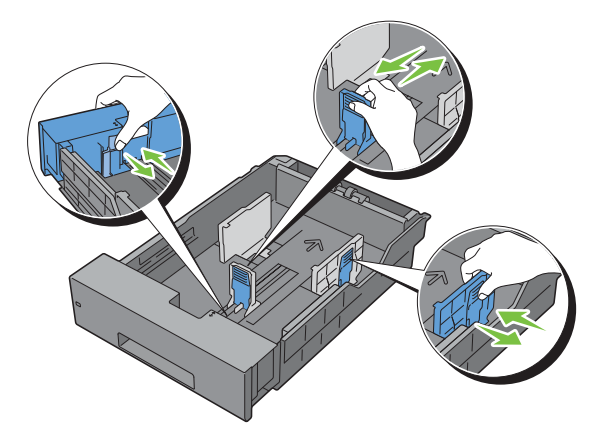

**NOTE:** Extend the front side of the tray when you load Legal-size paper.

**4** Before loading the print media, flex the sheets and fan them. Straighten the edges of the stack on a level surface.

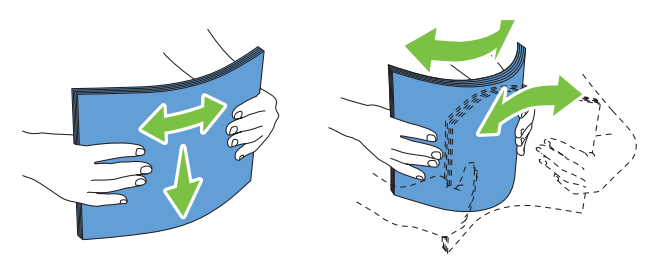

- **5** Load the print media into the tray with the recommended print side facing up.
	- **NOTE:** Do not exceed the maximum fill line in the tray. Overfilling the tray may cause paper jams.
- **6** Align the width guides against the edges of the paper.

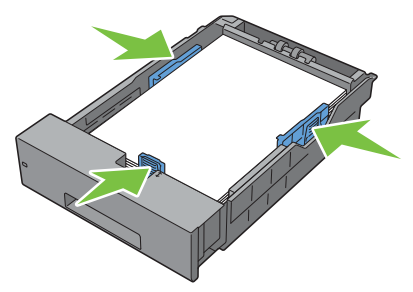

Ø **NOTE:** When loading user-specified print media, adjust the width guides and slide the extendable part of the tray by pinching the length guide and sliding it until it rests lightly against the edge of the paper.

**7** After confirming that the guides are securely adjusted, insert the tray into the printer.

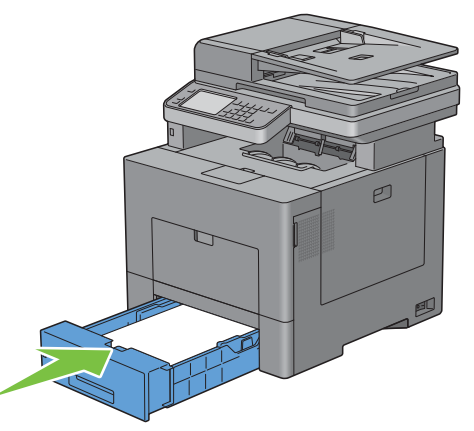

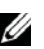

**NOTE:** If the front side of the tray is extended, the tray protrudes when it is inserted into the printer.

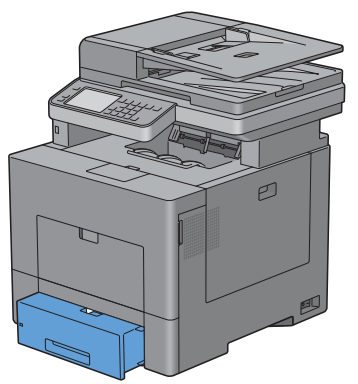

**8** On the touch panel, tap Size.

**NOTE:** Set the same paper size and type as the actual paper being loaded. An error may occur if the paper size or type setting is different from the loaded paper.

- **9** Select  $\boxed{\bullet}$  until the desired paper size appears, and then select the desired paper size.
- **10** Tap Type.
- **11** Select  $\blacktriangledown$  until the desired paper type appears, and then select the desired paper size.
- **12** Select OK.

# **Installing Printer Drivers on Windows® Computers**

## **Identifying Printer Driver Pre-install Status**

Before installing the printer driver on your computer, check the IP address of your printer by performing one of the procedures in "Verifying the IP Settings."

#### **Changing the firewall settings before installing your printer**

If you are running one of the following operating systems, you must change the firewall settings before installing the Dell printer software:

- Microsoft® Windows XP
- Windows Vista<sup>®</sup>
- Windows 7
- Windows 8
- Windows Server® 2008
- Windows Server 2008 R2
- Windows Server 2012

#### **NOTE:** For Windows XP, Service Pack 2 or 3 must be installed.

The following procedure uses Windows 7 as an example.

- **1** Insert the Software and Documentation disc into your computer.
- **2** Click Start  $\rightarrow$  Control Panel.
- **3** Select **System and Security**.
- **4** Click **Allow a program through Windows Firewall**.
- **5** Click Change settings  $\rightarrow$  Allow another program.
- **6** Check **Browse**.
- **7** D: \setup\_assist.exe (where D is the drive letter of the optical drive) in the **File name** text box, and then click **Open**.
- **8** Click **Add**, and then click **OK**.

### **Inserting the Software and Documentation Disc**

- **1** Insert the Software and Documentation disc into your computer and click **setup\_assist.exe** to start **Dell Printer Setup**.
	- **NOTE:** If the Software and Documentation disc does not launch automatically, follow the procedure below.

For Windows XP, Windows Server 2008, and Windows Server 2008 R2

Click start $\rightarrow$  Run, enter D: \setup assist.exe (where D is the drive letter of the optical drive) in the Run dialog box, and then click **OK**.

For Windows Vista and Windows 7

Click Start  $\rightarrow$  All Programs  $\rightarrow$  Accessories  $\rightarrow$  Run, enter D: \setup\_assist.exe (where D is the drive letter of the optical drive) in the Run dialog box, and then click **OK**.

For Windows 8 and Windows Server 2012

Point to the top or bottom right corner of the screen, and then click Search  $\rightarrow$  Type Run in the search box, click Apps, and then click  $Run \rightarrow Type D$ : \setup assist.exe (where D is the drive letter of the optical drive), and then click **OK**.

## **Direct Connection Setup**

#### **For installing PCL, PS and Fax printer driver**

- **1** In the **Dell Printer Setup** window, click **Install Printer Driver and Software** to launch the installation software.
- **2** Select **Personal Installation**, and then click **Next**.
- **3** Follow the on-screen instructions to connect the computer and the printer with a USB cable, and then turn the printer on.

The Plug and Play installation starts and the installation software proceeds to the next page automatically.

**NOTE:** If the installation software does not automatically proceed to the next page, click Install.

- **4** Select either **Typical Installation (recommended)** or **Custom Installation** from the installation wizard, and then click **Install**. If you select **Custom Installation**, you can select the specific software you want to install.
- **5** If you agree to the terms of the **Environmental Information Notice**, select **Use duplex printing** check box, and click **Install** to continue the installation.
- **6** Click **Finish** to exit the wizard when the **Ready to Print!** screen appears. If you want to verify installation, click **Print Test Page** before clicking **Finish**.

#### **Personal Installation**

A personal printer is a printer connected to your computer or a print server using a USB. If your printer is connected to a network and not your computer, see "Network Connection Setup."

#### **For installing XML Paper Specification (XPS) printer driver**

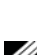

**NOTE:** XPS driver is supported on the following operating systems: Windows Vista, Windows Vista 64-bit Edition, Windows Server 2008, Windows Server 2008 64-bit Edition, Windows Server 2008 R2, Windows 7, Windows 7 64-bit Edition, Windows 8, Windows 8 64-bit Edition, and Windows Server 2012.

**NOTE:** If you are using Windows Vista or Windows Server 2008, you need to install Service Pack 2 or later, and then the Windows Platform Update (KB971644). The update (KB971644) is available for download from Windows Update.

#### **Windows Vista or Windows Vista 64-bit Edition**

- **1** Extract the following zip file to your desired location. D:\Drivers\XPS\Win\_7Vista\XPS-V3\_C2665.zip (where D is the drive letter of the optical drive)
- **2** Click Start→ Control Panel→ Hardware and Sound→ Printers.
- **3** Click **Add a printer**.
- **4** Click **Add a local printer**.
- **5** Select the port connected to this product, and then click **Next**.
- **6** Click **Have Disk** to display the **Install From Disk** dialog box.
- **7** Click **Browse**, and then select the extracted folder in step 1.
- **8** Click **OK**.
- **9** Select your printer name and click **Next**.
- **10** To change the printer name, enter the printer name in the **Printer name** box, and then click **Next**. To use this printer as the default printer, select the check box displayed under the **Printer name**, and then click **Next**. Installation starts.

If the **User Account Control** dialog box appears, click **Continue**.

**NOTE:** If you are an administrator on the computer, click Continue; otherwise, contact your administrator to continue the desired action.

- **11** As the driver installation is completed, click **Print a test page** to print a test page.
- **12** Click **Finish**.

**Windows Server 2008 or Windows Server 2008 64-bit Edition**

- **NOTE:** You must log in as an administrator.
- **1** Extract the following zip file to your desired location.

D:\Drivers\XPS\Win\_7Vista\XPS-V3\_C2665.zip (where D is the drive letter of the optical drive)

- **2** Click Start→ Control Panel→ Hardware and Sound→ Printers.
- **3** Click **Add a printer**.
- **4** Click **Add a local printer**.
- **5** Select the port connected to this product, and then click **Next**.
- **6** Click **Have Disk** to display the **Install From Disk** dialog box.
- **7** Click **Browse**, and then select the extracted folder in step 1.
- **8** Click **OK**.
- **9** Select your printer name and click **Next**.
- **10** To change the printer name, enter the printer name in the **Printer name** box, and then click **Next**. To use this printer as the default printer, select the **Set as the default printer** check box, and then click **Next**.
- If you do not share your printer, select **Do not share this printer**. If you share your printer, select **Share this printer so that others on your network can find and use it**.
- Click **Next**.

Installation starts.

- As the driver installation is completed, click **Print a test page** to print a test page.
- Click **Finish**.

#### **Windows 7, Windows 7 64-bit Edition, or Windows Server 2008 R2**

Extract the following zip file to your desired location.

```
D:\Drivers\XPS\Win_7Vista\XPS-V3_C2665.zip (where D is the drive letter of the optical drive)
```
- Click Start→ Devices and Printers.
- Click **Add a printer**.

When you use Windows Server 2008 R2, click **Add a local or network printer as an administrator**.

If the **User Account Control** dialog box appears, click **Yes**.

**NOTE:** If you are an administrator on the computer, click Yes; otherwise, contact your administrator to continue the desired action.

- Click **Add a local printer**.
- Select the port connected to this product, and then click **Next**.
- Click **Have Disk** to display the **Install From Disk** dialog box.
- Click **Browse**, and then select the extracted folder in step 1.
- Click **OK**.
- Select your printer name and click **Next**.
- To change the printer name, enter the printer name in the **Printer name** box, and then click **Next**.

To use this printer as the default printer, select the **Set as the default printer** check box, and then click **Next**.

- If you do not share your printer, select **Do not share this printer**. If you share your printer, select **Share this printer so that others on your network can find and use it**.
- Click **Next**.

Installation starts.

- As the driver installation is completed, click **Print a test page** to print a test page.
- Click **Finish**.

#### **Windows 8, Windows 8 64-bit Edition, or Windows Server 2012**

Extract the zip file you downloaded to your desired location.

D:\Drivers\XPS\Win\_8\XPS-V4\_C2665.zip (where D is the drive letter of the optical drive)

- Under Desktop mode, right-click the bottom left corner of the screen, and then click **Control Panel**.
- **3** Click **Hardware and Sound** (**Hardware** for Windows Server 2012)  $\rightarrow$  Devices and Printers  $\rightarrow$  Add a printer.
- Click **Have Disk** to display the **Install From Disk** dialog box.
- Click **Browse**, and then select the extracted folder in step 1.
- Click **OK**.
- Select your printer name and click **Next**.
- To change the printer name, enter the printer name in the **Printer name** box, and then click **Next**. Installation starts.
- **9** If you do not share your printer, select **Do not share this printer**. If you share your printer, select **Share this printer so that others on your network can find and use it**. Click **Next**.
- **10** As the driver installation is completed, click **Print a test page** to print a test page. To use this printer as the default printer, select the **Set as the default printer** check box.
- **11** Click **Finish**.

## **Network Connection Setup**

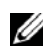

**NOTE:** To use this printer in a Linux environment, you need to install a Linux driver. For more information on how to install and use these, see "Installing Printer Drivers on Linux Computers (CUPS)."

#### **Network Printer Setup on a Local Network**

#### **For installing PCL, PS and Fax printer driver**

- **1** In the **Dell Printer Setup** window, click **Install Printer Driver and Software** to launch the installation software.
- **2** Select **Network Installation**, and then click **Next**.
- **3** Select **Local Installation**, and then click **Next**.
- **4** Select the printer you want to install from the printer list, and then click **Next**. If the target printer is not displayed on the list, click **Refresh** to refresh the list or click **Add Printer** to add a printer to the list manually. You may specify the IP address and port name at this point.

If you have installed this printer on the server computer, select the **I am setting up this printer on a server** check box.

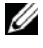

**NOTE:** When using AutoIP, 0.0.0.0 is displayed in the installer. Before you can continue, you must enter a valid IP address.

**NOTE:** In some cases, **Windows Security Alert** is displayed in this step when you use Windows Vista, Windows Vista 64-bit Edition, Windows Server 2008, Windows Server 2008 64-bit Edition, Windows Server 2008 R2, Windows 7, Windows 7 64-bit Edition, Windows 8, Windows 8 64-bit Edition, Windows Server 2012. In this case, select Unblock (Allow access for Windows Server 2008 R2 and Windows 7), and then continue the procedure.

- **5** Specify the printer settings, and then click **Next**.
	- **a** Enter the printer name.
	- **b** If you want to set the printer as the default printer, select the **Set this printer as default** check box.
	- **c** If you want to install the Fax Driver, select the **FAX Driver** check box.

If you want to install the PostScript printer driver, select the **PostScript Driver** check box.

- **d** If you want other users on the network to access the printer, click **Advanced** check box and select **Share this printer with other computers on the network**, and then enter a share name that users can identify.
- **e** If you want to restrict color printing, select the appropriate **Dell™ ColorTrack** option. Enter the password when **Color-Password Enabled** is selected for **Dell ColorTrack**.
- **6** Select the software and documentation you want to install, and then click **Install**. If you want to change the installation destination, click **Browse** and specify a new location.
- **7** If you agree to the terms of the **Environmental Information Notice**, select **Use duplex printing** check box, and click **Install** to continue the installation.
- **8** Click **Finish** to exit the wizard when the **Ready to Print!** screen appears. If you want to verify installation, click **Print Test Page** before clicking **Finish**.

#### **For installing XML Paper Specification (XPS) printer driver**

Ø **NOTE:** XPS driver is supported on the following operating systems: Windows Vista, Windows Vista 64-bit Edition, Windows Server 2008, Windows Server 2008 64-bit Edition, Windows Server 2008 R2, Windows 7, Windows 7 64-bit Edition, Windows 8, Windows 8 64-bit Edition, and Windows Server 2012.

**Windows Vista or Windows Vista 64-bit Edition**

- **1** Extract the following zip file to your desired location.
	- D:\Drivers\XPS\Win\_7Vista\XPS-V3\_C2665.zip (where D is the drive letter of the optical drive)
- **2** Click Start $\rightarrow$  Control Panel $\rightarrow$  Hardware and Sound $\rightarrow$  Printers.
- **3** Click **Add a printer**.
- **4** Click **Add a network**, **wireless or Bluetooth printer**.
- **5** Select printer or click **The printer that I want isn't listed**.
- **6** Select **Add a printer using a TCP/IP address or host name**, and then click **Next**.
- **7** Select **TCP/IP Device** from **Device type**, and enter the IP address for **Hostname or IP address**, and then click **Next**.

If the **User Account Control** dialog box appears, click **Continue**.

**NOTE:** If you are an administrator on the computer, click **Continue**; otherwise, contact your administrator to continue the desired action.

- **8** Click **Have Disk** to display the **Install From Disk** dialog box.
- **9** Click **Browse**, and then select the extracted folder in step 1.
- **10** Click **OK**.
- **11** Select your printer name and click **Next**.
- **12** To change the printer name, enter the printer name in the **Printer name** box, and then click **Next**. To use this printer as the default printer, select the **Set as the default printer** check box, and then click **Next**. Installation starts.
- **13** As the driver installation is completed, click **Print a test page** to print a test page.
- **14** Click **Finish**.

**Windows Server 2008 or Windows Server 2008 64-bit Edition**

- **NOTE:** You must log in as an administrator.
- **1** Extract the following zip file to your desired location. D:\Drivers\XPS\Win\_7Vista\XPS-V3\_C2665.zip (where D is the drive letter of the optical drive)
- **2** Click Start $\rightarrow$  Control Panel $\rightarrow$  Hardware and Sound $\rightarrow$  Printers.
- **3** Click **Add a printer**.
- **4** Click **Add a network**, **wireless or Bluetooth printer**.
- **5** Select printer or click **The printer that I want isn't listed**.

When you select your printer, go to step 8.

When you click **The printer that I want isn't listed**, go to step 6.

- **6** Select **Add a printer using a TCP/IP address or host name**, and then click **Next**.
- **7** Select **TCP/IP Device** from **Device type**, and enter the IP address for **Hostname or IP address**, and then click **Next**.

If the **User Account Control** dialog box appears, click **Continue**.

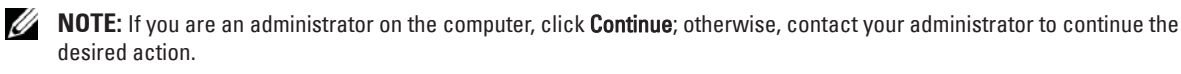

- **8** Click **Have Disk** to display the **Install From Disk** dialog box.
- **9** Click **Browse**, and then select the extracted folder in step 1.
- **10** Click **OK**.
- **11** Select your printer name and click **Next**.
- **12** To change the printer name, enter the printer name in the **Printer name** box, and then click **Next**. To use this printer as the default printer, select the **Set as the default printer** check box, and then click **Next**.
- **13** If you do not share your printer, select **Do not share this printer**. If you share your printer, select **Share this printer so that others on your network can find and use it**.
- **14** Click **Next**.

Installation starts.

- **15** As the driver installation is completed, click **Print a test page** to print a test page.
- **16** Click **Finish**.

#### **Windows Server 2008 R2**

**1** Extract the following zip file to your desired location.

D:\Drivers\XPS\Win\_7Vista\XPS-V3\_C2665.zip (where D is the drive letter of the optical drive)

- **2** Click Start→ Devices and Printers.
- **3** Click **Add a printer**.
- **4** Click **Add a network**, **wireless or Bluetooth printer**.
- **5** Select printer or click **The printer that I want isn't listed**.

**NOTE:** When you click The printer that I want isn't listed, Find a printer by name or TCP/IP address screen appears. Find your printer on the screen.

If the **User Account Control** dialog box appears, click **Continue**.

**NOTE:** If you are an administrator on the computer, click Continue; otherwise, contact your administrator to continue the desired action.

- **6** Click **Have Disk** to display the **Install From Disk** dialog box.
- **7** Click **Browse**, and then select the extracted folder in step 1.
- **8** Click **OK**.
- **9** Select your printer name and click **Next**.
- **10** To change the printer name, enter the printer name in the **Printer name** box, and then click **Next**. To use this printer as the default printer, select the **Set as the default printer** check box, and then click **Next**.
- **11** If you do not share your printer, select **Do not share this printer**. If you share your printer, select **Share this printer so that others on your network can find and use it**.
- **12** Click **Next**.

Installation starts.

- **13** As the driver installation is completed, click **Print a test page** to print a test page.
- **14** Click **Finish**.

#### **Windows 7 or Windows 7 64-bit Edition**

- **1** Extract the following zip file to your desired location. D:\Drivers\XPS\Win\_7Vista\XPS-V3\_C2665.zip (where D is the drive letter of the optical drive)
- **2** Click Start→ Devices and Printers.
- **3** Click **Add a printer**.
- **4** Click **Add a network**, **wireless or Bluetooth printer**.
- **5** Select printer or click **The printer that I want isn't listed**.

When you select your printer, go to step 8.

When you click **The printer that I want isn't listed**, go to step 6.

- **6** Select **Add a printer using a TCP/IP address or host name**, and then click **Next**.
- **7** Select **TCP/IP Device** from **Device type**, and enter the IP address for **Hostname or IP address**, and then click **Next**.

If the **User Account Control** dialog box appears, click **Yes**.

**NOTE:** If you are an administrator on the computer, click Yes; otherwise, contact your administrator to continue the desired action.

- **8** Click **Have Disk** to display the **Install From Disk** dialog box.
- **9** Click **Browse**, and then select the extracted folder in step 1.

**10** Click **OK**.

- **11** Select your printer name and click **Next**.
- **12** To change the printer name, enter the printer name in the **Printer name** box, and then click **Next**.

To use this printer as the default printer, select the **Set as the default printer** check box, and then click **Next**.

- **13** If you do not share your printer, select **Do not share this printer**. If you share your printer, select **Share this printer so that others on your network can find and use it**.
- **14** Click **Next**.

Installation starts.

**15** As the driver installation is completed, click **Print a test page** to print a test page.

**16** Click **Finish**.

#### **Windows 8, Windows 8 64-bit Edition, or Windows Server 2012**

- **1** Extract the zip file you downloaded to your desired location. D:\Drivers\XPS\Win\_8\XPS-V4\_C2665.zip (where D is the drive letter of the optical drive)
- **2** Under Desktop mode, right-click the bottom left corner of the screen, and then click **Control Panel**.
- **3** Click **Hardware and Sound** (**Hardware** for Windows Server 2012)  $\rightarrow$  Devices and Printers  $\rightarrow$  Add a printer.
- **4** Click **Have Disk** to display the **Install From Disk** dialog box.
- **5** Click **Browse**, and then select the extracted folder in step 1.
- **6** Click **OK**.
- **7** Select your printer name and click **Next**.
- **8** To change the printer name, enter the printer name in the **Printer name** box, and then click **Next**. Installation starts.
- **9** If you do not share your printer, select **Do not share this printer**. If you share your printer, select **Share this printer so that others on your network can find and use it**. Click **Next**.
- **10** As the driver installation is completed, click **Print a test page** to print a test page. To use this printer as the default printer, select the **Set as the default printer** check box.
- **11** Click **Finish**.

Use the **Dell Printer Configuration Web Tool** to monitor the status of your network printer without leaving your desk. You can view and/or change the printer settings, monitor toner level, and acknowledge the timing of ordering replacement consumables. You can click the Dell supplies link for ordering supplies.

**NOTE:** The Dell Printer Configuration Web Tool is not available when the printer is directly connected to a computer or a print server.

To launch the **Dell Printer Configuration Web Tool**, type the printer's IP address in your web browser. The printer configuration appears on the screen.

You can set up the **Dell Printer Configuration Web Tool** to send you an e-mail when the printer needs supplies or intervention.

To set up e-mail alerts:

- **1** Launch the **Dell Printer Configuration Web Tool**.
- **2** Click **E-Mail Alert** link.
- **3** Under **E-Mail Server Settings**, enter the **Primary SMTP Gateway**, **Reply Address**, and your or key operator's e-mail address in the e-mail list box.
- **4** Click **Apply New Settings**.

*MOTE: Connection pending until printer sends an alert is displayed on the SMTP server until an error occurs.* 

# **Setting Up for Shared Printing**

You can share your new printer on the network using the *Software and Documentation* disc that comes with your printer, or using Microsoft® point-and-print or peer-to-peer method. However, if you use one of the Microsoft methods, some features, such as the status monitor and other printer utilities, installed with the Software and Documentation disc, may not be available.

If you want to use the printer on a network, share the printer and install its drivers on all the computers on the network.

**NOTE:** You need to purchase an Ethernet cable for shared printing.

#### **Specifying the Shared Settings of the Printer**

#### **Windows XP, Windows XP 64-bit Edition, Windows Server 2003, or Windows Server 2003 x64 Edition**

- **1** Click **start→ Printers and Faxes**.
- **2** Right-click the printer icon and select **Properties**.
- **3** On the **Sharing** tab, select the **Share this printer** check box, and then type a name in the **Share name** text box.
- **4** Click **Additional Drivers** and select the operating systems of all network clients that print to the printer.
- **5** Click **OK**.

If you are missing files, you are prompted to insert the server operating system CD.

#### **Windows Vista or Windows Vista 64-bit Edition**

- **1** Click Start→ Control Panel→ Hardware and Sound→ Printers.
- **2** Right-click the printer icon and select **Sharing**.
- **3** Click **Change sharing options**.

The message **Windows needs your permission to continue** appears.

- **4** Click **Continue**.
- **5** Select the **Share this printer** check box, and then type a name in the **Share name** text box.
- **6** Click **Additional Drivers** and select the operating systems of all network clients that print to the printer.
- **7** Click **OK**.

#### **Windows Server 2008 or Windows Server 2008 64-bit Edition**

- **1** Click Start $\rightarrow$  Control Panel $\rightarrow$  Printers.
- **2** Right-click the printer icon and select **Sharing**.
- **3** Click **Change Sharing Options** if exists.
- **4** Select the **Share this printer** check box, and then type a name in the **Share name** text box.
- **5** Click **Additional Drivers** and select the operating systems of all network clients that print to the printer.
- **6** Click **OK**.

#### **Windows 7, Windows 7 64-bit Edition, or Windows Server 2008 R2**

- **1** Click Start→ Devices and Printers.
- **2** Right-click the printer icon and select **Printer properties**.
- **3** On the **Sharing** tab, click **Change Sharing Options** if exists.

Select the **Share this printer** check box, and then type a name in the **Share name** text box.

- **4** Click **Additional Drivers** and select the operating systems of all network clients that print to the printer.
- **5** Click **Apply**, and then click **OK**.

#### **Windows 8, Windows 8 64-bit Edition, or Windows Server 2012**

- **1** Under Desktop mode, right-click the bottom left corner of the screen, and then click **Control Panel**  $\rightarrow$  **Hardware** and Sound (**Hardware** for Windows Server 2012)  $\rightarrow$  Devices and Printers.
- **2** Right-click the printer icon and select **Printer properties**.
- **3** On the **Sharing** tab, click **Change Sharing Options** if exists.
- **4** Select the **Share this printer** check box, and then type a name in the **Share name** text box.
- **5** Click **Additional Drivers** and select the operating systems of all network clients using this printer.
- **6** Click **Apply**, and then click **OK**.

To confirm that the printer is properly shared:

- Ensure that the printer object in the **Printers**, **Printers and Faxes**, or **Devices and Printers** folder is shared. The shared icon is shown under the printer icon.
- Browse **Network** or **My Network Places**. Find the host name of the server and the shared name you assigned to the printer.

Now that the printer is shared, you can install the printer on network clients using the point and print method or the peer-to-peer method.

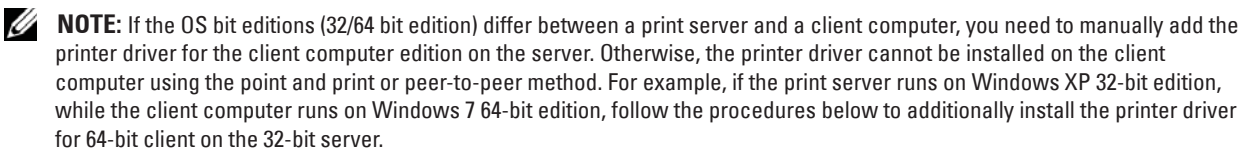

**a** Click **Additional Drivers** on the screen for sharing printers.

For details about how to display this screen, see "Specifying the Shared Settings of the Printer."

- **b** Select the **x64** check box, and then click **OK**.
- **c** Insert the *Software and Documentation* disc into your computer.
- **d** Click **Browse** to specify the folder that contains the 64-bit OS driver, and then click **OK**. Installation starts.

#### **Point and Print**

Point and Print is a Microsoft Windows technology that allows you to connect to a remote printer. This feature automatically downloads and installs the printer driver.

#### **Windows XP, Windows XP 64-bit Edition, Windows Server 2003, or Windows Server 2003 x64 Edition**

- **1** On the Windows desktop of the client computer, double-click **My Network Places**.
- **2** Locate the host name of the server computer, and then double-click the host name.
- **3** Right-click the shared printer name, and then click **Connect**.

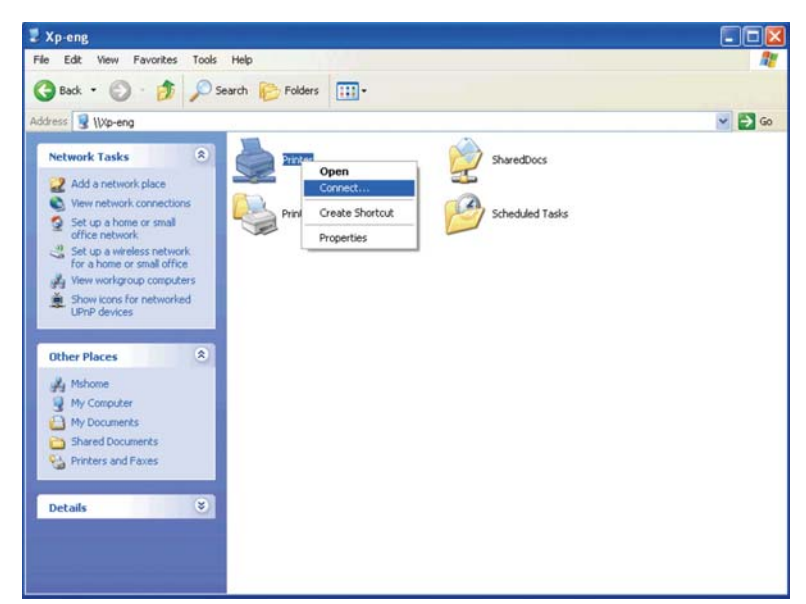

Wait for the driver information to be copied from the server computer to the client computer, and for a new printer object to be added to the **Printers and Faxes** folder. The copy time varies, based on network traffic and other factors.

- **4** Close **My Network Places**.
- **5** Print a test page to verify installation.
	- **a** Click start $\rightarrow$  Printers and Faxes.
		- **b** Select the printer you just created.
		- **c** Click **File→ Properties**.
		- **d** On the **General** tab, click **Print Test Page**.

When a test page prints successfully, installation is complete.

#### **Windows Vista or Windows Vista 64-bit Edition**

- 1 On the Windows desktop of the client computer, click Start $\rightarrow$  Network.
- **2** Locate the host name of the server computer, and then double-click the host name.
- **3** Right-click the shared printer name, and then click **Connect**.
- **4** Click **Install driver**.
- **5** Click **Continue** in the **User Account Control** dialog box.
- **6** Wait for the driver information to be copied from the server computer to the client computer, and for a new printer object to be added to the Printers folder. The time this takes varies, based on network traffic and other factors.
- **7** Print a test page to verify installation.
	- **a** Click Start→ Control Panel→ Hardware and Sound.
	- **b** Select **Printers**.
	- **c** Right-click the printer you just created and click **Properties**.
	- **d** On the **General** tab, click **Print Test Page**.

When a test page prints successfully, installation is complete.

#### **Windows Server 2008 or Windows Server 2008 64-bit Edition**

- **1** On the Windows desktop of the client computer, click  $Start \rightarrow Network$ .
- **2** Locate the host name of the server computer, and then double-click the host name.
- **3** Right-click the shared printer name, and then click **Connect**.
- **4** Click **Install driver**.
- **5** Wait for the driver information to be copied from the server computer to the client computer, and for a new printer object to be added to the **Printers** folder. The time this takes varies, based on network traffic and other factors.
- **6** Print a test page to verify installation.
	- **a** Click Start→ Control Panel.
	- **b** Select **Printers**.
	- **c** Right-click the printer you just created and select **Properties**.
	- **d** On the **General** tab, click **Print Test Page**.

When a test page prints successfully, installation is complete.

#### **Windows 7, Windows 7 64-bit Edition, or Windows Server 2008 R2**

- 1 On the Windows desktop of the client computer, click Start $\rightarrow$  your user name $\rightarrow$  Network (Start $\rightarrow$  Network for Windows Server 2008 R2).
- **2** Locate the host name of the server computer, and then double-click the host name.
- **3** Right-click the shared printer name, and then click **Connect**.
- **4** Click **Install driver**.
- **5** Wait for the driver information to be copied from the server computer to the client computer, and for a new printer object to be added to the **Devices and Printers** folder. The time this takes varies, based on network traffic and other factors.
- **6** Print a test page to verify installation.
	- **a** Click Start  $\rightarrow$  Devices and Printers.
	- **b** Right-click the printer you just created and select **Printer properties**.
	- **c** On the **General** tab, click **Print Test Page**.

When a test page prints successfully, installation is complete.

#### **Windows 8, Windows 8 64-bit Edition, or Windows Server 2012**

- **1** Point to the top or bottom right corner of the screen, and then click Search  $\rightarrow$  Type Network in the search box, click **Apps**, and then click **Network**.
- **2** Locate the host name of the server computer, and then double-click the host name.
- **3** Right-click the shared printer name, and then click **Connect**.
- **4** Click **Install driver**.
- **5** Wait for the driver information to be copied from the server computer to the client computer, and for a new printer object to be added to the **Devices and Printers** folder. The time this takes varies, based on network traffic and other factors.
- **6** Print a test page to verify installation.
	- **a** Under Desktop mode, right-click the bottom left corner of the screen, and then click Control Panel  $\rightarrow$ **Hardware and Sound (Hardware** for Windows Server 2012)  $\rightarrow$  Devices and Printers.
	- **b** Right-click the printer you just created and select **Printer properties**.

**c** On the **General** tab, click **Print Test Page**.

When a test page is printed successfully, installation is complete.

#### **Peer-to-Peer**

If you use the peer-to-peer method, the printer driver is fully installed on each client computer. Network clients retain control of driver modifications. The client computer handles the print job processing.

#### **Windows XP, Windows XP 64-bit Edition, Windows Server 2003, or Windows Server 2003 x64 Edition**

- **1** Click start→ Printers and Faxes.
- **2** Click **Add a Printer**.
- **3** Click **Next**.
- **4** Select **A network printer, or a printer attached to another computer**, and then click **Next**. If the printer is not listed, type the path to the printer in the text box.

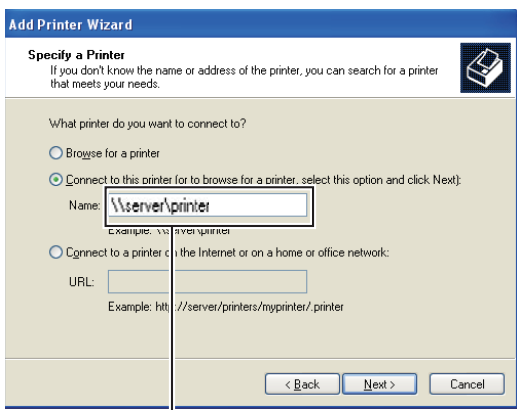

For example:\\<server host name>\<shared printer name>

The server host name is the name of the server computer that identifies it on the network. The shared printer name is the name assigned during the server installation process.

**5** Click **Browse for a printer**, and then click **Next**.

If this is a new printer, you may be prompted to install a printer driver. If no system driver is available, you need to specify the path to available drivers.

**6** Select **Yes** if you want this printer to be set as the default printer, and then click **Next**.

If you want to verify installation, click **Yes** to print a test page.

**7** Click **Finish**.

When a test page prints successfully, installation is complete.

#### **Windows Vista or Windows Vista 64-bit Edition**

- **1** Click Start $\rightarrow$  Control Panel $\rightarrow$  Hardware and Sound $\rightarrow$  Printers.
- **2** Click **Add a Printer** to launch the **Add Printer** wizard.
- **3** Select **Add a network**, **wireless or Bluetooth printer**, and then click **Next**. If the printer is listed, select the printer and click **Next**, or select **The printer that I want isn't listed** and type in the path of the printer in the **Select a shared printer by name** text box and click **Next**.

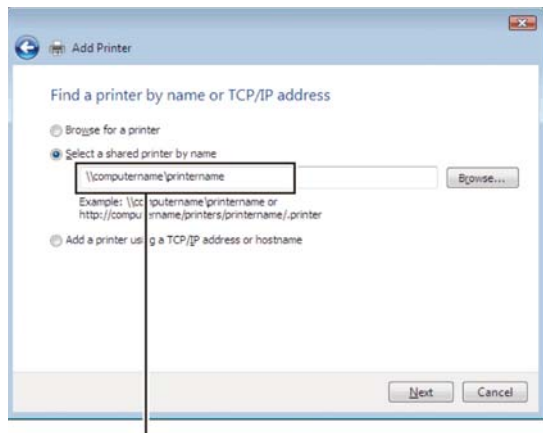

For example:\\<server host name>\<shared printer name>

The server host name is the name of the server computer that identifies it on the network. The shared printer name is the name assigned during the server installation process.

If this is a new printer, you may be prompted to install a printer driver. If no system driver is available, you need to specify the path to available drivers.

- **4** Select **Yes** if you want this printer to be set as the default printer, and then click **Next**.
- **5** If you want to verify installation, click **Print a test page**.
- **6** Click **Finish**.

When a test page prints successfully, installation is complete.

#### **Windows Server 2008 or Windows Server 2008 64-bit Edition**

- **1** Click Start $\rightarrow$  Control Panel $\rightarrow$  Printers.
- **2** Click **Add a Printer**.
- **3** Select **Add a network**, **wireless or Bluetooth printer**, and then click **Next**. If the printer is listed, select the printer and click **Next**, or select **The printer that I want isn't listed** and type the path to the printer in the **Select a shared printer by name** text box and click **Next**.

For example: \\<server host name>\<shared printer name>

The server host name is the name of the server computer that identifies it on the network. The shared printer name is the name assigned during the server installation process.

If this is a new printer, you may be prompted to install a printer driver. If no system driver is available, then you will need to provide a path to available drivers.

- **4** Select **Yes** if you want this printer to be set as the default printer, and then click **Next**.
- **5** Click **Print a test page** if you want to verify installation.
- **6** Click **Finish**.

When a test page prints successfully, installation is complete.

#### **Windows 7, Windows 7 64-bit Edition, or Windows Server 2008 R2**

- **1** Click Start  $\rightarrow$  Devices and Printers.
- **2** Click **Add a Printer**.
- **3** Select **Add a network, wireless or Bluetooth printer**. If the printer is listed, select the printer and click **Next**, or select **The printer that I want isn't listed**. Click **Select a shared printer by name** and type in the path of the printer in the text box, and then click **Next**.

For example: \\<server host name>\<shared printer name>

The server host name is the name of the server computer that identifies it to the network. The shared printer name is the name assigned during the server installation process.

If this is a new printer, you may be prompted to install a printer driver. If no system driver is available, then you will need to provide the path to the available driver.

- **4** Confirm the printer name, and then click **Next**.
- **5** Select **Yes** if you want this printer to be set as the default printer, and then click **Next**.
- **6** Click **Print a test page** if you want to verify installation.
- **7** Click **Finish**.

When a test page prints successfully, installation is complete.

#### **Windows 8, Windows 8 64-bit Edition, or Windows Server 2012**

- **1** Under Desktop mode, right-click the bottom left corner of the screen, and then click **Control Panel**  $\rightarrow$  **Hardware** and Sound (Hardware for Windows Server 2012)  $\rightarrow$  Devices and Printers.
- **2** Click **Add a Printer** to launch the **Add Printer** wizard.
- **3** If the printer is listed, select the printer and click **Next**, or select **The printer that I want isn't listed**. Click **Select a shared printer by name** and type in the path of the printer in the text box, and then click **Next**.

For example: \\<server host name>\<shared printer name>

The server host name is the name of the server computer that identifies it to the network. The shared printer name is the name assigned during the server installation process.

If this is a new printer, you may be prompted to install a printer driver. If no system driver is available, then you will need to provide the path to the available driver.

- **4** Confirm the printer name, and then click **Next**.
- **5** Select **Yes** if you want this printer to be set as the default printer, and then click **Next**.
- **6** Click **Print a test page** if you want to verify installation.
- **7** Click **Finish**.

When a test page is printed successfully, installation is complete.

# **11**

# **Installing Printer Drivers on Macintosh Computers**

## **Installing the Drivers and Software**

- **1** Run the Software and Documentation disc on the Macintosh computer.
- **2** Double-click the **Dell C2665 Installer** icon, and then click **Continue**.
- **3** When the popup dialog box prompts you for confirming the program included in the installation package, click **Continue**.
- **4** Click **Continue** on the **Important Information** screen.
- **5** Select a language for the Software License Agreement.
- **6** After reading the Software License Agreement, click **Continue**.
- **7** If you agree to the terms of the Software License Agreement, click **Agree** to continue the installation process.
- **8** Confirm the installation location.
- **9** Click **Install** to perform the standard installation.

If you want to select a custom installation, click **Customize** to select items that you want to install.

- Dell C2665dnf Printer Driver
- Dell C2665dnf Fax Driver
- Dell C2665dnf Scan Driver
- Dell Printer Status Monitor
- **10** Type the administrator's name and password, and then click **Install Software**.
- **11** Click **Continue Installation** to continue the installation.
- **12** When the message **The installation was successful.** appears, click **Log Out** to complete installation.

#### **Adding a Printer on Mac OS X 10.5, 10.6, 10.7, or 10.8**

#### **When Using a USB connection**

- **1** Turn on the printer.
- **2** Connect the USB cable between the printer and the Macintosh computer. The printer is automatically added to your Macintosh computer.

#### **When Using IP Printing**

- **1** Turn on the printer.
- **2** Ensure that Macintosh computer and the printer are connected.

If you use wired connection, connect the LAN cable between the printer and the network.

If you use wireless connection, ensure that wireless connection is configured properly on your Macintosh computer and the printer.

- **3** Open the **System Preferences,** and click **Print & Fax** (**Print & Scan** for Mac OS X 10.7 and Mac OS X 10.8).
- **4** Click the Plus (+) sign, and click **IP**.
- **5** Select **Line Printer Daemon LPD** for **Protocol**.
- **6** Type the IP address for the printer in the **Address** area.

Select **Dell C2665dnf Color MFP** for **Print Using** (**Use** for Mac OS X 10.8).

**NOTE:** When printing is set up using IP printing, the queue name is displayed as blank. You do not need to specify it.

- Click **Add**.
- Specify the options that have been installed on the printer, and then click **Continue**.
- Confirm that the printer is displayed in the **Print & Fax** (**Print & Scan** for Mac OS X 10.7 and Mac OS X 10.8) dialog box.

#### **When Using Bonjour**

- Turn on the printer.
- Ensure that Macintosh computer and the printer are connected.

If you use wired connection, connect the LAN cable between the printer and the network.

If you use wireless connection, ensure that wireless connection is configured properly on your Macintosh computer and the printer.

- Open the **System Preferences,** and click **Print & Fax** (**Print & Scan** for Mac OS X 10.7 and Mac OS X 10.8).
- Click the Plus (+) sign, and click **Default**.
- Select the printer connected via Bonjour from the **Printer Name** list.
- **Name** and **Print Using** (**Use** for Mac OS X 10.8) are automatically entered.

**NOTE:** If "AirPrint Printer" is automatically selected for Print Using, select "Dell C2665dnf Color MFP" manually.

- Click **Add**.
- Specify the options that have been installed on the printer, and then click **Continue**.
- Confirm that the printer is displayed in the **Print & Fax** (**Print & Scan** for Mac OS X 10.7 and Mac OS X 10.8) dialog box.

#### **Configuring Settings**

All the optional accessories are verified as installed.

- Open the **System Preferences,** and click **Print & Fax** (**Print & Scan** for Mac OS X 10.7 and Mac OS X 10.8).
- Select the printer in the printers list, and click **Options & Supplies**.
- Select **Driver,** and select the options that have been installed in the printer, and then click **OK**.

# **Installing Printer Drivers on Linux Computers (CUPS)**

This section provides information for installing or setting up the printer driver with CUPS (Common UNIX Printing System) on Red Hat® Enterprise Linux® 5/6 Desktop or SUSE® Linux Enterprise Desktop 10/11.

## **Operation on Red Hat Enterprise Linux 5/6 Desktop**

#### **Setup Overview**

Red Hat Enterprise Linux 5/6 Desktop:

- **1** Install the printer driver.
- **2** Set up the print queue.
- **3** Specify the default queue.
- **4** Specify the printing options.

#### **Installing the Printer Driver**

- $\triangle$  CAUTION: Before you install the printer driver on Red Hat Enterprise Linux 5, confirm that Update 6 or higher is applied to your **operating system. Consult your Linux distributor for the upgrade of your system.**
- **1** Select Applications  $\rightarrow$  System Tools (Accessories for Red Hat Enterprise Linux 5 Desktop) $\rightarrow$  Terminal.
- **2** Type the following command in the terminal window.

```
su
(Type the administrator password)
rpm -ivh (Type the file path)/Dell-C2665-Color-
MFP-x.x-x.noarch.rpm
```
The printer driver is installed.

#### **Setting Up the Queue**

To execute printing, you must set up the print queue on your workstation.

For Red Hat Enterprise Linux 5 Desktop:

- **1** Open the URL "**http://localhost:631**" using a web browser.
- **2** Click **Administration**.
- **3** Click **Add Printer.**

Type the name of the printer in the **Name** box in the **Add New Printer** window, and click **Continue**.

You can optionally specify the location and description of the printer for further information.

For network connections:

- **a** Select **LPD/LPR Host or Printer** from the **Device** menu, and click **Continue**.
- **b** Type the IP address of the printer in **Device URI**, and click **Continue**. Format: 1pd://xxx.xxx.xxx.xxx.txx (the IP address of the printer)

For USB connections:

- **a** Select **Dell C2665dnf Color MFP USB #1** or **Dell C2665dnf Color MFP** from the **Device** menu, and click **Continue**.
- **4** Select **Dell C2665dnf Color MFP PS vx.x (en)** from the **Model** menu, and click **Add Printer**.
- **5** Type **root** as the user name, type the administrator password, and click **OK**. The message **Printer xxx has been added successfully.** appears.
	- The setup is complete.
- For Red Hat Enterprise Linux 6 Desktop:
	- **1** Open the URL **"http://localhost:631"** using a web browser.
	- **2** Click **Administration**.
	- **3** Click **Add Printer**.
	- **4** Type **root** as the user name, type the administrator password, and click **OK**. For network connections:
		- **a** Select **LPD/LPR Host or Printer** from the **Other Network Printers** menu, and click **Continue**.
		- **b** Type the IP address of the printer in **Connection**, and click **Continue**. Format: 1pd://xxx.xxx.xxx.xxx (the IP address of the printer)

For USB connections:

- **a** Select **Dell C2665dnf Color MFP** from the **Local Printers** menu, and click **Continue**.
- **5** Type the name of the printer in the **Name** box in the **Add Printer** window, and click **Continue**. You can optionally specify the location and description of the printer for further information.
- **6** Select **Dell C2665dnf Color MFP PS vx.x (en)** from the **Model** menu, and click **Add Printer**. The setup is complete.

#### **Printing From the Applications**

When you have finished setting up the queue, you can print jobs from the applications. Start the print job from the application, and specify the queue in the print dialog box.

However, sometimes you can print only from the default queue depending on the application (for example Mozilla). In these cases, before you start printing, set queue you want to print to as the default queue. For information on specifying the default queue, see "Setting the Default Queue."

#### **Setting the Default Queue**

- **1** Select Applications  $\rightarrow$  System Tools (Accessories for Red Hat Enterprise Linux 5 Desktop) $\rightarrow$  Terminal.
- **2** Type the following command in the terminal window.

```
su
(Type the administrator password)
lpadmin -d (Type the queue name)
```
#### **Specifying the Printing Options**

You can specify the printing options such as color mode.

For Red Hat Enterprise Linux 5 Desktop:

- **1** Open the URL "**http://localhost:631**" using a web browser.
- **2** Click **Administration**.
- **3** Click **Manage Printers**.
- **4** Click **Set Printer Options** of the printer for which you want to specify the printing options.
- **5** Specify the required settings, and click **Set Printer Options**.
- **6** Type **root** as the user name, and type the administrator password. The message **Printer xxx has been configured successfully.** appears.

The setting is complete.

For Red Hat Enterprise Linux 6 Desktop:

- **1** Open the URL **"http://localhost:631"** using a web browser.
- **2** Click **Administration**.
- **3** Click **Manage Printers**.
- **4** Click the queue name for which you want to specify the printing options.
- **5** Select **Set Default Options** from the **Administration** menu.
- **6** Click the desired setting item, specify the required settings, and click **Set Default Options**. The message **Printer xxx default options have been set successfully.** appears.

The setting is complete.

#### **Uninstalling the Printer Driver**

- **1** Select Applications  $\rightarrow$  System Tools (Accessories for Red Hat Enterprise Linux 5 Desktop) $\rightarrow$  Terminal.
- **2** Type the following command in the terminal window to delete the print queue.

```
su
(Type the administrator password)
/usr/sbin/lpadmin -x (Type the print queue name)
```
- **3** Repeat the command above for all queues for the same model.
- **4** Type the following command in the terminal window.

```
su
(Type the administrator password)
rpm -e Dell-C2665-Color-MFP
```
The printer driver is uninstalled.

# **Operation on SUSE Linux Enterprise Desktop 10**

#### **Setup Overview**

SUSE Linux Enterprise Desktop 10:

- **1** Install the printer driver.
- **2** Set up the print queue.
- **3** Specify the default queue.
- **4** Specify the printing options.

#### **Installing the Printer Driver**

- **1** Select Computer  $\rightarrow$  More Applications... and select Gnome Terminal on the Application Browser.
- **2** Type the following command in the terminal window.

```
su
(Type the administrator password)
rpm -ivh (Type the file path)/Dell-C2665-Color-
MFP-x.x-x.noarch.rpm
```
The printer driver is installed.

#### **Setting Up the Queue**

To execute printing, you must set up the print queue on your workstation.

- **1** Select Computer  $\rightarrow$  More Applications... and select YaST on the Application Browser.
- **2** Type the administrator password, and click **Continue**.

**YaST Control Center** is activated.

**3** Select **Hardware** on **YaST Control Center**, and select **Printer**.

The **Printer Configuration** dialog box appears.

For network connections:

- **a** Click **Add**.
- **b** Select **Network Printers** as **Printer Type**, and click **Next**.
- **c** Select **Print via LPD-Style Network Server** as **Network Printers**, and click **Next**.
- **d** Type the IP address of the printer in **Hostname of the Print Server**.
- **e** Type the name of the printer queue in **Print Queue Name**, and click **Next**.
- **f** Type the printer name in **Name for Printing**.
- **NOTE: Printer Description** and **Printer Location** do not have to be specified.
- **g** Select the **Do Local Filtering** check box, and click **Next**.
- **h** Select DELL as **Manufacturer**. Select **C2665dnf Color MFP** as **Model**, and click **Next**.
- **i** Confirm the settings in **Configuration**, and click **OK**.

For USB connections:

- **a** Select **Dell C2665dnf Color MFP on USB (//Dell/C2665dnf%20Color%20MFP or /dev/usblp\*)** as **Available are**, and click **Configure…**.
- **b** Confirm the settings in **Edit configuration**, and click **OK**.
- **4** Click **Finish**.

#### **Printing From the Applications**

When you have finished setting up the queue you can print jobs from the applications. Start the print job from the application, and specify the queue in the print dialog box.

However, sometimes you can print only from the default queue depending on the application (for example Mozilla). In these cases, before you start printing, set queue you want to print to as the default queue. For information on specifying the default queue, see "Setting the Default Queue."

#### **Setting the Default Queue**

- **1** To activate the **Printer setup: Autodetected printers**, do the following.
	- **a** Select Computer  $\rightarrow$  More Applications... and select YaST on the Application Browser.
	- **b** Type the administrator password, and click **Continue**.

**YaST Control Center** is activated.

- **c** Select **Hardware** on **YaST Control Center**, and select **Printer**.
- **2** Select the printer you want to set to default on the **Printer Configuration**, and select **Set Default** in the **Other** button menu.
- **3** Click **Finish**.

#### **Specifying the Printing Options**

You can specify the printing options such as color mode.

- **1** Open a web browser.
- **2** Type **http://localhost:631/admin** in **Location**, and press <Enter>.
- **3** Type **root** as the user name, and type the administrator password. The **CUPS** window appears.

**NOTE:** Set the password for authority as the printer administrator before setting the printer queue. If you have not set it, go to "Setting the Password for Authority as the Printer Administrator."

- **4** Click **Manage Printers**.
- **5** Specify the required settings, and click **Continue**.

The message **Printer xxx has been configured successfully.** appears.

The setting is complete. Execute printing from the application.

#### **Setting the Password for Authority as the Printer Administrator**

You must set the password for authority as the printer administrator to do operations as the printer administrator.

- **1** Select Computer  $\rightarrow$  More Applications... and select Gnome Terminal on the Application Browser.
- **2** Type the following command in the terminal window.

#### $S11$

(Type the administrator password)

lppasswd -g sys -a root

(Type the password for authority as the printer administrator after the Enter password prompt.) (Retype the password for authority as the printer administrator after

the Enter password again prompt.)

#### **Uninstalling the Printer Driver**

- **1** Select Computer  $\rightarrow$  More Applications... and select Gnome Terminal on the Application Browser.
- **2** Type the following command in the terminal window to delete the print queue.

```
su
(Type the administrator password)
/usr/sbin/lpadmin -x (Type the printer queue name)
```
- **3** Repeat the command above for all queues for the same model.
- **4** Type the following command in the terminal window.

```
su
(Type the administrator password)
rpm -e Dell-C2665-Color-MFP
```
The printer driver is uninstalled.

### **Operation on SUSE Linux Enterprise Desktop 11**

#### **Setup Overview**

SUSE Linux Enterprise Desktop 11:

- **1** Install the printer driver.
- **2** Set up the print queue.
- **3** Specify the default queue.
- **4** Specify the printing options.

#### **Installing the Printer Driver**

- **1** Select **Computer** $\rightarrow$  **More Applications...** and select **GNOME** Terminal on the Application Browser.
- **2** Type the following command in the terminal window.

```
su
(Type the administrator password)
rpm -ivh (Type the file path)/Dell-C2665-Color-
MFP-x.x-x.noarch.rpm
```
The printer driver is installed.

#### **Setting Up the Queue**

To execute printing, you must set up the print queue on your workstation.

- **1** Select Computer→ More Applications..., and select YaST on the Application Browser.
- **2** Type the administrator password, and click **Continue**.

**YaST Control Center** is activated.

**3** Select **Hardware** on **YaST Control Center**, and select **Printer**.

The **Printer Configurations** dialog box opens.

For network connections:

- **a** Click **Add**. The **Add New Printer Configuration** dialog box opens.
- **b** Click **Connection Wizard**. The **Connection Wizard** dialog box opens.
- **c** Select **Line Printer Daemon (LPD) Protocol** from **Access Network Printer or Printserver Box via**.
- **d** Type the IP address of the printer in **IP Address or Host Name:**.
- **e** Select **Dell** in the **Select the printer manufacturer:** drop-down menu.
- **f** Click **OK**.

The **Add New Printer Configuration** dialog box appears.

**g** Select **Dell C2665dnf Color MFP PS vx.x [Dell/Dell\_C2665dnf\_Color\_MFP.ppd.gz]** from the **Assign Driver** list.

#### **NOTE:** You can specify the printer name in Set Name:.

**h** Confirm the settings, and click **OK**.

For USB connections:

**a** Click **Add**.

The **Add New Printer Configuration** dialog box opens.

The printer name is displayed in the **Determine Connection** list.

**b** Select **Dell C2665dnf Color MFP PS vx.x. [Dell/Dell\_C2665dnf\_Color\_MFP.ppd.gz]** from the **Assign Driver** list.

#### **NOTE:** You can specify the printer name in Set Name:.

**c** Confirm the settings, and click **OK**.

#### **Printing From the Applications**

When you have finished setting up the queue you can print jobs from the applications. Start the print job from the application, and specify the queue in the print dialog box.

However, sometimes you can print only from the default queue depending on the application (for example Mozilla). In these cases, before you start printing, set queue you want to print to as the default queue. For information on specifying the default queue, see "Setting the Default Queue."

#### **Setting the Default Queue**

You can set the default queue when you add the printer.

- **1** Select Computer→ More Applications..., and select YaST on the Application Browser.
- **2** Type the administrator password, and click **Continue**. **YaST Control Center** is activated.
- **3** Select **Hardware** on **YaST Control Cente**r, and select **Printer**. The **Printer Configurations** dialog box opens.
- **4** Click **Edit**. A dialog box to modify the specified queue opens.
- **5** Confirm that the printer you want to set is selected in the **Connection** list.
- **6** Select the **Default Printer** check box.
- **7** Confirm the settings, and click **OK**.

#### **Specifying the Printing Options**

You can specify the printing options such as color mode.

- **1** Open a web browser.
- **2** Type **http://localhost:631/admin** in **Location**, and press <Enter>.
- **3** Click **Manage Printers**.
- **4** Click **Set Printer Options** of the printer for which you want to specify the printing options.
- **5** Specify the required settings, and click **Set Printer Options**.
- **6** Type **root** as the user name, type the administrator password, and click **OK**.
- **NOTE:** Set the password for authority as the printer administrator before setting the printer queue. If you have not set it, go to "Setting the Password for Authority as the Printer Administrator."

The message **Printer xxx has been configured successfully.** appears.

The setting is complete. Execute printing from the application.

#### **Setting the Password for Authority as the Printer Administrator**

You must set the password for authority as the printer administrator to do operations as the printer administrator.

- **1** Select Computer  $\rightarrow$  More Applications... and select GNOME Terminal on the Application Browser.
- **2** Type the following command in the terminal window.

#### su

(Type the administrator password)

lppasswd -g sys -a root

(Type the password for authority as the printer administrator after the Enter password prompt.) (Retype the password for authority as the printer administrator after

the Enter password again prompt.)

#### **Uninstalling the Printer Driver**

- 1 Select Computer  $\rightarrow$  More Applications... and select **GNOME** Terminal on the Application Browser.
- **2** Type the following command in the terminal window to delete the print queue.

su (Type the administrator password)  $/usr/$ sbin/lpadmin -x (Type the printer queue name)

- **3** Repeat the command above for all queues for the same model.
- **4** Type the following command in the terminal window.

su (Type the administrator password) rpm -e Dell-C2665-Color-MFP

The printer driver is uninstalled.